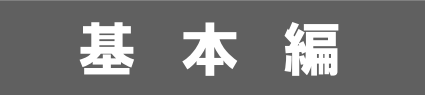

# システム設 定 マニュアル

[顧客深耕日報 AO]

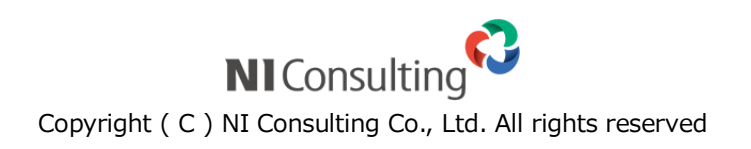

# 目次

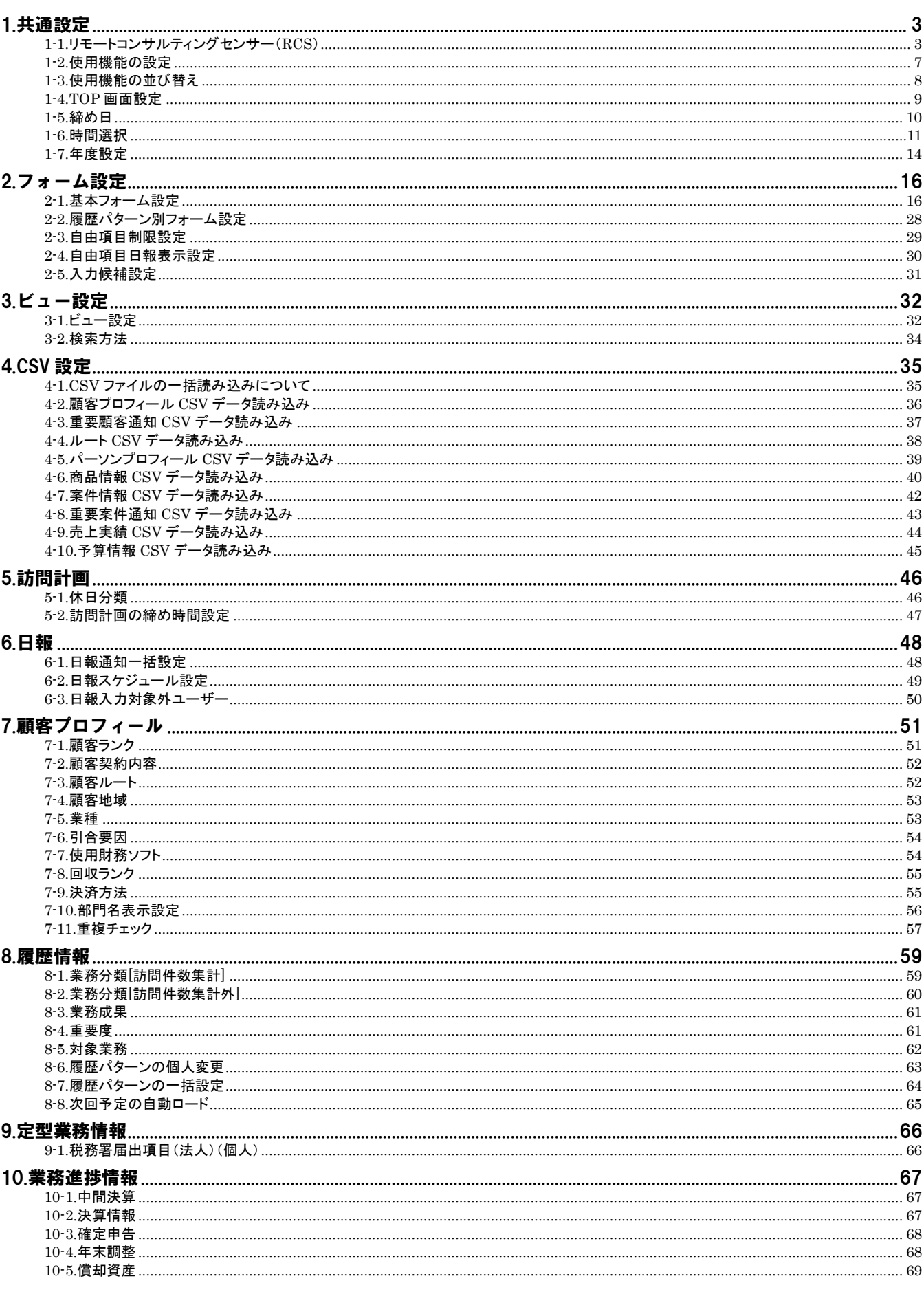

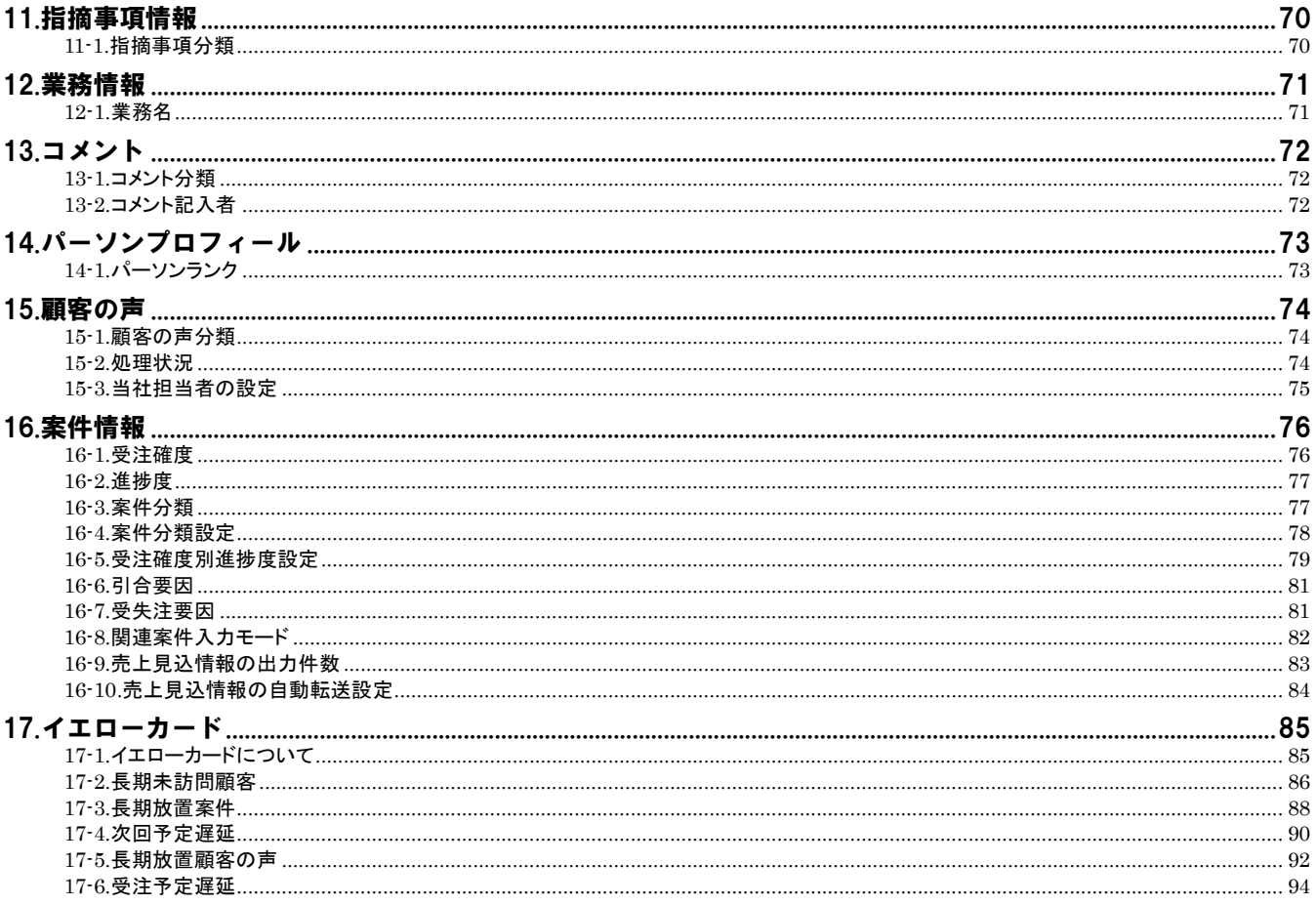

# <span id="page-3-0"></span>\_\_\_\_\_\_\_\_\_\_\_<br><u>1</u>. 共通設定

### <span id="page-3-1"></span>**1-1.**リモートコンサルティングセンサー(**RCS**)

1-1-1.リモートコンサルティングセンサー(RCS)とは

顧客深耕日報AOの運用状況(日報入力率など)を定期的にモニタリングし、NIコンサルティング宛に通知する内蔵センサ ー機能です。設定した基準値に満たない場合、専任のコンサルタントから連絡を入れて状況を確認し、必要に応じて運用 改善のために訪問してアドバイスをいたします。

せっかく導入しても現場の営業担当者が入力せず運用が頓挫するケースが少なくありません。何らかの事情で運用がう まくいかないお客様を支援させていただきます。

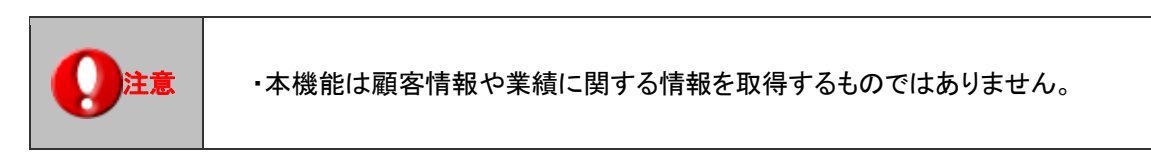

■ 運用の流れ

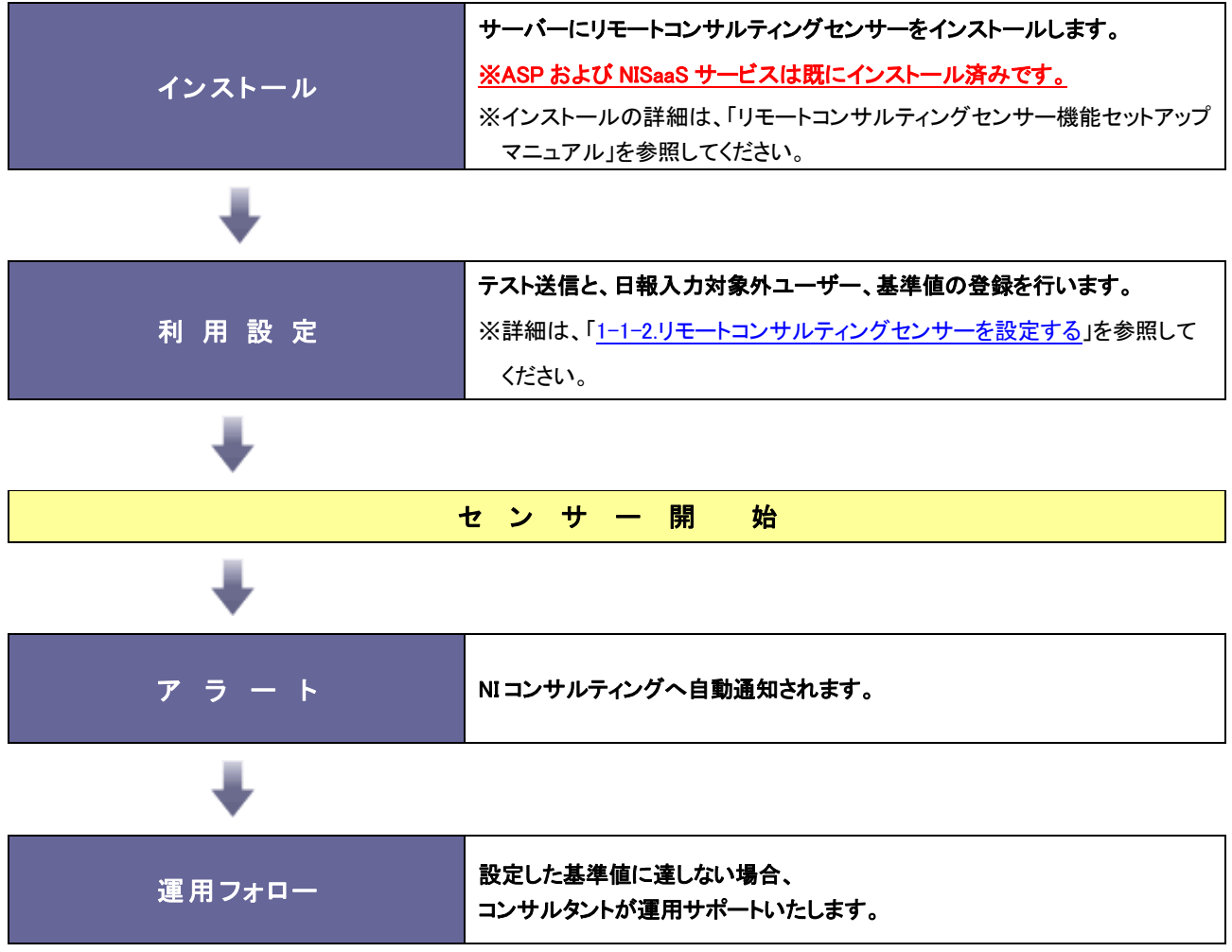

<span id="page-4-0"></span>1-1-2.リモートコンサルティングセンサーを設定する

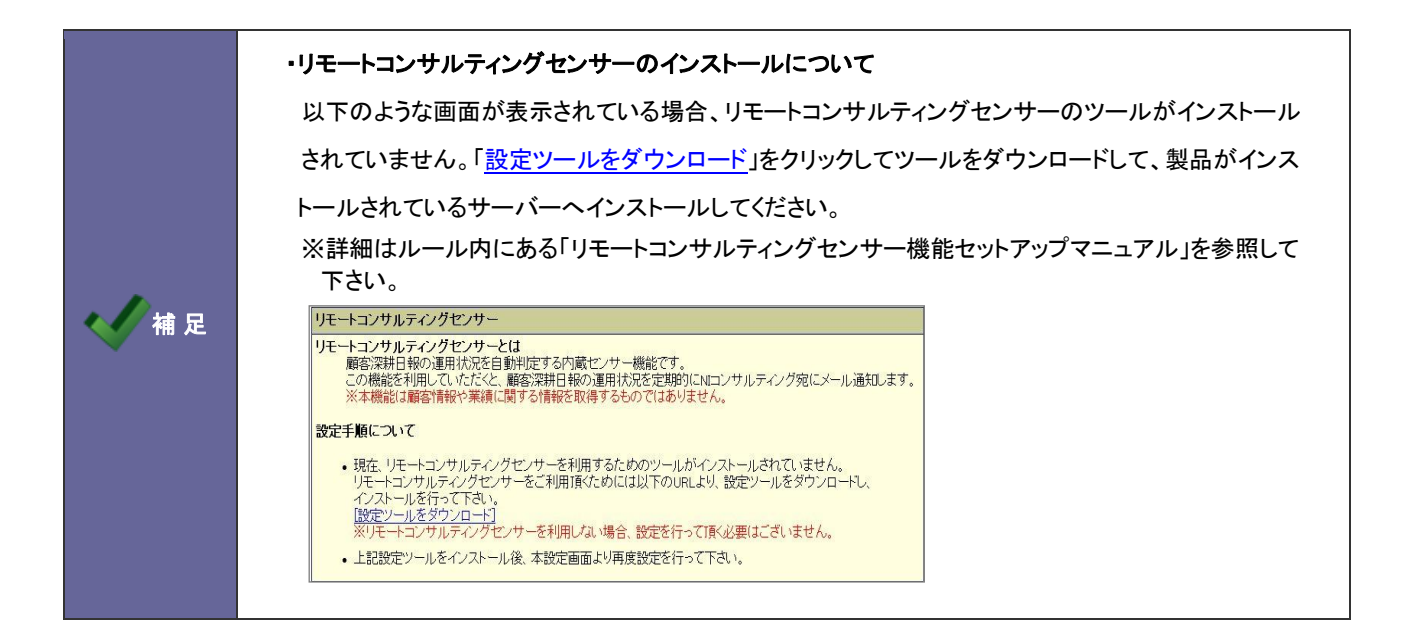

- 1. システム設定の <u>顕客深耕AO <mark>より「共通設定」の「リモートコンサルティングセンサー</mark>」を選</u>択します。 ⇒「共通設定(リモートコンサルティングセンサー)」画面が表示されます。
- 2. 一番上の「利用する」にチェックを入れます。

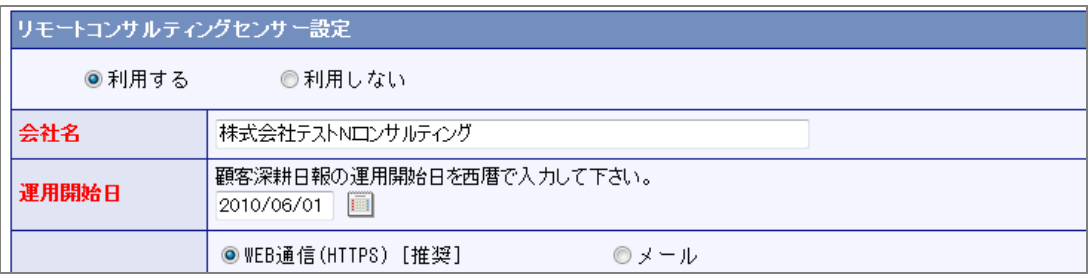

#### 3. 「会社名」「運用開始日」「通知方法」を設定します。

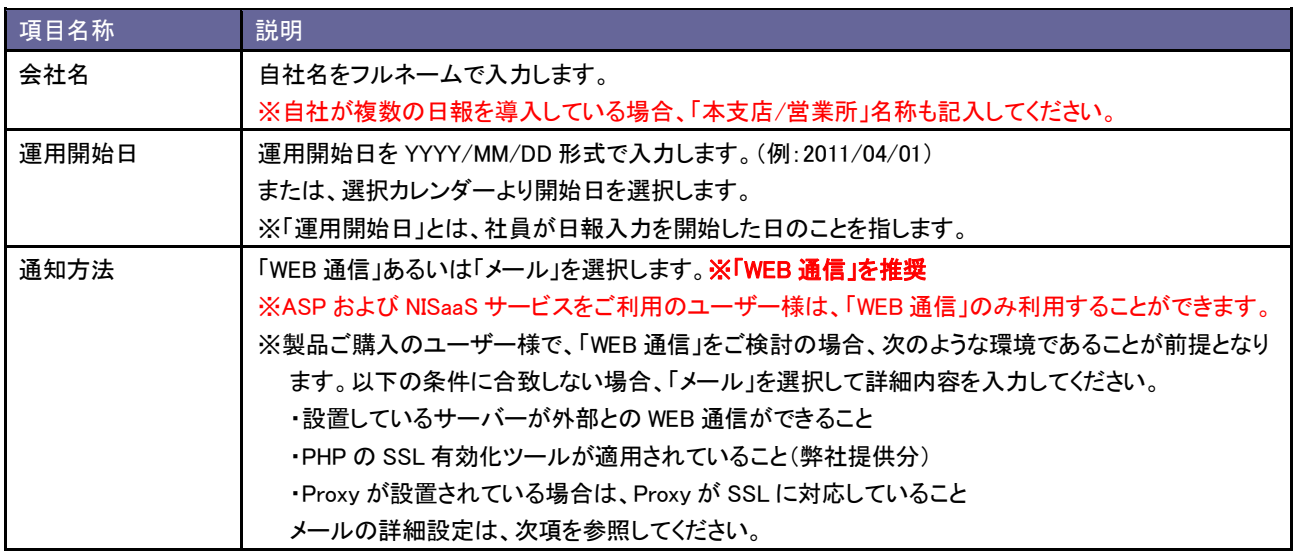

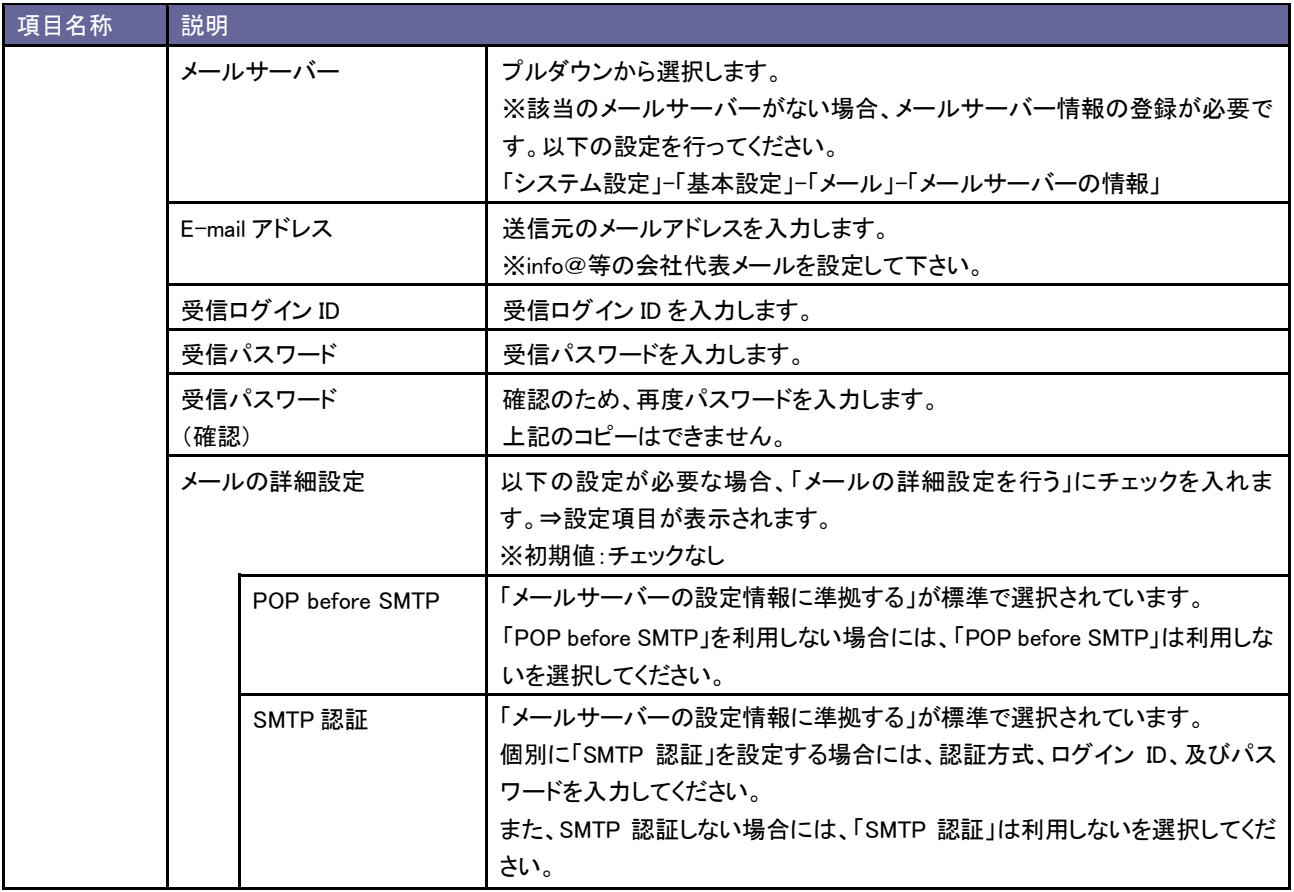

### 4. テスト送信 ボタンをクリックします。

⇒「送信に成功しました。」のメッセージが表示されましたら、 OK ボタンをクリックします。

※「メール」を選択した場合、E-mail アドレスに確認メールが到着していますので確認してください。

※「メールは送信できませんでした。設定を確認して再送信してください。」のメッセージが表示されましたら、設定内容を確認し、

#### 再度テスト送信を実行してください。

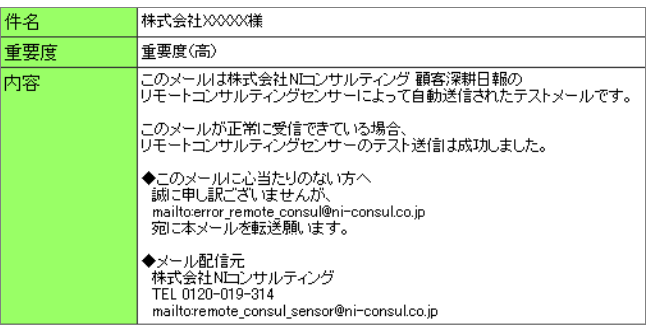

5. 次に、「日報入力対象外ユーザー」「基準値」を設定します。

[「6-3-1.日報入力対象外ユーザーを設定する」](#page-50-1)を参考に、日報入力対象外の社員を設定します。

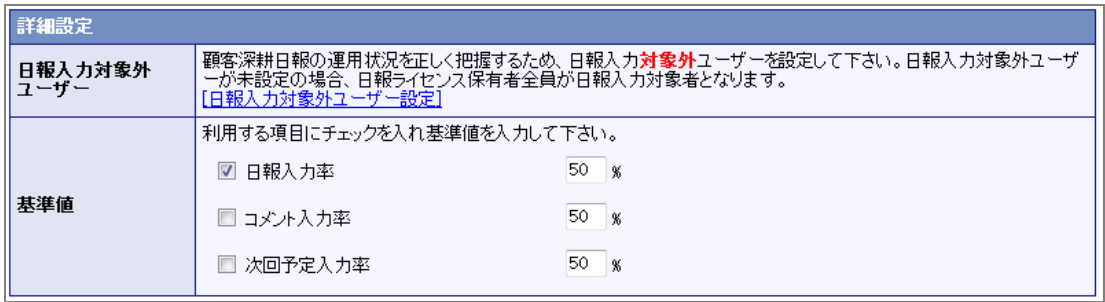

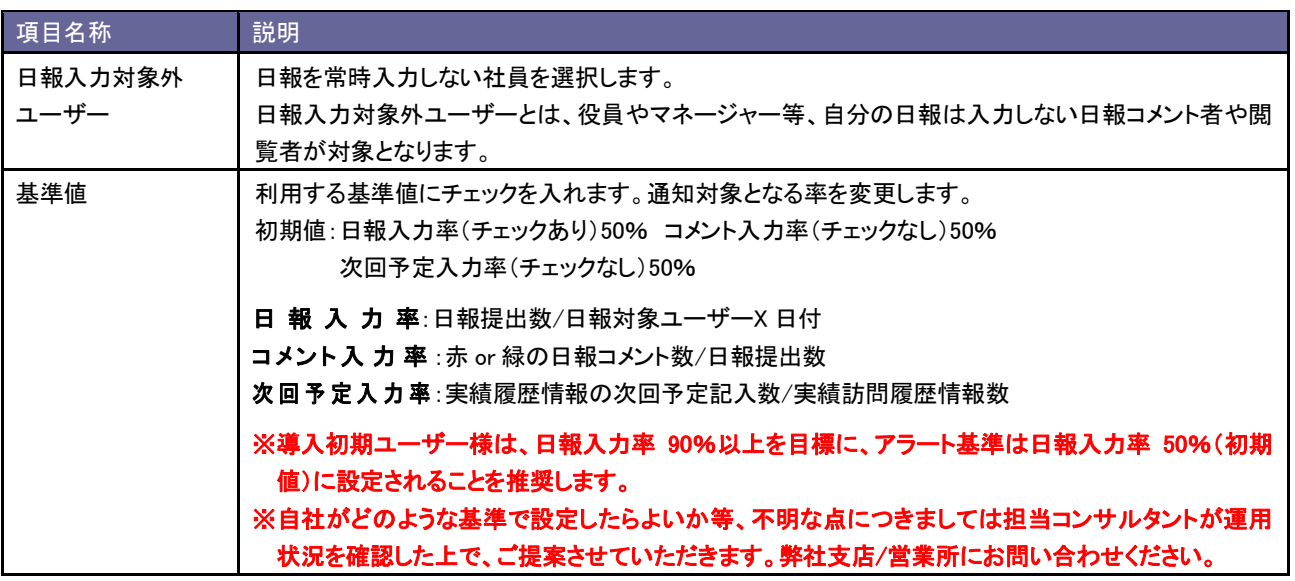

#### <span id="page-7-0"></span>**1-2.**使用機能の設定

使用する機能と機能名称を設定します。

#### 1-2-1.使用する機能を設定する

- 1. システム設定の <u>顕客深耕AO <mark>より「共通設定」の「使用機能の設定</mark>」を</u>選択します。 ⇒「共通設定(使用機能の設定)」画面が表示されます。
- 2. 機能メニュー一覧より使用する機能にチェックを入れます。
- 3. 機能名称を変更したい場合はテキストボックス内を変更します。
- 4. 最後に 変更する ボタンをクリックします。

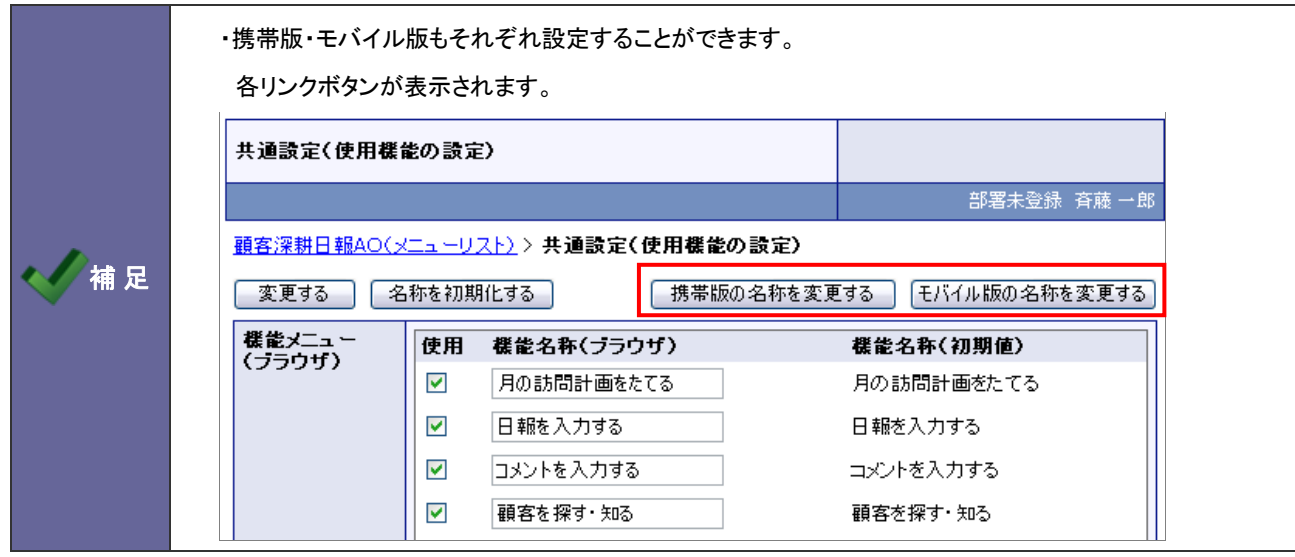

#### <span id="page-8-0"></span>**1-3.**使用機能の並び替え

使用する機能を並び替えます。

#### 1-3-1.使用する機能を並び替える

- 1. システム設定の <u>顧客深耕AO <mark>より「共通設定」の「使用機能の並び替え</mark>」を</u>選択します。 ⇒「共通設定(使用機能の並び替え)」画面が表示されます。
- 2. 並び替えるメニューを選択し、 ▲ ↑ ↓ ▼ ボタンをクリックして並び替えます。
- 3. 最後に 変更する ボタンをクリックします。

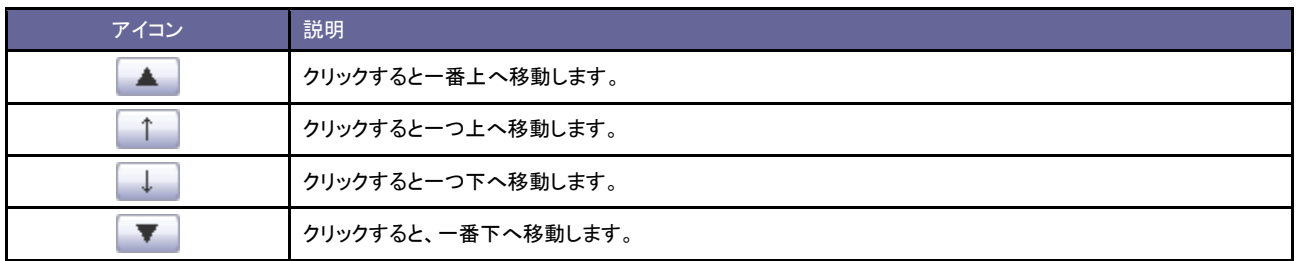

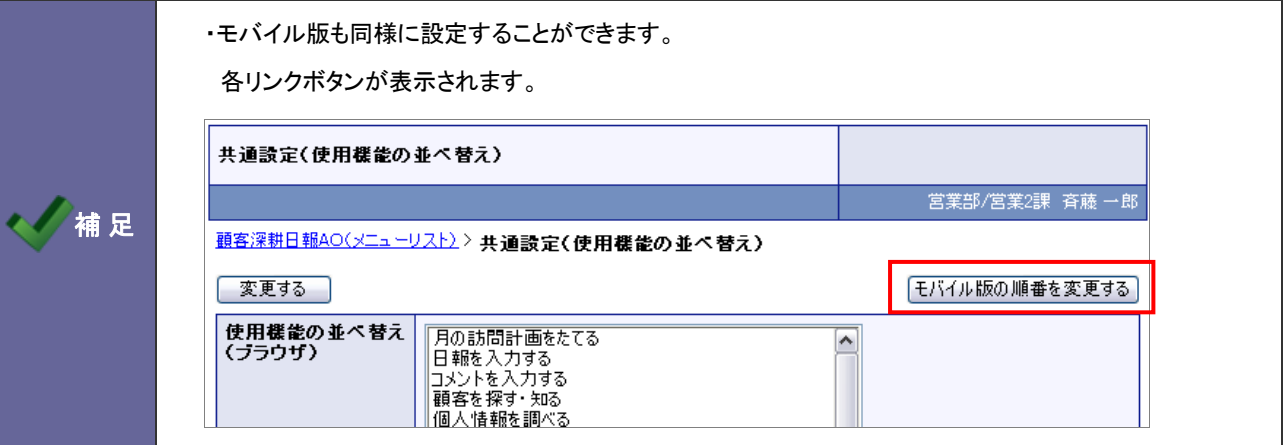

#### <span id="page-9-0"></span>**1-4.TOP** 画面設定

トップページに表示する機能を設定します。

#### 1-4-1.TOP 画面を設定する

- 1. システム設定の <u>顕客深耕AO <mark>より「共通設定」の「TOP 画面設定</mark>」を</u>選択します。 ⇒「共通設定(TOP 画面設定)」画面が表示されます。
- 2. 使用する機能にチェックを入れます。
- 3. 名称を変更したい場合はテキストボックス内を変更します。
- 4. 最後に 変更する ボタンをクリックします。

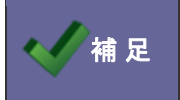

**/補 足 | ・各機能説明は、システム設定マニュアル[拡張編]の「11.通知情報設定」を参照してください。** 

#### <span id="page-10-0"></span>**1-5.**締め日

月度の締め日を設定します。

#### 1-5-1.締め日を設定する

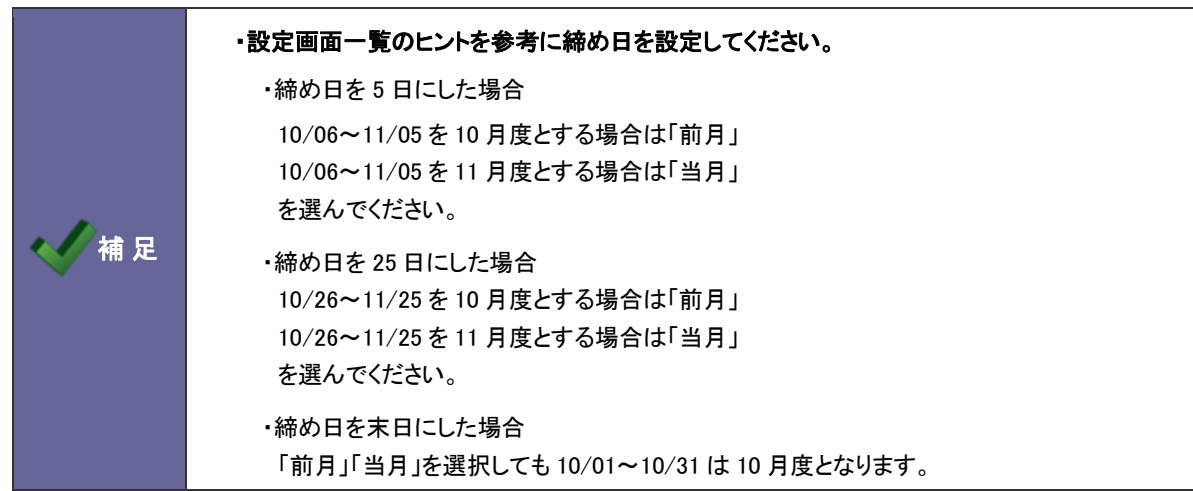

- 1. システム設定の <u>顕客深耕AO <mark>より「共通設定」の「締め日」を</mark>選択します</u>。 ⇒「共通設定(締め日)」画面が表示されます。
- 2. 締め日と基準月(前月あるいは当月)を選択します。
- 3. 最後に 変更する ボタンをクリックします。

#### <span id="page-11-0"></span>**1-6.**時間選択

履歴情報・業務情報の時間選択方法を設定します。設定パターンは以下の2通りあります。

#### 1-6-1.開始時間と業務時間を表示する

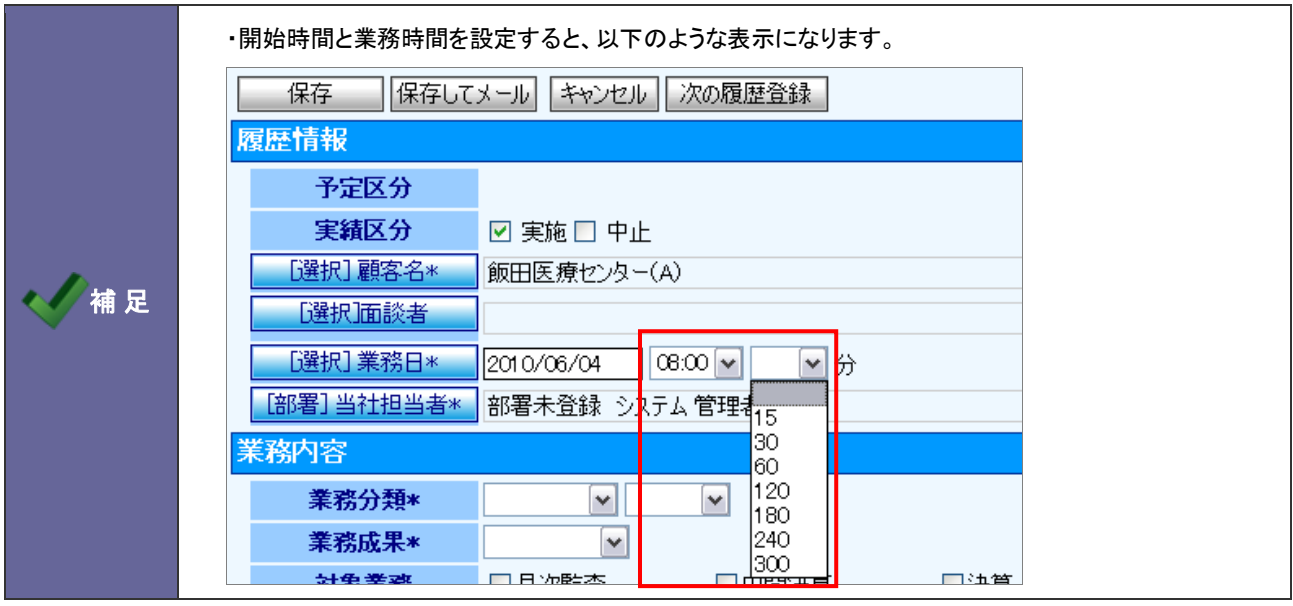

- 1. システム設定の 題客深耕AO <mark>より「共通設定」の「<u>時間選択</u>」を</mark>選択します。 ⇒「共通設定(時間選択)」画面が表示されます。
- 2. 「選択方法」項目にて"「開始時間」と「業務時間」を選択する 例:9:00 60 分"を選択します。 ⇒「業務時間(分)」項目が下に表示されます。
- 3. 「選択時間範囲」「選択時間間隔」「業務時間(分)」項目を選択し、最後に 変更する ボタンをクリックします。 ※詳細は、次ページを参照してください。

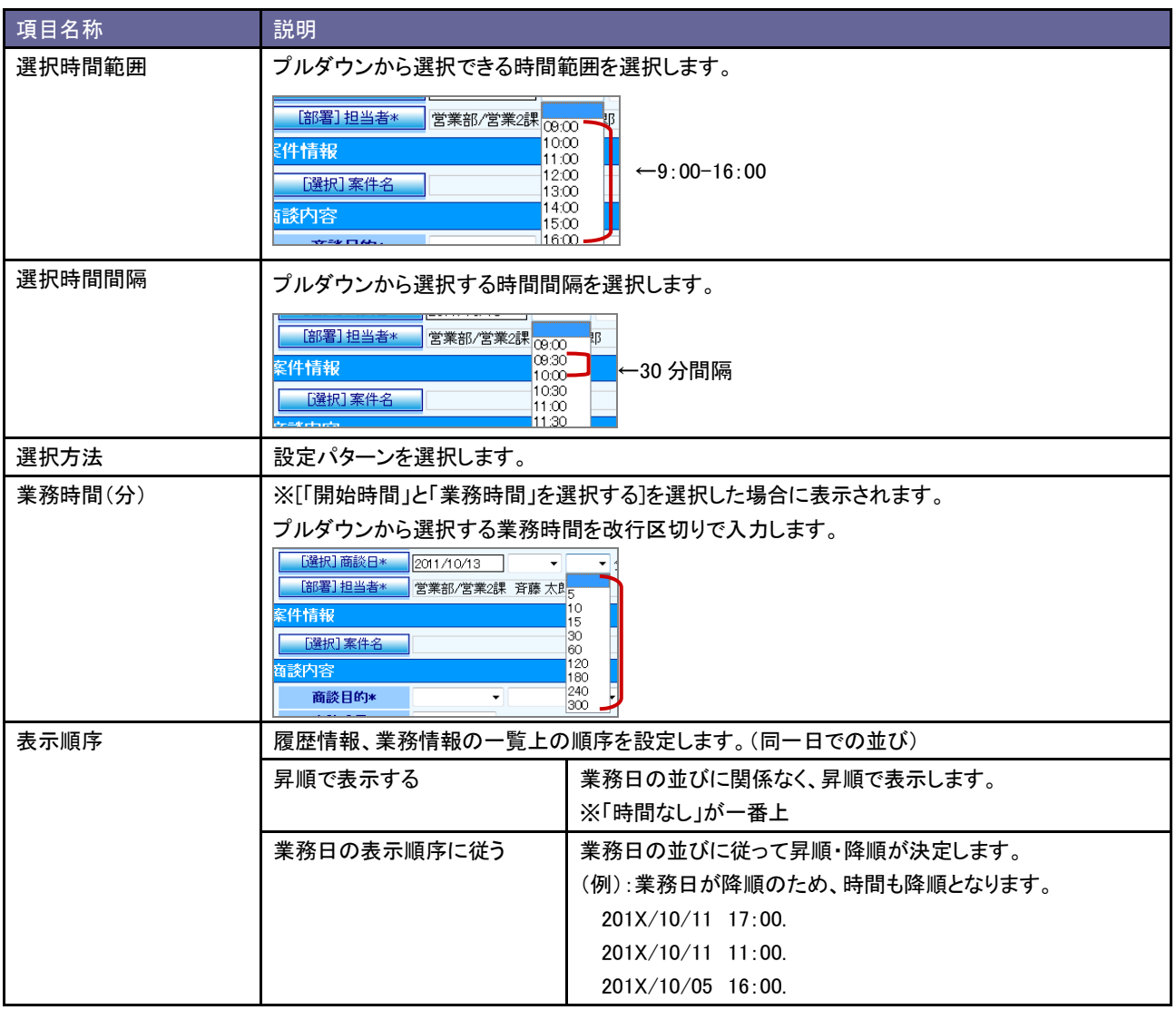

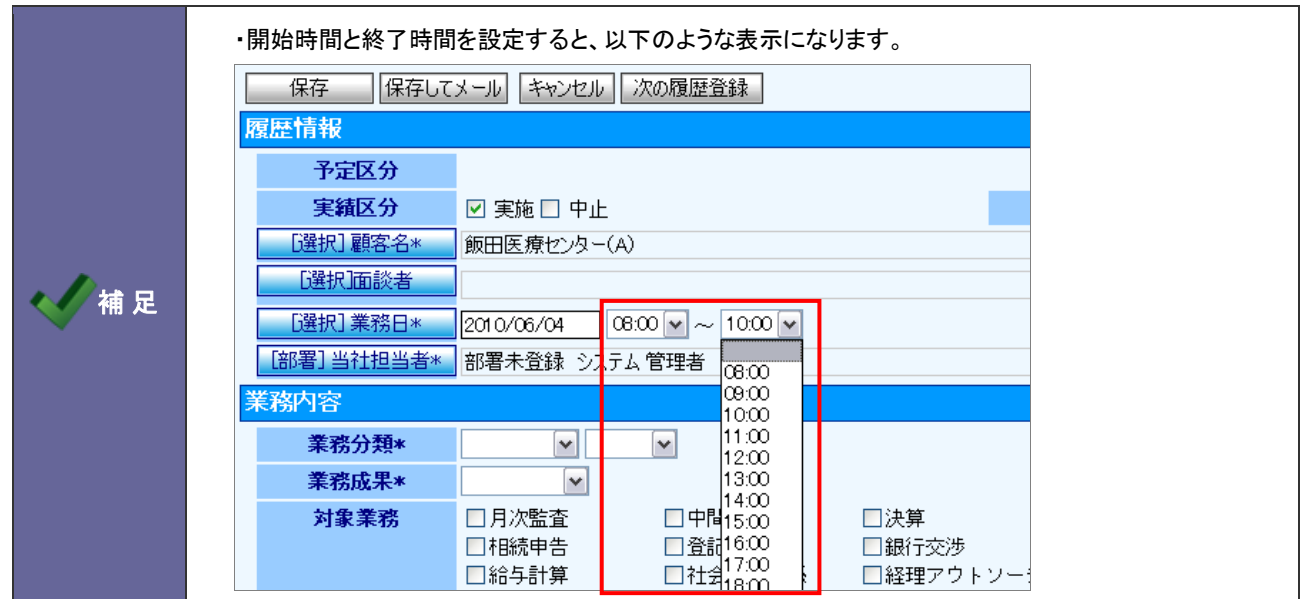

- 1. システム設定の 顕客深耕AQ より「共**通設定**」の「<mark>時間選択</mark>」を選択します。 ⇒「共通設定(時間選択)」画面が表示されます。
- 2. 「選択方法」項目にて、"「開始時間」と「終了時間」を選択する 例:9:00-10:00"を選択します。
- 3. 「選択時間範囲」「選択時間間隔」項目を選択し、最後に 変更する ボタンをクリックします。 ※詳細は、前ページを参照してください。

#### <span id="page-14-0"></span>**1-7.**年度設定

自社の年度を設定します。

#### 1-7-1.年度を設定する

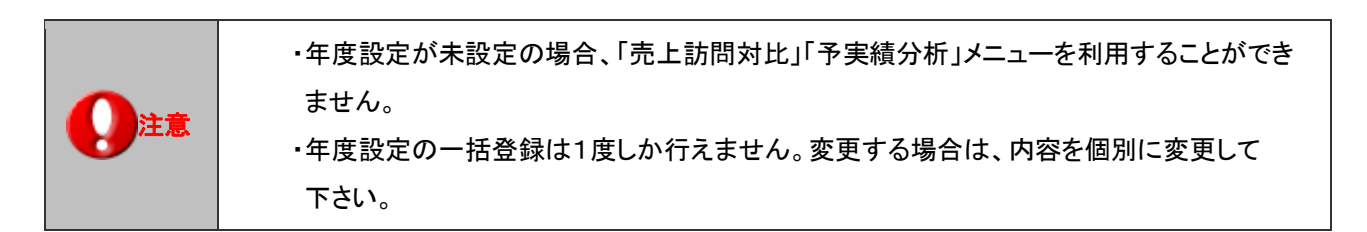

- 1. システム設定の 顕客深耕AQ より「共**通設定」の「<u>年度設定</u>」を**選択します。
	- ⇒「共通設定(年度設定)」画面が表示されます。

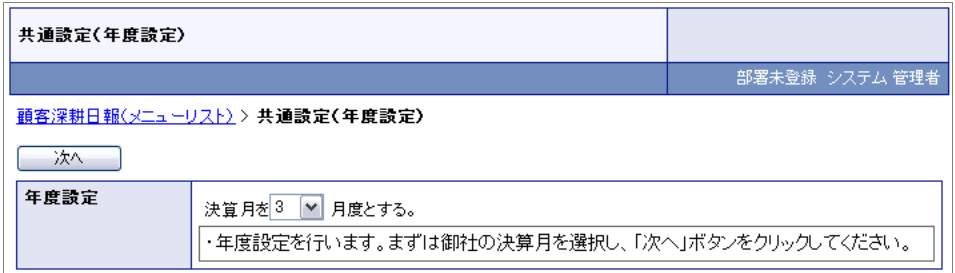

- 2. 決算月をプルダウンから選択して、| 次へ ボタンをクリックします。 ⇒設定操作している年度の前後 10 年(計 20 年度分)が表示されます。
- 3. 最後に 保存する ボタンをクリックします。

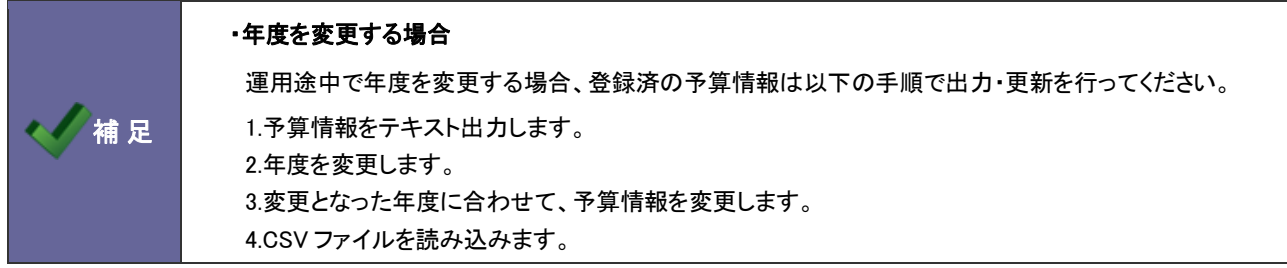

1-7-2.年度を追加する

- 1. システム設定の 題客深耕AQ より「共**通設定**」の「<u>年度設定</u>」を選択します。 ⇒「共通設定(年度設定)」画面が表示されます。
- 2. 追加する ボタンをクリックします。 ⇒新規に年度が一つ追加されます。
- 3. 設定内容を確認し、最後に 保存する ボタンをクリックします。

# <span id="page-16-0"></span>2.フォーム設定

#### <span id="page-16-1"></span>**2-1.**基本フォーム設定

各情報の登録カテゴリ・項目を設定します。

2-1-1.カテゴリ・項目を編集する

- 1. システム設定の <u>顧客深耕AO <mark>より「フォーム設定」の「基本フォーム設定」</mark>を選択します</u>。 ⇒「基本フォーム設定(一覧)」画面が表示されます。
- 2. 一覧より編集する機能をクリックします。 ⇒「フォーム設定」画面が表示されます。
- 3. 項目一覧から編集したいカテゴリ・項目名をクリックします。

⇒画面右側の「編集画面」にその項目の編集項目が表示されます。

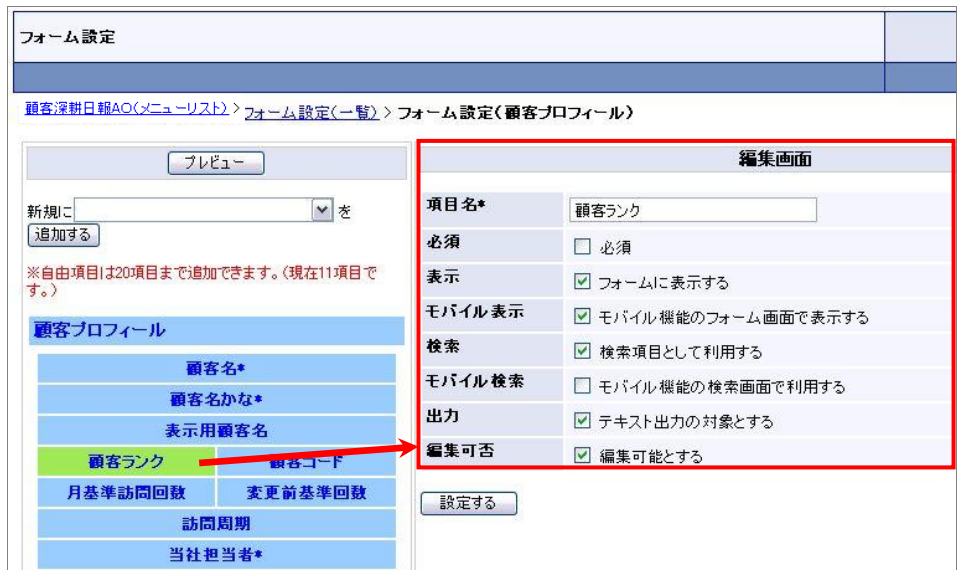

4. 必要事項を設定し、最後に 設定する ボタンをクリックします。 ※設定項目一覧は次項を参照してください。

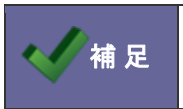

神 足 ・・導入時に設定されていたカテゴリ・項目の並び替えは出来ません。

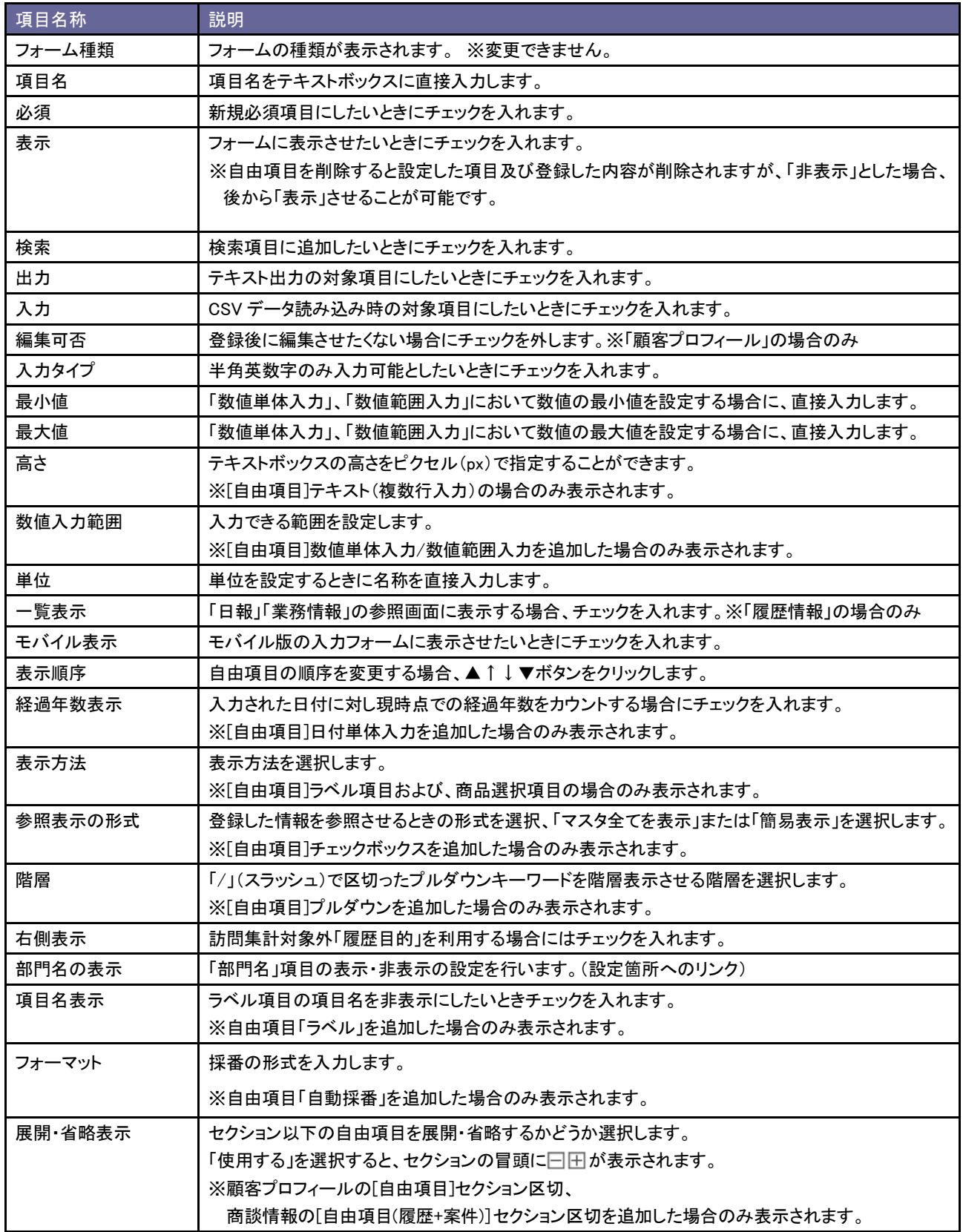

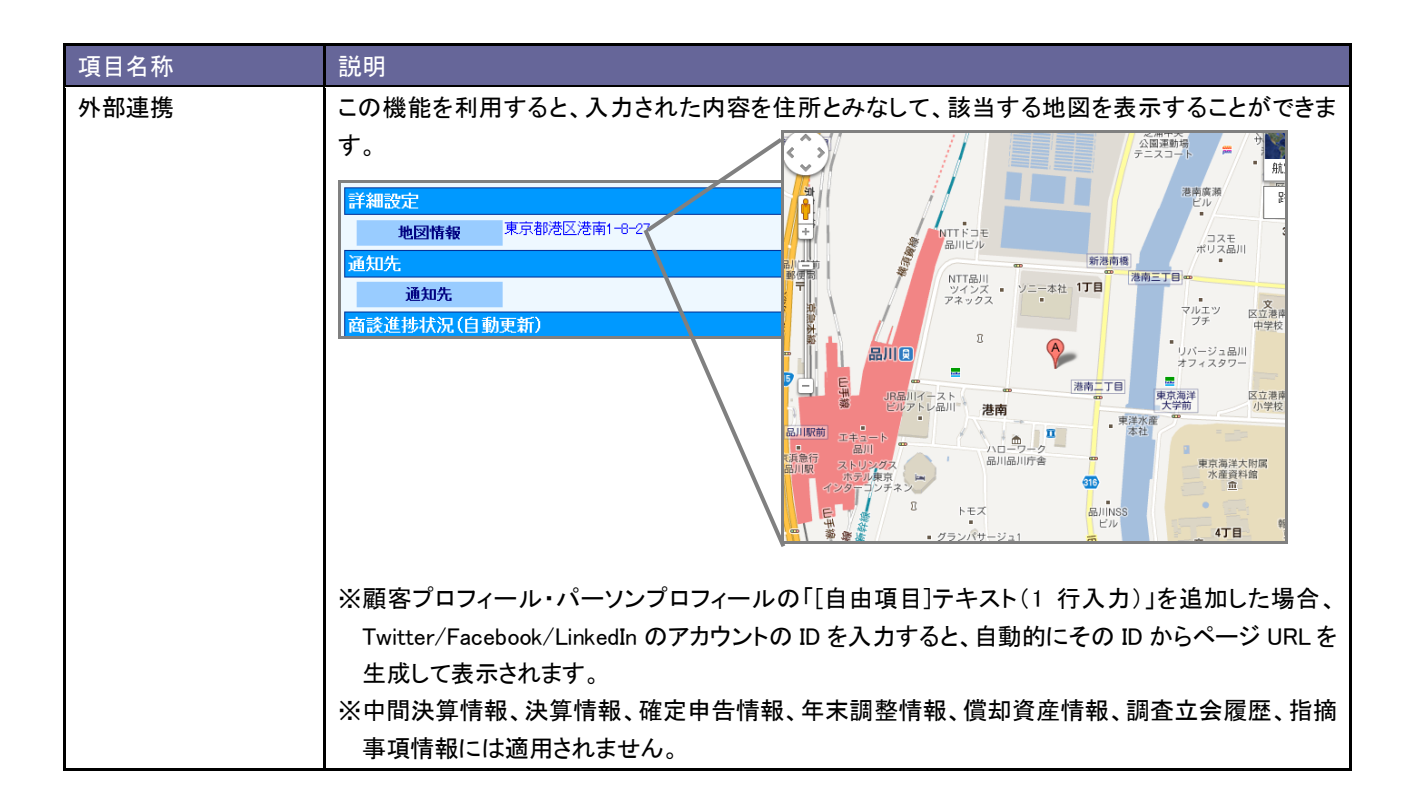

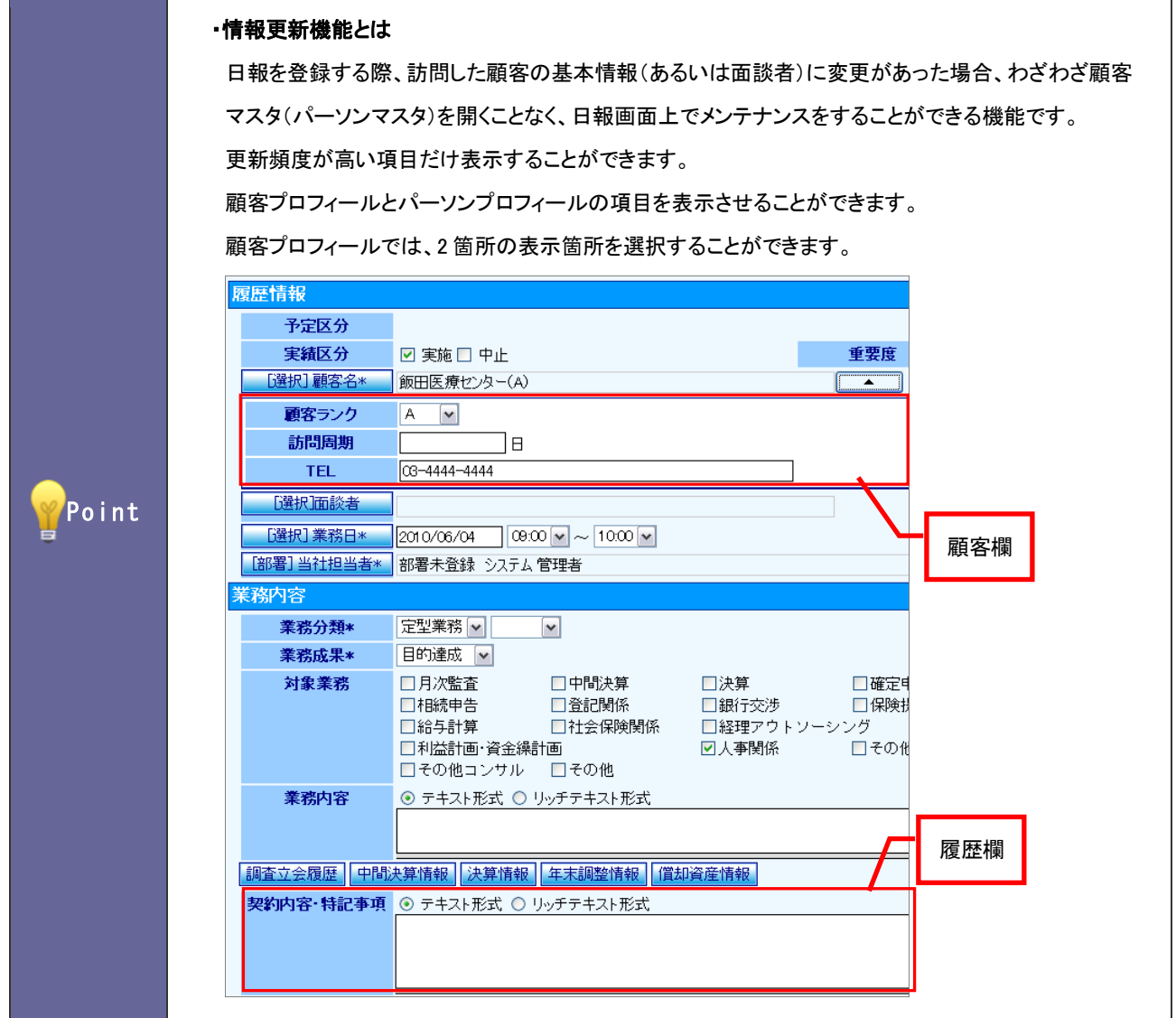

- 1. システム設定の より「フォーム設定」の「基本フォーム設定」を選択します。 ⇒「基本フォーム設定(一覧)」画面が表示されます。
- 2. 一覧より履歴情報フォームをクリックします。 ⇒「フォーム設定」画面が表示されます。
- 3. 項目一覧から「顧客名」または「面談者」項目をクリックします。 ⇒画面右側の「編集画面」にその項目の編集項目が表示されます。

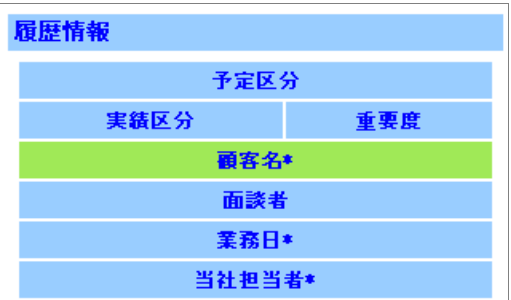

# 4. 必要事項を設定し、最後に 設定する ボタンをクリックします。

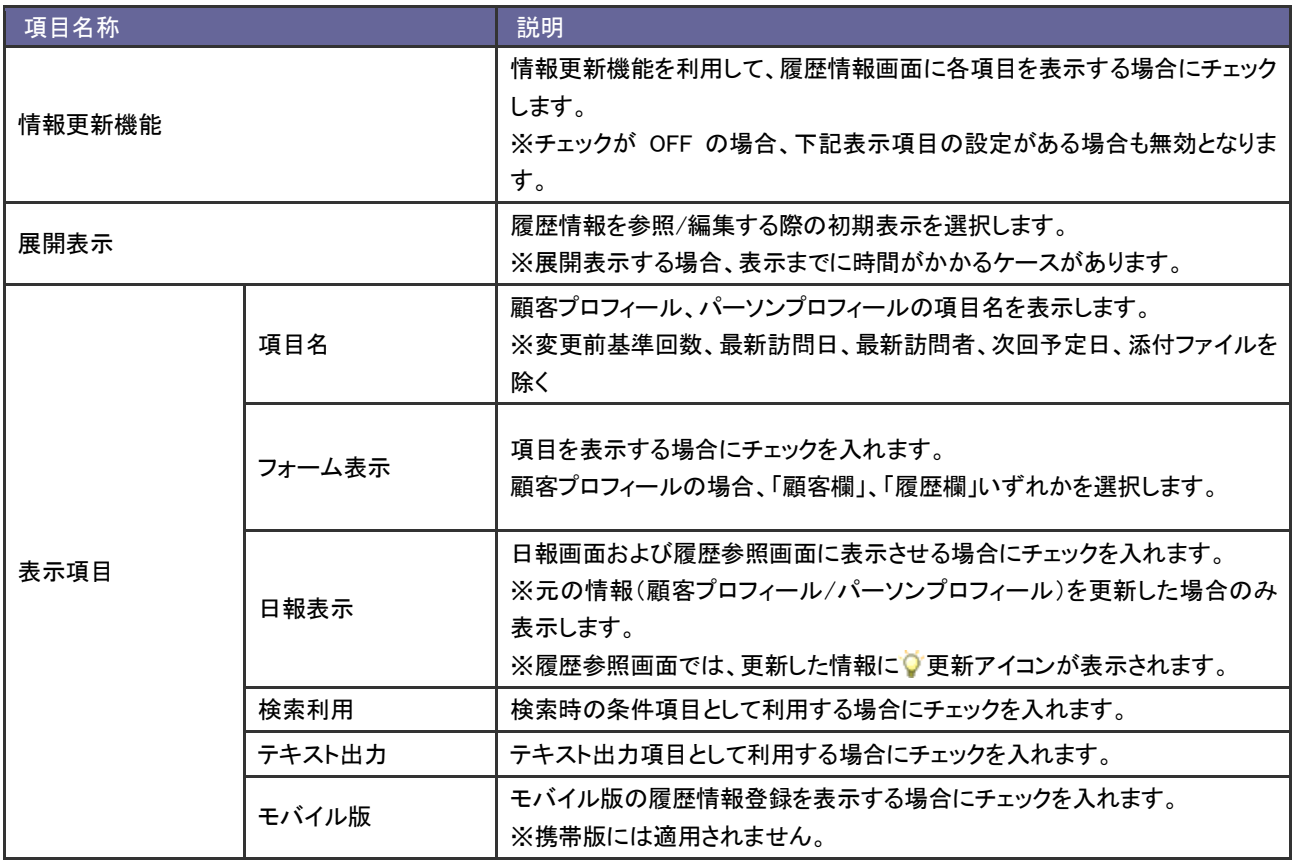

#### <span id="page-21-0"></span>2-1-3.自由項目を追加する

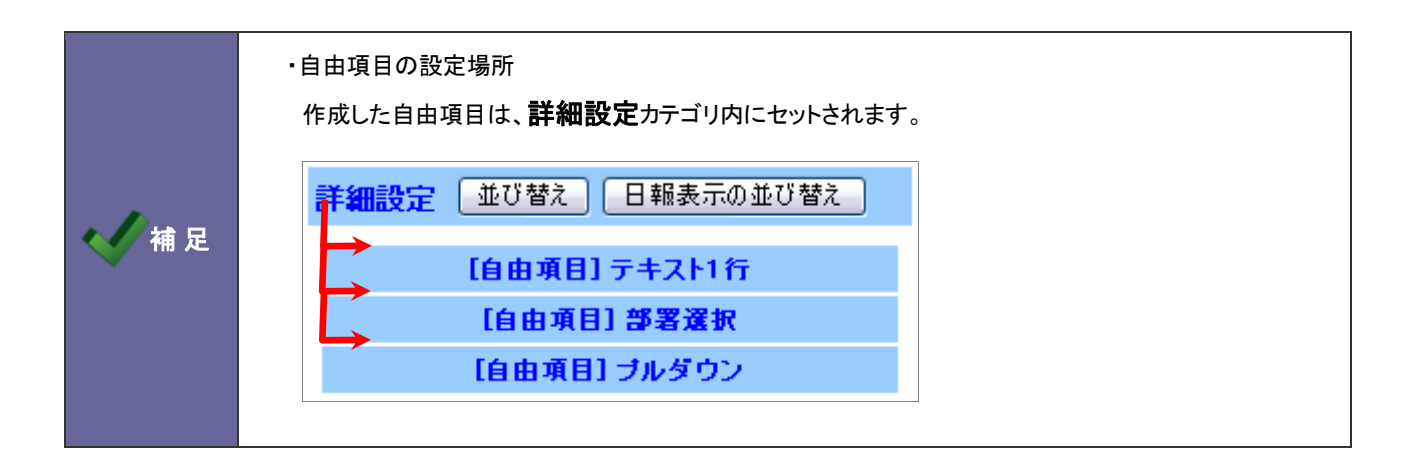

- 1. システム設定の <u>顕客深耕AO <mark>より「フォーム設定」の「基本フォーム設定」</mark>を選択します</u>。 ⇒「基本フォーム設定(一覧)」画面が表示されます。
- 2. 一覧より項目追加するフォーム名をクリックします。 ⇒「フォーム設定」画面が表示されます。
- 3. プルダウンより追加したい自由項目を選択し、 追加する ボタンをクリックします。 ⇒画面右側の「編集画面」にその項目の編集項目が表示されます。

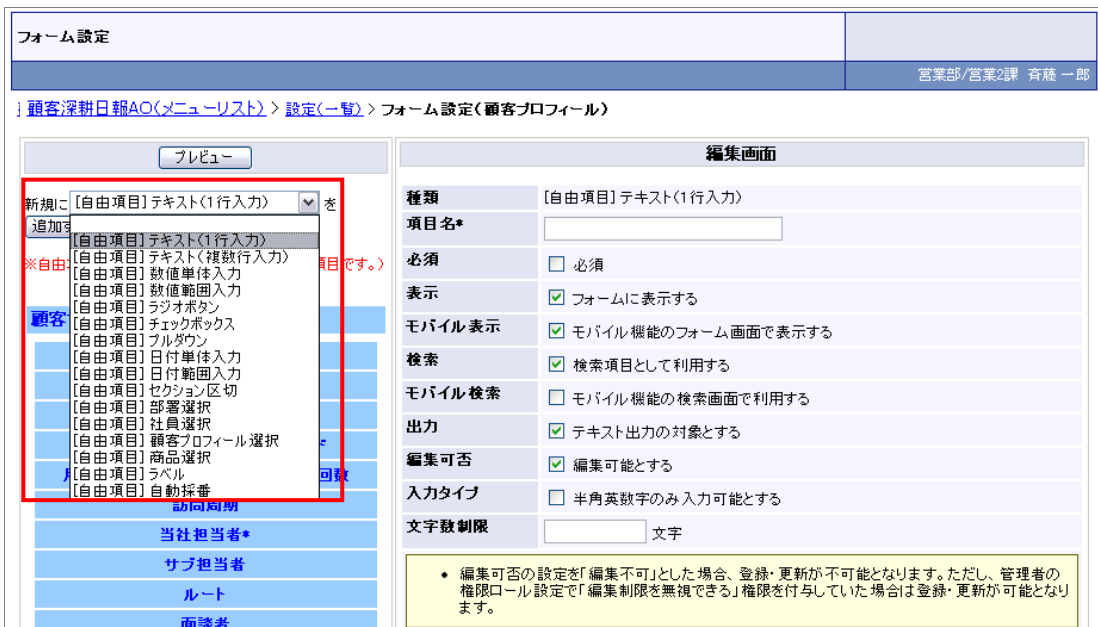

4. 必要事項を設定し、最後に 設定する ボタンをクリックします。 ※自由項目の種類をイメージは次項を参照してください。

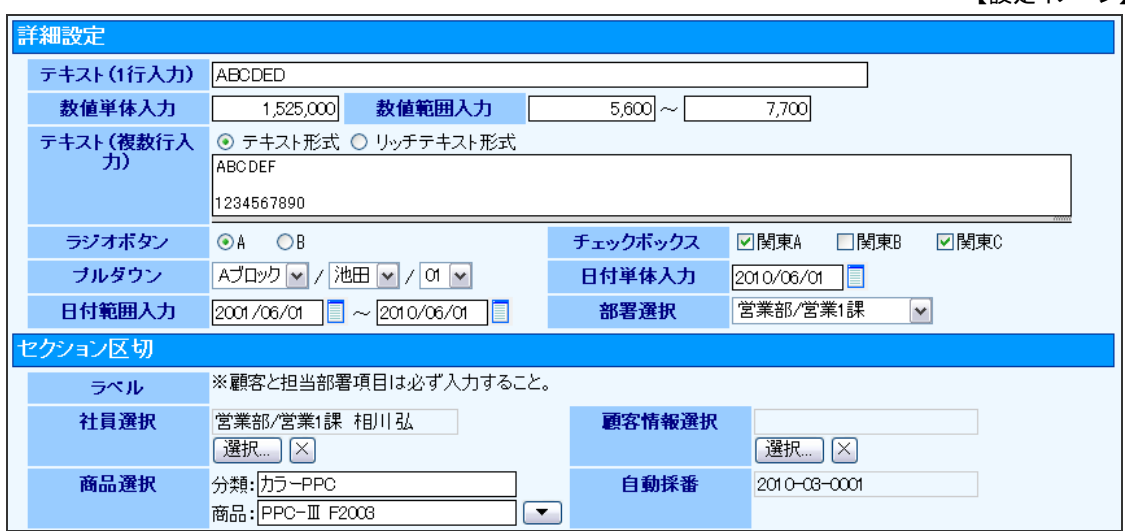

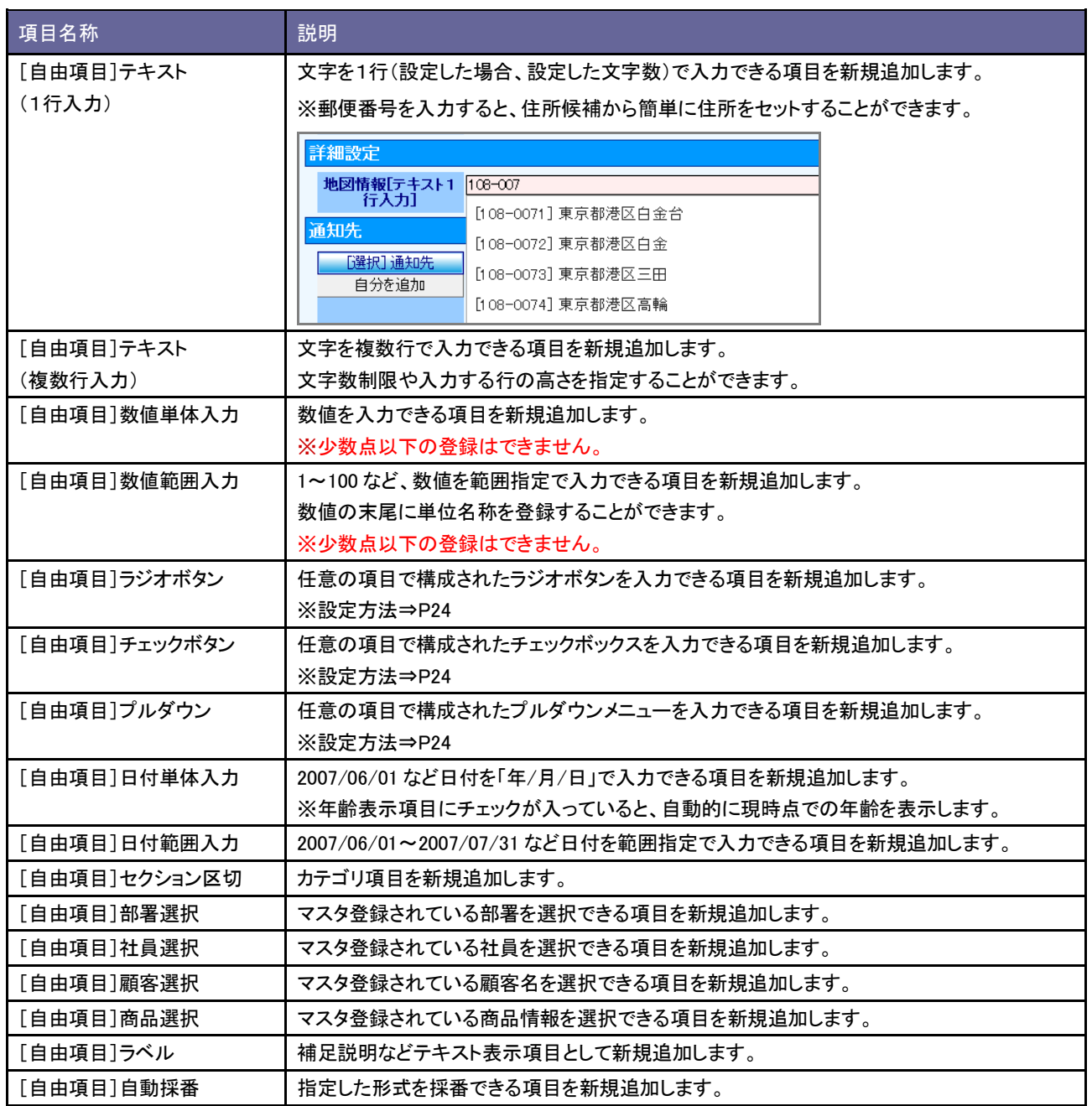

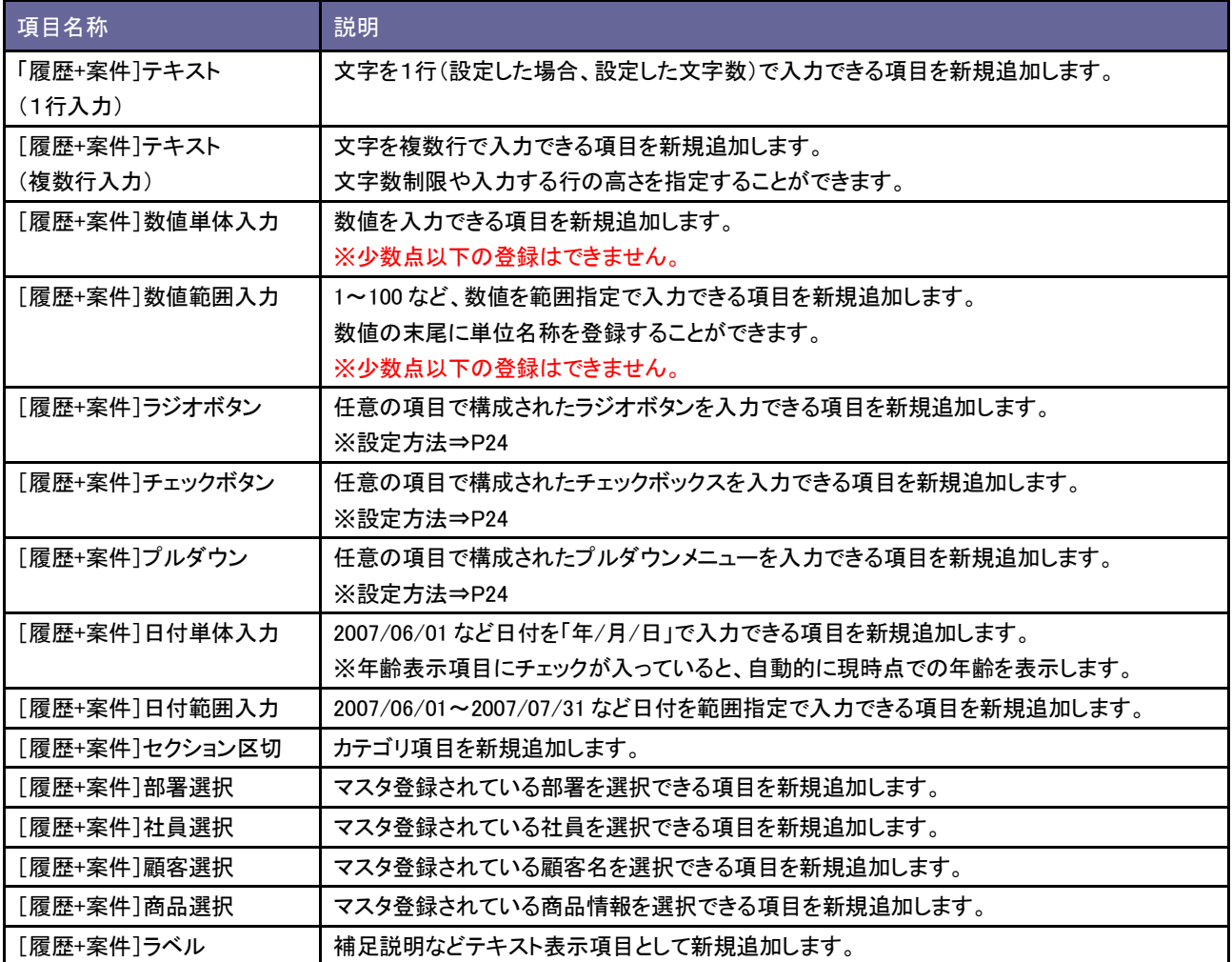

#### ■ラジオボタン/チェックボックス選択時のキーワード設定方法

- 1. 自由項目「ラジオボタン」「チェックボックス」のいずれかを選択し、 追加する ボタンクリックします。 ⇒編集画面が表示されます。
- 2. 選択項目のキーワードを登録します。

テキストボックス内にキーワードを入力し キーワードを追加する ボタンクリックします。

⇒入力したキーワードが一覧に追加されます。

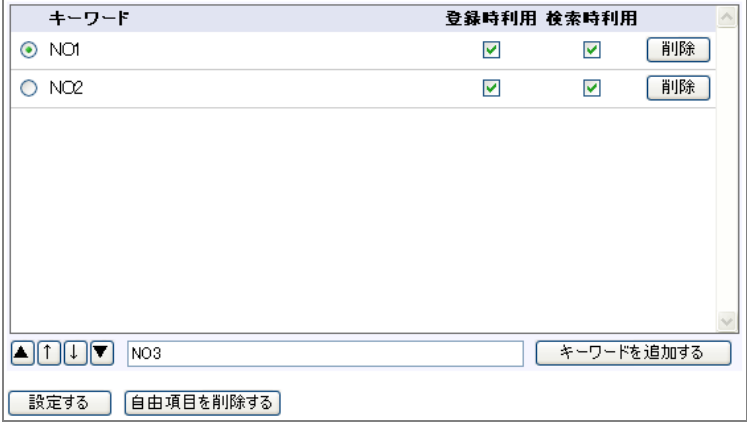

#### ■プルダウン選択時のキーワード設定方法

- 1. 自由項目「プルダウン」を選択し、 追加する ボタンクリックします。 ⇒編集画面が表示されます。
- 2. 表示する階層を選択します。
- 3. 選択項目のキーワードを登録します。

テキストボックス内にキーワードを入力し キーワードを追加する ボタンクリックします。

⇒入力したキーワードが一覧に追加されます。

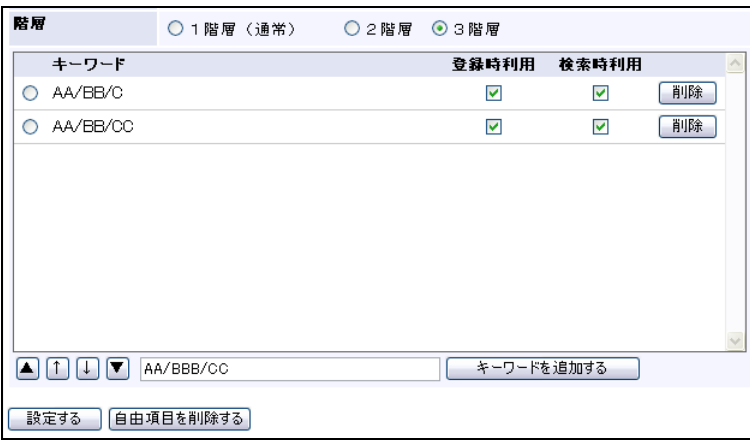

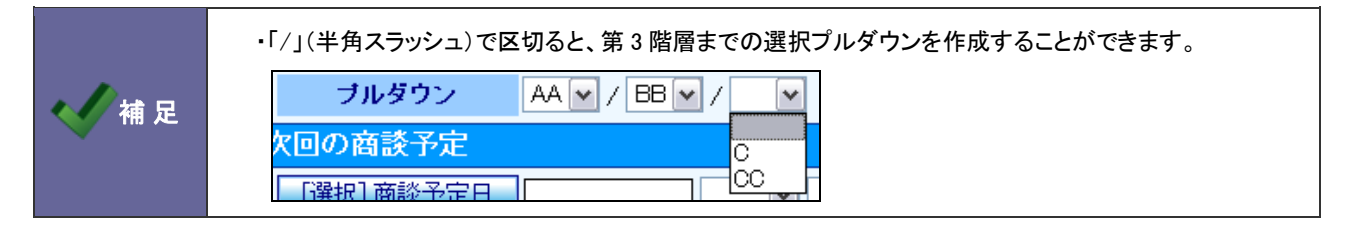

<span id="page-25-0"></span>2-1-4.自由項目を並び替える

- 1. システム設定の <u>顕客深耕AO <mark>より「フォーム設定」の「基本フォーム設定」</mark>を選</u>択します。 ⇒「基本フォーム設定(一覧)」画面が表示されます。
- 2. 対象のフォーム名をクリックします。 ⇒「フォーム設定」画面が表示されます。
- 3. 「詳細設定」カテゴリ内の 並び替え ボタンをクリックします。 ⇒並び替え一覧が表示されます。

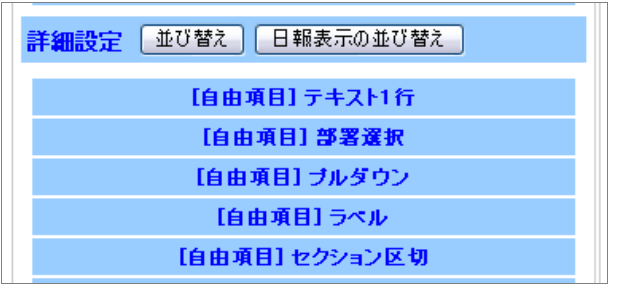

- 4. 項目をドラッグ&ドロップして並び替えます。 項目右端にマウスカーソルをもっていき、表示幅を調整することができます。 ※設定の際、設定サンプルを参考に設定を行ってください。 ※ プレビュー ボタンをクリックして画面を確認してください。
- 5. 最後に 保存する ボタンをクリックします。

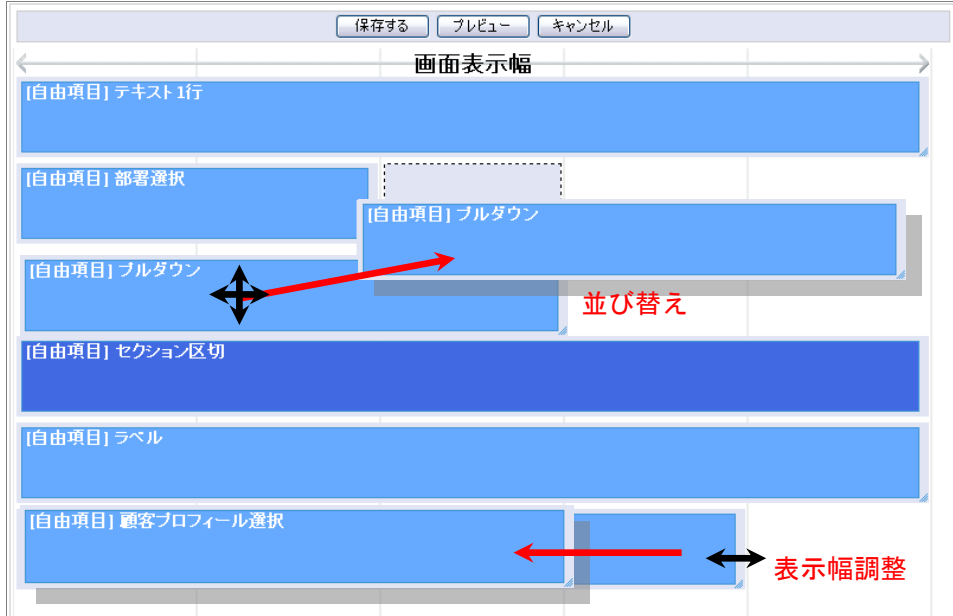

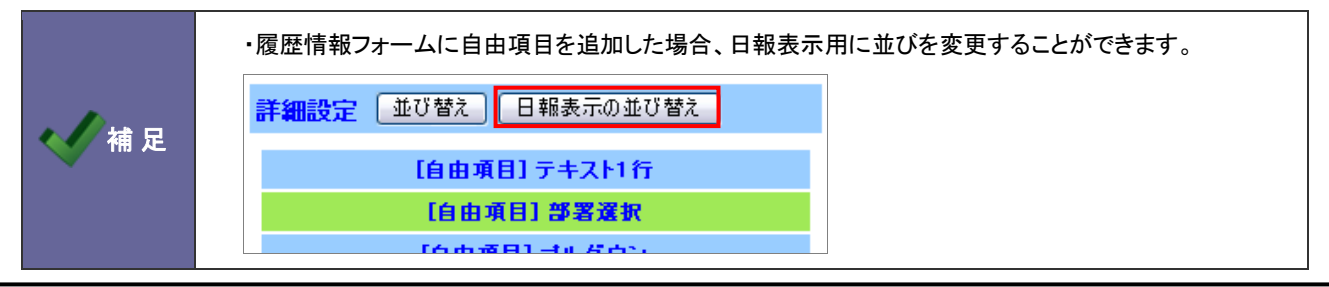

#### ※「日報表示」設定項目にて、「日報・履歴に表示する」にチェックが入っている項目が対象です。

#### 2-1-5.業務分類別の自由項目を追加する

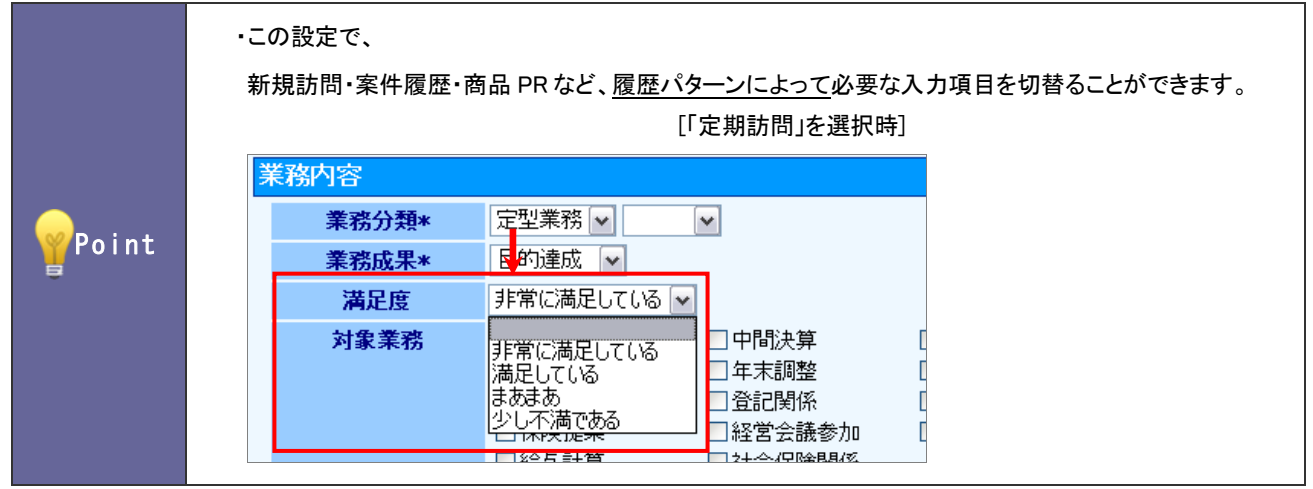

- 1. システム設定の <u>顕客深耕AO <mark>より「フォーム設定」の「基本フォーム設定」</mark>を選択します</u>。 ⇒「基本フォーム設定(一覧)」画面が表示されます。
- 2. 履歴情報フォームをクリックします。 ⇒「フォーム設定」画面が表示されます。
- 3. 項目一覧から「業務分類(自由項目)」をクリックします。 ⇒「業務分類選択」画面が表示されます。

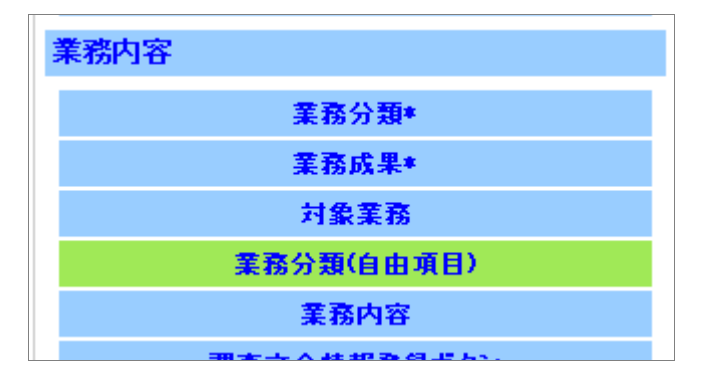

4. 自由項目を設定する業務分類キーワードを選択し(下図では、「定期業務」)、自由項目の種類を選択して 迅加する ボタンをクリックします。

⇒画面の下方に編集画面が表示されます。

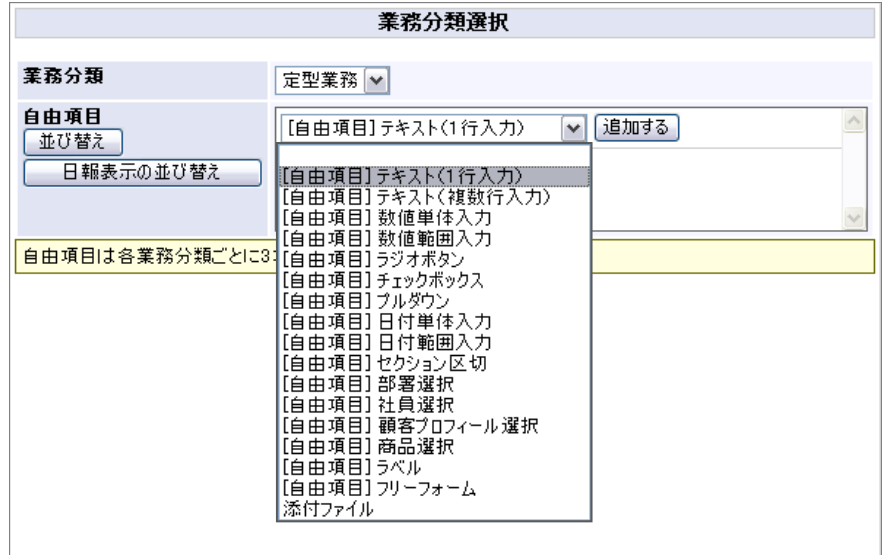

5. 必要事項を入力し、最後に 設定する ボタンをクリックします。

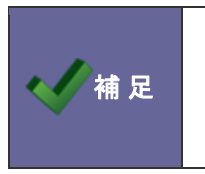

・1つの業務分類につき3項目まで追加することができます。 ・設定内容は、[「2-1-3.自由項目を追加する」](#page-21-0)を参照してください。 ・自由項目の並び替えは、[「2-1-4.自由項目を並び替える」](#page-25-0)を参照してください。

#### <span id="page-28-0"></span>**2-2.**履歴パターン別フォーム設定

履歴パターン別のフォームを設定します。

#### 2-2-1.履歴パターン別フォーム設定について

履歴パターン別フォーム設定では、職種別または業務分類別で履歴入力フォーマットを作成することができます。 業務に合わせて必要な項目だけを表示させることが出来ます。

2-2-2.パターン別の履歴フォームを登録する

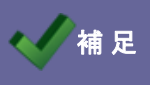

補 足 │ ・パターン別の履歴フォームは、「基本フォーム」をベースに作成します。

- 1. システム設定の <u>顕客深耕AO <mark>より「フォーム設定」の「履歴パターン別フォーム設定」</mark>を選</u>択します。 ⇒「フォーム設定(履歴パターン別フォーム設定)」画面が表示されます。
- 2. 新規登録 ボタンをクリックします。 ⇒「フォーム設定」画面画表示されます。
- 3. 履歴フォーム名を入力して 保存する ボタンをクリックします。 ⇒次の「業務分類[訪問件数集計]キーワードの登録」画面が表示されます。
- 4. 不要な業務分類は削除します。新規に追加する場合はテキストボックスに入力し、 次へ ボタンをクリックします。 ⇒次の「業務分類[訪問件数集計外]キーワードの登録」画面が表示されます。
- 5. 不要な業務分類は削除します。新規に追加する場合はテキストボックスに入力し、 次へ ボタンをクリックします。 ⇒次の「業務成果キーワードの登録」画面が表示されます。
- 6. 不要な業務成果は削除します。新規に追加する場合はテキストボックスに入力し、 次へ ボタンをクリックします。 ⇒次の「フォーム設定」画面が表示されます。
- 7. 必要事項を設定します。

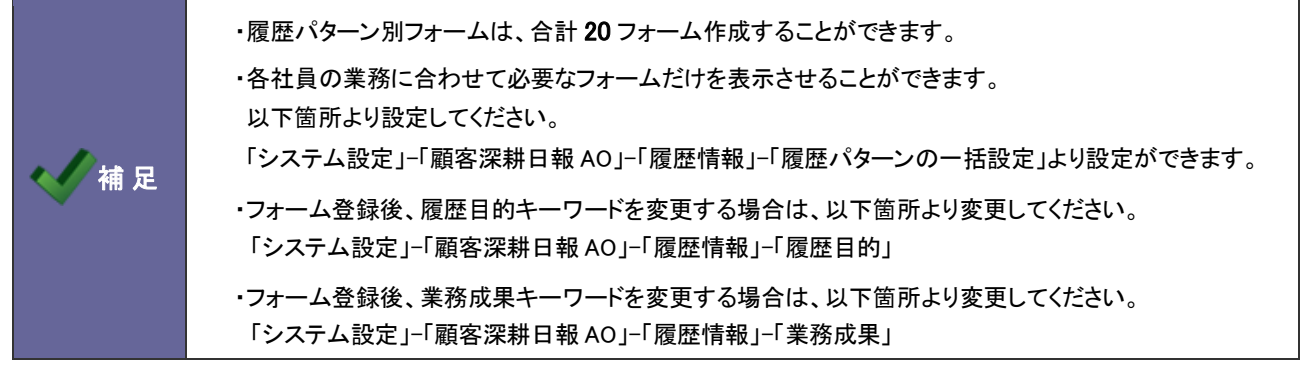

## <span id="page-29-0"></span>**2-3.**自由項目制限設定

追加できる自由項目数を設定します。

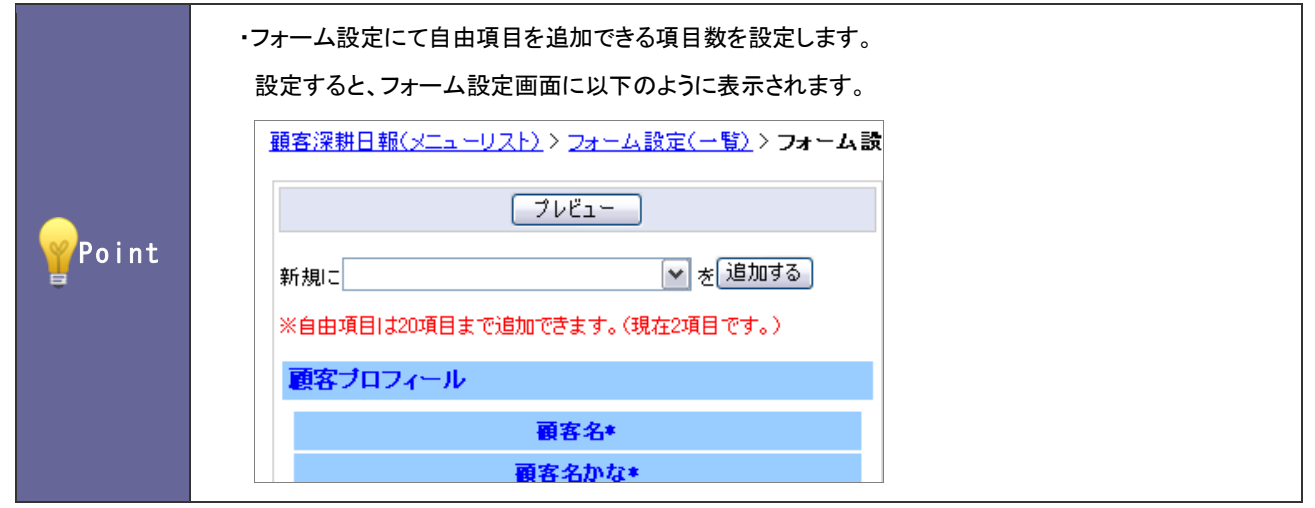

2-3-1.自由項目の登録を制限する

- 1. システム設定の <u>顕客深耕AO <mark>より「フォーム設定」の「自由項目制限設定</mark>」を</u>選択します。 ⇒「フォーム設定(自由項目制限設定)」画面が表示されます。
- 2. フォーム一覧より、追加できる自由項目数を選択します。 ※推奨値:20 項目
- 3. 最後に 変更する ボタンをクリックします。

## <span id="page-30-0"></span>**2-4.**自由項目日報表示設定

履歴情報の表示を設定します。

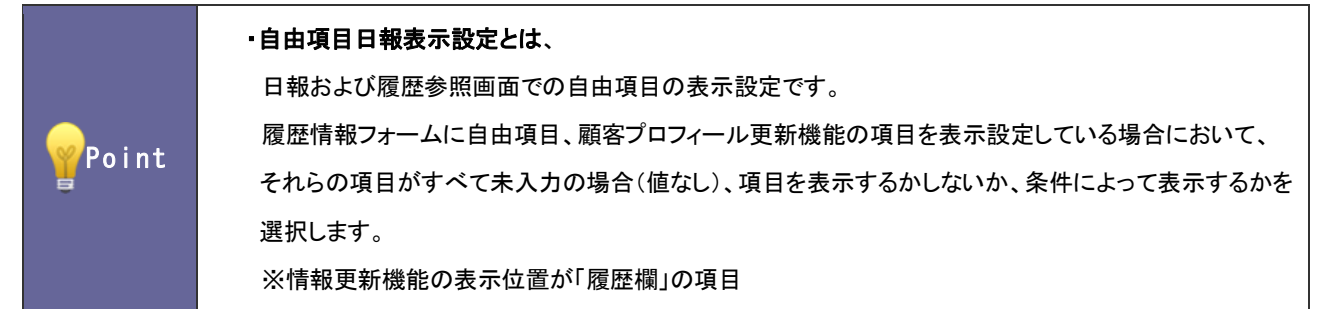

#### 2-4-1.自由項目の表示を設定する

- 1. システム設定の 題客深耕AQ より「フォーム設定」の「<u>自由項目日報表示設定</u>」を選択します。 ⇒「フォーム設定(自由項目日報表示設定)」画面が表示されます。
- 2. 一覧より、以下のいずれかを選択します。
	- ・すべて未入力の場合は表示しない(推奨)
	- ・入力されている項目のみ表示する
	- ・業務分類が入力されている場合は常に表示する
	- ・常に表示する
- 3. 最後に 変更する ボタンをクリックします。

### <span id="page-31-0"></span>**2-5.**入力候補設定

顧客名・商品名の入力候補条件を設定します。

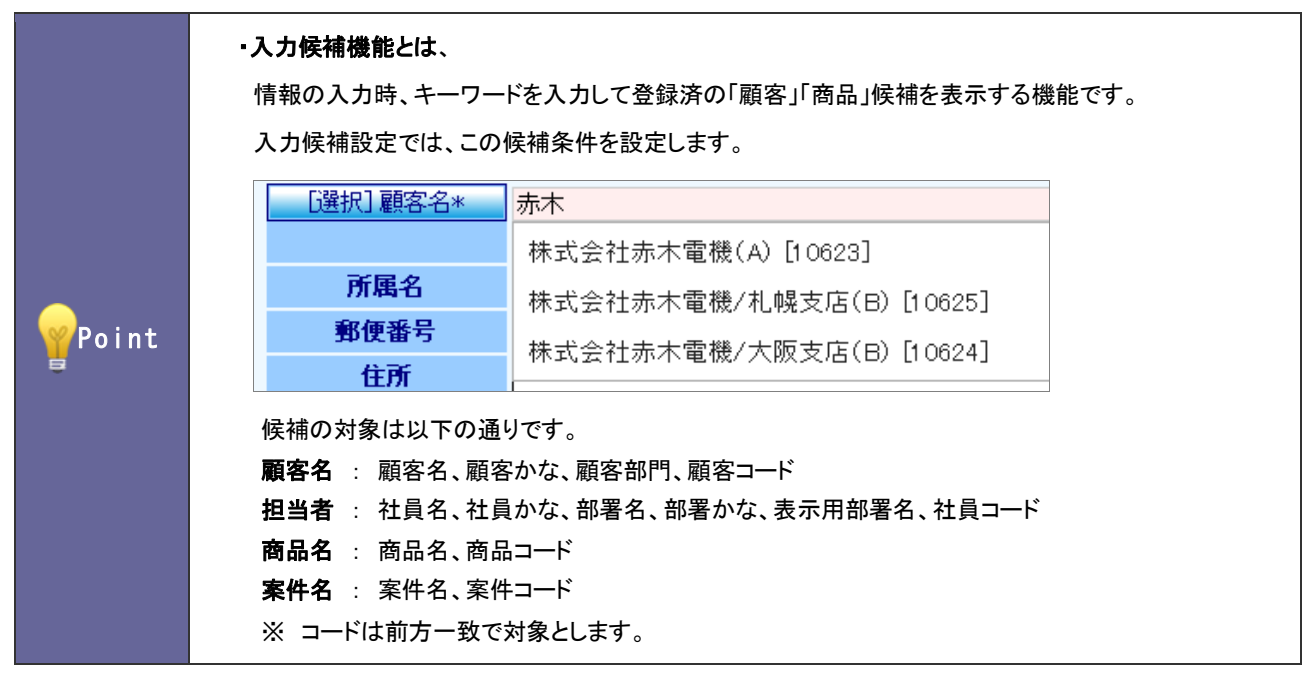

2-5-1.入力候補機能を設定する

- 1. システム設定の <u>顕客深耕AO <mark>ょり「フォーム設定」の「入力候補設定</mark>」を選</u>択します。 ⇒「フォーム設定(入力候補設定)」画面が表示されます。
- 2. 一覧より、入力候補の条件を選択します。
- 3. 最後に 変更する ボタンをクリックします。

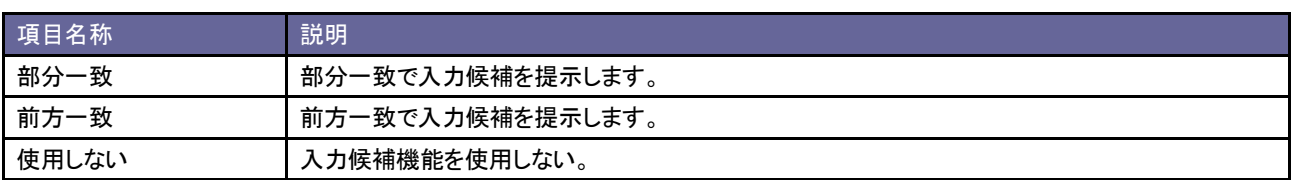

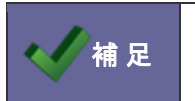

● 補 足 | ・登録件数が 10 万件以上ある場合、「前方一致」を設定することを推奨します。

# <span id="page-32-0"></span>3.ビュー設定

### <span id="page-32-1"></span>**3-1.**ビュー設定

タブメニューを設定します。

3-1-1.使用するタブメニューを設定する

- 1. システム設定の <u>顕客深耕AO <mark>より「ビュー設定」の「ビュー設定」を</mark>選択します</u>。 ⇒「ビュー設定(一覧)」画面が表示されます。
- 2. 一覧より設定するメインメニューを選択します。 ⇒各ビュー設定画面が表示されます。
- 3. 使用するタブメニューにチェックを入れます。
- 4. タブメニュー名称を変更したい場合はテキストボックス内を変更し、一覧画面に表示するデータ件数を選択します。
- 5. 最後に 変更する ボタンをクリックします。

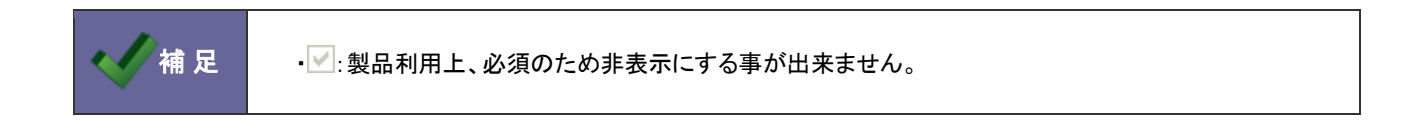

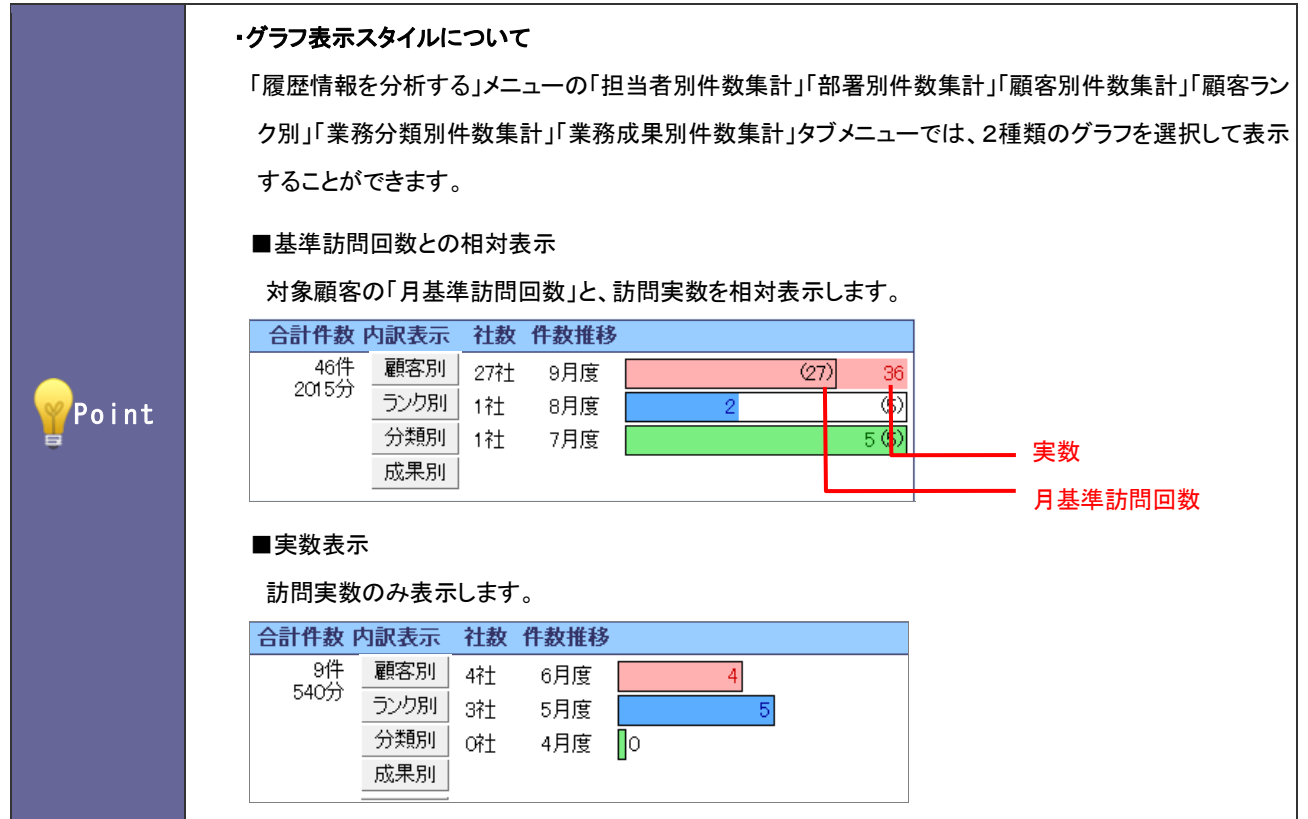

- 1. システム設定の <u>顕客深耕AO <mark>より「ビュー設定」の「ビュー設定</mark>」を</u>選択します。 ⇒「ビュー設定(一覧)」画面が表示されます。
- 2. 一覧より「履歴情報を分析する」を選択します。 ⇒「ビュー設定(履歴情報を分析する)」画面が表示されます。
- 3. グラフの表示スタイルを「実数表示」または「基準訪問回数と相対表示」のいずれかを選択します。
- 4. 最後に 変更する ボタンをクリックします。

#### <span id="page-34-0"></span>**3-2.**検索方法

ターゲットリストの検索方法について設定します。

3-2-1.ターゲットリストの検索方法を設定する

- 1. システム設定の <u>顧客深耕AO <mark>より「ビュー設定」の「<u>検索方法</u>」を選択します。</mark></u> ⇒「ビュー設定(検索方法)」画面が表示されます。
- 2. ターゲットリストの検索方法を「ターゲットリスト名で検索する。」あるいは「選択したターゲットリストのみで検索する。」 のいずれかを選択し、変更する ボタンをクリックします。

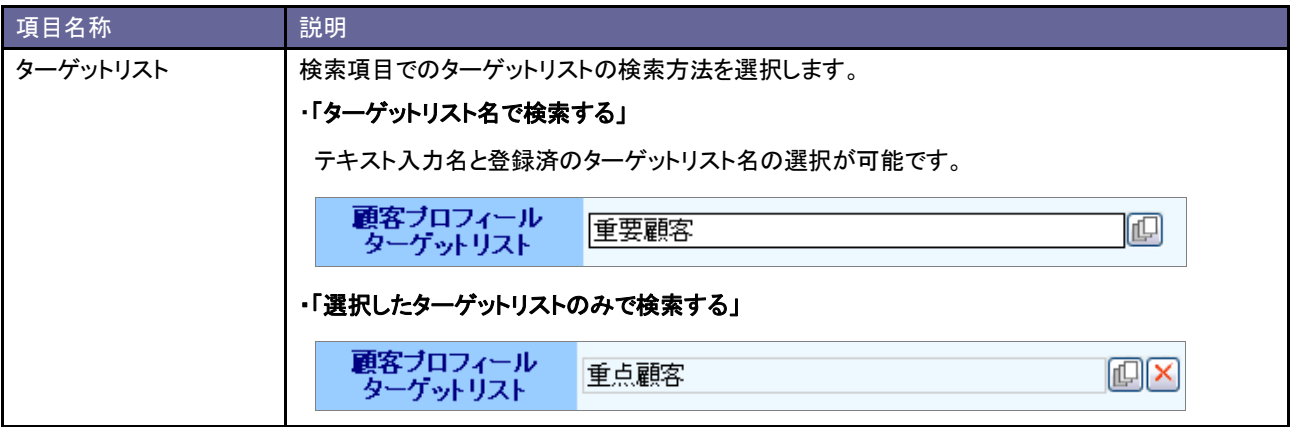

#### <span id="page-35-1"></span><span id="page-35-0"></span>**4-1.CSV** ファイルの一括読み込みについて

顧客深耕日報 AO では、マスタデータとなる顧客情報やパーソン情報をテキストデータ(CSV 形式)で一括登録することが できます。マスタデータは登録画面から一件ずつ登録することもできます。登録データが大量にある場合や、他システム のデータを活用する場合などに、この CSV 読み込み機能をご利用ください。

読み込み可能なマスタデータは以下の通りです。

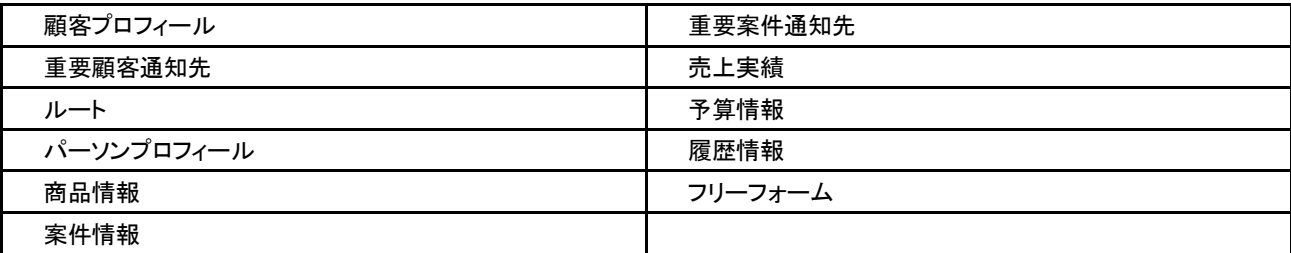

#### 4-1-1.一括読み込みの注意点

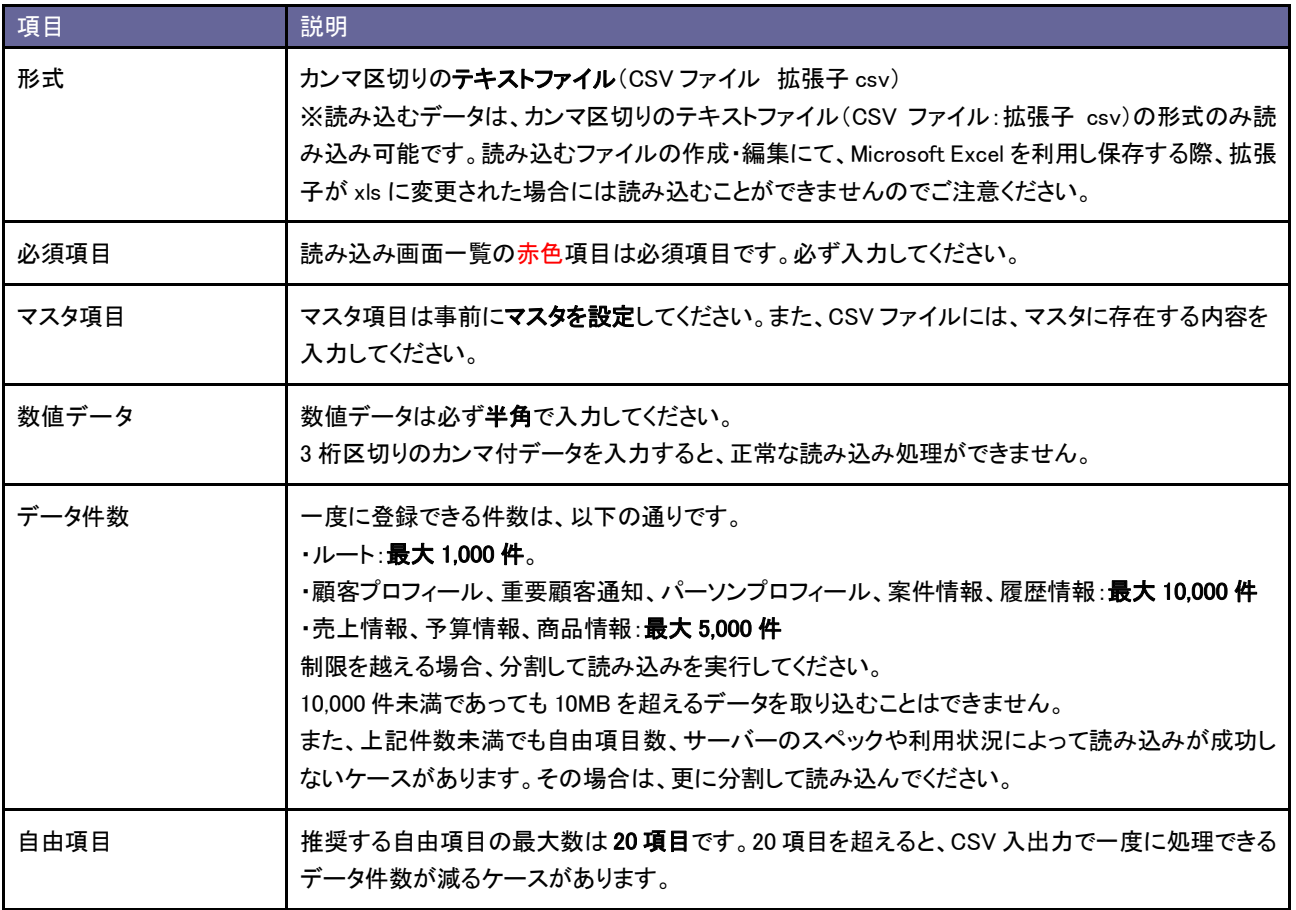
## **4-2.**顧客プロフィール **CSV** データ読み込み

顧客プロフィールを読み込みます。

4-2-1.顧客プロフィールを一括登録する

- 1. システム設定の <u>顕客深耕AO <mark>より「CSV 設定」の「顧客プロフィール CSV データ読み込み</mark>」を選</u>択します。 ⇒「CSV 設定(顧客プロフィール CSV データ読み込み)」画面が表示されます。
- 2. 読み込み用のサンプルファイルをダウンロードします。 「CSV ファイルのサンプルをこちらからダウンロードしてお使いください。」を選択し、顧客プロフィールサンプル.CSV ファイルをダウンロードします。
- 3. ダウンロードしたサンプルファイルを開き、先ほどダウンロードした画面を参考に情報を入力し保存します。 ※ダウンロードした項目順で作成してください。 ※[「4-1-1.一括読み込みの注意点」](#page-35-0)を確認してください。
- 4. 作成したファイルを取り込みます。 「CSV設定(顧客プロフィール CSVデータ読み込み)」画面を開きます。
- 5. | 参照 ボタンをクリックし、読み込み対象のファイルを選択します。
- 6. ファイルの1行目が見出しの場合、「1 行目は項目名」にチェックを入れます。
- 7. 読み込み ボタンをクリックします。 ⇒一括登録処理が実行します。
- 8. 正常に終了した場合、「保存されました」とメッセージが表示されますので、OK ボタンをクリックします。 エラーが発生した場合、その旨メッセージが表示されますので、エラー原因を調べて再実行してください。

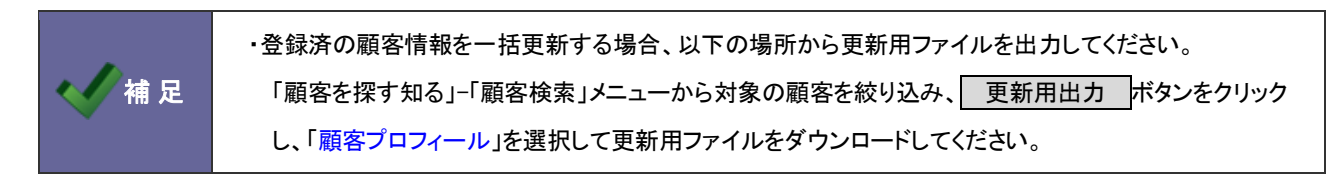

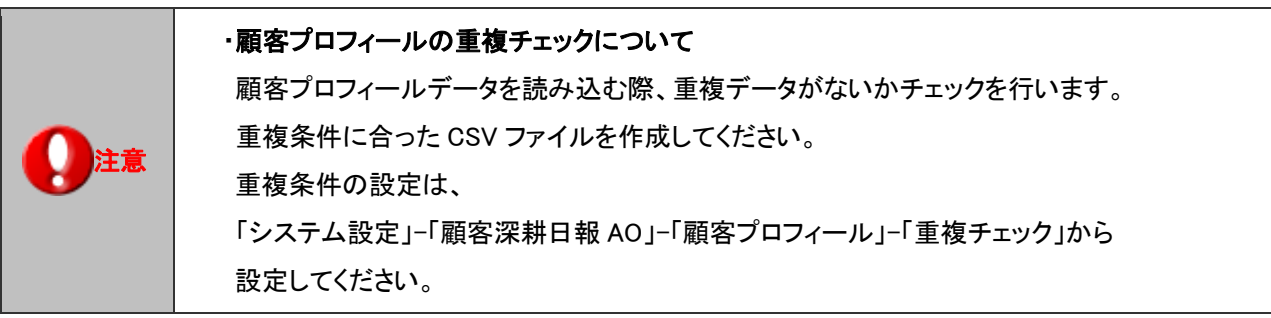

### **4-3.**重要顧客通知 **CSV** データ読み込み

重要顧客通知先を読み込みます。

4-3-1.重要顧客通知先一括登録する

- 1. システム設定の 題客深耕AO より「GSV 設定」の「重要顧客通知 CSV データ読み込み」を選択します。 ⇒「CSV 設定(重要顧客通知 CSV データ読み込み)」画面が表示されます。
- 2. 読み込み用のサンプルファイルをダウンロードします。 「CSV ファイルのサンプルをこちらからダウンロードしてお使いください。」を選択し、重要顧客通知サンプル.CSV ファ イルをダウンロードします。
- 3. ダウンロードしたサンプルファイルを開き、先ほどダウンロードした画面を参考に情報を入力し保存します。 ※ダウンロードした項目順で作成してください。 ※[「4-1-1.一括読み込みの注意点」](#page-35-0)を確認してください。
- 4. 作成したファイルを取り込みます。 「CSV 設定(重要顧客通知 CSV データ読み込み)」画面を開きます。
- 5. | 参照 ボタンをクリックし、読み込み対象のファイルを選択します。
- 6. ファイルの1行目が見出しの場合、「1 行目は項目名」にチェックを入れます。
- 7. 読み込み ボタンをクリックします。 ⇒一括登録処理が実行します。
- 8. 正常に終了した場合、「保存されました」とメッセージが表示されますので、OK ボタンをクリックします。 エラーが発生した場合、その旨メッセージが表示されますので、エラー原因を調べて再実行してください。

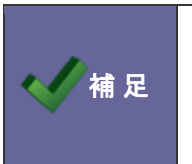

・登録済の通知先を一括更新する場合、以下の場所から更新用ファイルを出力してください。 「顧客を探す知る」-「顧客検索」メニューから対象の顧客を絞り込み、 更新用出力 ボタンをクリック し、「重要顧客通知」を選択して更新用ファイルをダウンロードしてください。

### **4-4.**ルート **CSV** データ読み込み

ルートを読み込みます。

4-4-1.ルートを一括登録する

- 1. システム設定の <u>顧客深耕AO <mark>より「GSV 設定」の「ルート CSV データ読み込み」を</mark>選択し</u>ます。 ⇒「CSV 設定(ルート CSV データ読み込み)」画面が表示されます。
- 2. 読み込み用のサンプルファイルをダウンロードします。 「CSV ファイルのサンプルをこちらからダウンロードしてお使いください。」を選択し、ルートサンプル.CSV ファイルをダ ウンロードします。
- 3. ダウンロードしたサンプルファイルを開き、先ほどダウンロードした画面を参考に情報を入力し保存します。 ※ダウンロードした項目順で作成してください。 ※[「4-1-1.一括読み込みの注意点」](#page-35-0)を確認してください。
- 4. 作成したファイルを取り込みます。 「CSV設定(ルート CSVデータ読み込み)」画面を開きます。
- 5. | 参照 ボタンをクリックし、読み込み対象のファイルを選択します。
- 6. ファイルの1行目が見出しの場合、「1 行目は項目名」にチェックを入れます。
- 7. 読み込み ボタンをクリックします。 ⇒一括登録処理が実行します。
- 8. 正常に終了した場合、「保存されました」とメッセージが表示されますので、OK ボタンをクリックします。 エラーが発生した場合、その旨メッセージが表示されますので、エラー原因を調べて再実行してください。

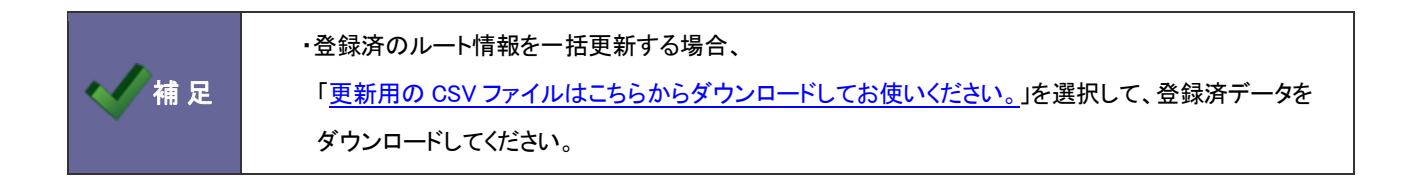

## **4-5.**パーソンプロフィール **CSV** データ読み込み

パーソンプロフィールを読み込みます。

4-5-1.パーソンプロフィールを一括登録する

- 1. システム設定の <u>顕客深耕AO <mark>より「CSV 設定」の「パーソンプロフィール CSV データ読み込み</mark>」を</u>選択します。 ⇒「CSV 設定(パーソンプロフィール CSV データ読み込み)」画面が表示されます。
- 2. 読み込み用のサンプルファイルをダウンロードします。 「CSV ファイルのサンプルをこちらからダウンロードしてお使いください。」を選択し、パーソンプロフィールサンプ ル.CSV ファイルをダウンロードします。
- 3. ダウンロードしたサンプルファイルを開き、先ほどダウンロードした画面を参考に情報を入力し保存します。 ※ダウンロードした項目順で作成してください。 ※[「4-1-1.一括読み込みの注意点」](#page-35-0)を確認してください。
- 4. 作成したファイルを取り込みます。 「CSV 設定(パーソンプロフィール CSV データ読み込み)」画面を開きます。
- 5. | 参照 ボタンをクリックし、読み込み対象のファイルを選択します。
- 6. ファイルの1行目が見出しの場合、「1 行目は項目名」にチェックを入れます。
- 7. 読み込み ボタンをクリックします。 ⇒一括登録処理が実行します。
- 8. 正常に終了した場合、「保存されました」とメッセージが表示されますので、OK ボタンをクリックします。 エラーが発生した場合、その旨メッセージが表示されますので、エラー原因を調べて再実行してください。

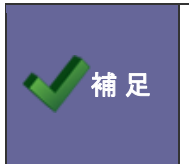

・登録済パーソン情報を一括更新する場合、以下の場所から更新用ファイルを出力してください。 「個人情報を調べる」-「パーソン検索」メニューから対象の顧客を絞り込み、| 更新用出力 ボタンをクリ ックして、更新用ファイルをダウンロードしてください。

## **4-6.**商品情報 **CSV** データ読み込み

商品情報を読み込みます。

4-6-1.商品情報を一括登録する

- 1. システム設定の 題客深耕AO より「CSV 設定」の「商品情報 CSV データ読み込み」を選択します。 ⇒「CSV 設定(商品情報 CSV データ読み込み)」画面が表示されます。
- 2. 読み込み用のサンプルファイルをダウンロードします。 「CSV ファイルのサンプルをこちらからダウンロードしてお使いください。」を選択し、商品情報サンプル.CSV ファイルを ダウンロードします。
- 3. ダウンロードしたサンプルファイルを開き、先ほどダウンロードした画面を参考に情報を入力し保存します。 ※ダウンロードした項目順で作成してください。 ※[「4-1-1.一括読み込みの注意点」](#page-35-0)を確認してください。
- 4. 作成したファイルを取り込みます。 「CSV 設定(商品情報 CSV データ読み込み)」画面を開きます。
- 5. | 参照 ボタンをクリックし、読み込み対象のファイルを選択します。
- 6. ファイルの1行目が見出しの場合、「1 行目は項目名」にチェックを入れます。
- 7. 読み込み ボタンをクリックします。 ⇒一括登録処理が実行します。
- 8. 正常に終了した場合、「保存されました」とメッセージが表示されますので、OK ボタンをクリックします。 エラーが発生した場合、その旨メッセージが表示されますので、エラー原因を調べて再実行してください。

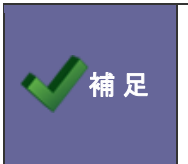

・登録済の商品情報を一括更新する場合、以下の場所から更新用ファイルを出力してください。 「システム設定」-(日報)-「商品情報」-「商品名」より対象の商品情報を絞り込み、 書出し ボタンをクリックし、更新用ファイルをダウンロードしてください。

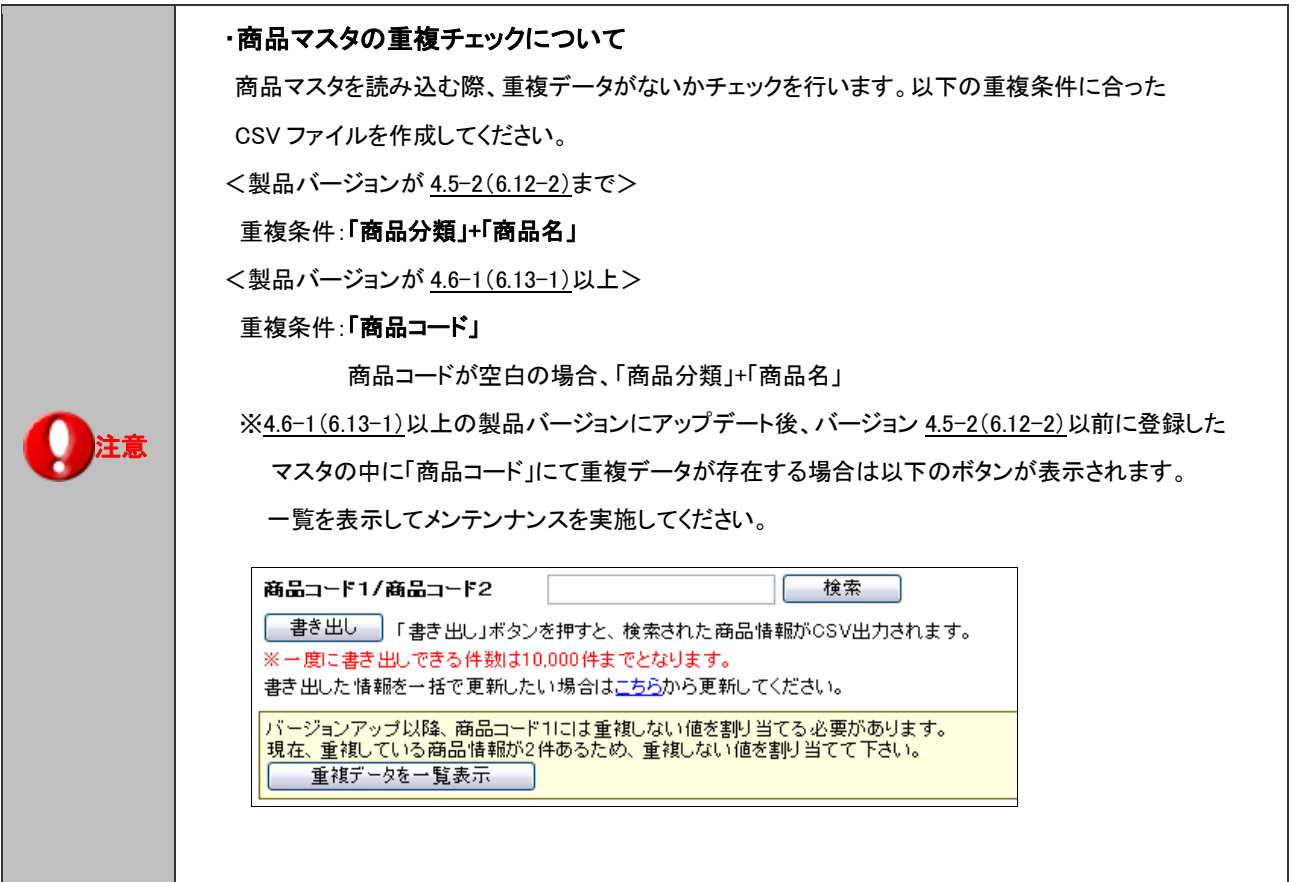

## **4-7.**案件情報 **CSV** データ読み込み

案件情報を読み込みます。

4-7-1.案件情報を一括登録する

- 1. システム設定の 題客深耕AO より「CSV 設定」の「案件情報 CSV データ読み込み」を選択します。 ⇒「CSV 設定(案件情報 CSV データ読み込み)」画面が表示されます。
- 2. 読み込み用のサンプルファイルをダウンロードします。 「CSV ファイルのサンプルをこちらからダウンロードしてお使いください。」を選択し、案件情報サンプル.CSV ファイルを ダウンロードします。
- 3. ダウンロードしたサンプルファイルを開き、先ほどダウンロードした画面を参考に情報を入力し保存します。 ※ダウンロードした項目順で作成してください。 ※[「4-1-1.一括読み込みの注意点」](#page-35-0)を確認してください。
- 4. 作成したファイルを取り込みます。 「CSV 設定(案件情報 CSV データ読み込み)」画面を開きます。
- 5. | 参照 ボタンをクリックし、読み込み対象のファイルを選択します。
- 6. ファイルの1行目が見出しの場合、「1 行目は項目名」にチェックを入れます。
- 7. 読み込み ボタンをクリックします。 ⇒一括登録処理が実行します。
- 8. 正常に終了した場合、「保存されました」とメッセージが表示されますので、OK ボタンをクリックします。 エラーが発生した場合、その旨メッセージが表示されますので、エラー原因を調べて再実行してください。

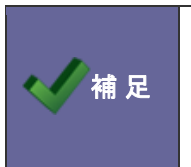

・登録済の案件情報を一括更新する場合、以下の場所から更新用ファイルを出力してください。 「案件を探す・知る」-「案件検索」メニューから対象の案件を絞り込み、 更新用出力 ボタンをクリック して更新用ファイルをダウンロードしてください。

### **4-8.**重要案件通知 **CSV** データ読み込み

重要案件通知情報を読み込みます。

4-8-1.重要案件通知情報を一括登録する

- 1. システム設定の 題客深耕AO より「GSV 設定」の「重要案件通知 CSV データ読み込み」を選択します。 ⇒「CSV 設定(重要案件通知 CSV データ読み込み)」画面が表示されます。
- 2. 読み込み用のサンプルファイルをダウンロードします。 「CSV ファイルのサンプルをこちらからダウンロードしてお使いください。」を選択し、重要案件通知サンプル.CSV ファ イルをダウンロードします。
- 3. ダウンロードしたサンプルファイルを開き、先ほどダウンロードした画面を参考に情報を入力し保存します。 ※ダウンロードした項目順で作成してください。 ※「エラー! 参照元が見つかりません。」を確認してください。
- 4. 作成したファイルを取り込みます。 「CSV 設定(重要案件通知 CSV データ読み込み)」画面を開きます。
- 5. ┃ 参照 ポタンをクリックし、読み込み対象のファイルを選択します。
- 6. ファイルの1行目が見出しの場合、「1 行目は項目名」にチェックを入れます。
- 7. 読み込み ボタンをクリックします。 ⇒一括登録処理が実行します。
- 8. 正常に終了した場合、「保存されました」とメッセージが表示されますので、OK ボタンをクリックします。 エラーが発生した場合、その旨メッセージが表示されますので、エラー原因を調べて再実行してください。

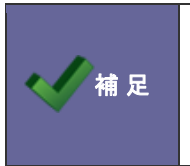

・登録済の通知先を一括更新する場合、以下の場所から更新用ファイルを出力してください。 「案件を探す・知る」-「案件情報検索」メニューから対象の案件を絞り込み、 更新用出力 ボタンを クリックして更新用ファイルをダウンロードしてください。

## **4-9.**売上実績 **CSV** データ読み込み

売上実績を読み込みます。

4-9-1.売上実績を一括登録する

- 1. システム設定の 題客深耕AO より「CSV 設定」の「売上実績 CSV データ読み込み」を選択します。 ⇒「CSV 設定(売上実績 CSV データ読み込み)」画面が表示されます。
- 2. 読み込み用のサンプルファイルをダウンロードします。 「CSV ファイルのサンプルをこちらからダウンロードしてお使いください。」を選択し、売上実績サンプル.CSV ファイルを ダウンロードします。
- 3. ダウンロードしたサンプルファイルを開き、先ほどダウンロードした画面を参考に情報を入力し保存します。 ※ダウンロードした項目順で作成してください。 ※[「4-1-1.一括読み込みの注意点」](#page-35-0)を確認してください。
- 4. 作成したファイルを取り込みます。 「CSV 設定(売上実績 CSV データ読み込み)」画面を開きます。
- 5. | 参照 ボタンをクリックし、読み込み対象のファイルを選択します。
- 6. ファイルの1行目が見出しの場合、「1 行目は項目名」にチェックを入れます。
- 7. 読み込み ボタンをクリックします。 ⇒一括登録処理が実行します。
- 8. 正常に終了した場合、「保存されました」とメッセージが表示されますので、OK ボタンをクリックします。 エラーが発生した場合、その旨メッセージが表示されますので、エラー原因を調べて再実行してください。

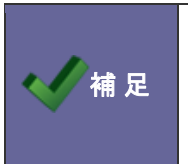

・登録済の売上情報を一括更新する場合、以下の場所から更新用ファイルを出力してください。 「予実績を見る」-「売上実績検索」メニューから対象の顧客を絞り込み、 更新用出力 ボタンを クリックして更新用ファイルをダウンロードしてください。

## **4-10.**予算情報 **CSV** データ読み込み

予算情報を読み込みます。

4-10-1.予算情報を一括登録する

- 1. システム設定の <u>顧客深耕AO <mark>より「CSV 設定」の「予算情報 CSV データ読み込み</mark>」を</u>選択します。 ⇒「CSV 設定(予算情報 CSV データ読み込み)」画面が表示されます。
- 2. 読み込み用のサンプルファイルをダウンロードします。 「CSV ファイルのサンプルをこちらからダウンロードしてお使いください。」を選択し、予算情報サンプル.CSV ファイルを ダウンロードします。
- 3. ダウンロードしたサンプルファイルを開き、先ほどダウンロードした画面を参考に情報を入力し保存します。 ※ダウンロードした項目順で作成してください。 ※[「4-1-1.一括読み込みの注意点」](#page-35-0)を確認してください。
- 4. 作成したファイルを取り込みます。 「CSV 設定(予算情報 CSV データ読み込み)」画面を開きます。
- 5. 参照 ボタンをクリックし、読み込み対象のファイルを選択します。
- 6. ファイルの1行目が見出しの場合、「1 行目は項目名」にチェックを入れます。
- 7. 「読み込み ボタンをクリックします。 ⇒一括登録処理が実行します。
- 8. 正常に終了した場合、「保存されました」とメッセージが表示されますので、 OK ボタンをクリックします。 エラーが発生した場合、その旨メッセージが表示されますので、エラー原因を調べて再実行してください。

有足 ・登録済の予算情報を一括更新する場合、以下の場所から更新用ファイルを出力してください。 「予実績を見る」-「予算実績検索」メニューから対象の予算を絞り込み、 担当者別更新 あるい │ 顧客別更新 ボタンをクリックして更新用ファイルをダウンロードしてください。

# 5.訪問計画

## **5-1.**休日分類

月の訪問計画の休日分類を設定します。

5-1-1.休日分類を登録する

- 1. システム設定の <u>顕客深耕AO <mark>より「訪問計画」の「休日分類</mark>」を選択します</u>。 ⇒「訪問計画(休日分類)」画面が表示されます。
- 2. テキストボックスに休日分類を入力し、 変更する ボタンをクリックします。 ⇒入力した休日分類が一覧に追加されます。

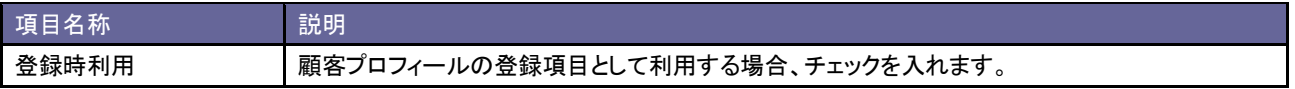

## **5-2.**訪問計画の締め時間設定

月の訪問計画の締め時間を設定します。

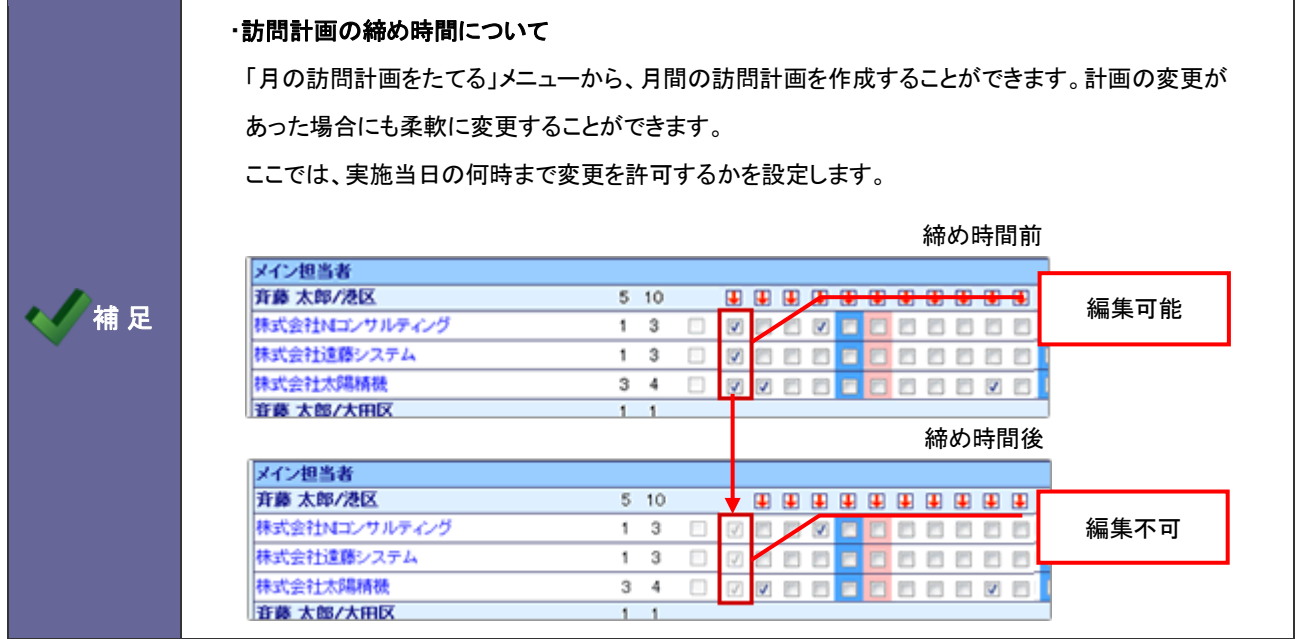

#### 5-2-1.変更可能な時間を設定する

- 1. システム設定の <u>顧客深耕AO <mark>より「訪問計画」の「訪問計画の締め時間設定」</mark>を選</u>択します。 ⇒「訪問計画(訪問計画の締め時間設定)」画面が表示されます。
- 2. プルダウンから、締め時間を選択し、 変更する ボタンをクリックします。 ※「0:00」を指定すると、当日の計画変更が不可と設定することができます。

## 6.日報

#### **6-1.**日報通知一括設定

社員の日報通知先を設定します。複数社員の日報通知先を一括登録することができます。また、設定された通知先を一 括で初期化することもできます。

6-1-1.日報通知先を一括登録する

- 1. システム設定の <u>顕客深耕AO <mark>より「日報」の「日報通知一括設定</mark>」を</u>選択します。 ⇒「日報(日報通知一括設定)」画面が表示されます。
- 2. 「グループ」「社員」項目より、登録する社員を絞り込み、 表示 ボタンをクリックします。 ⇒対象の社員が一覧表示します。
- 3. 対象の社員をチェックし、 一括登録 ボタンをクリックします。 ⇒「一括登録」画面が表示されます。
- 4. 部署プルダウンより通知対象の部署を選択し、左側ボックスから対象の社員を選択し、 ■ 追加> ボタンをクリックします。

⇒右側ボックスに追加されます。

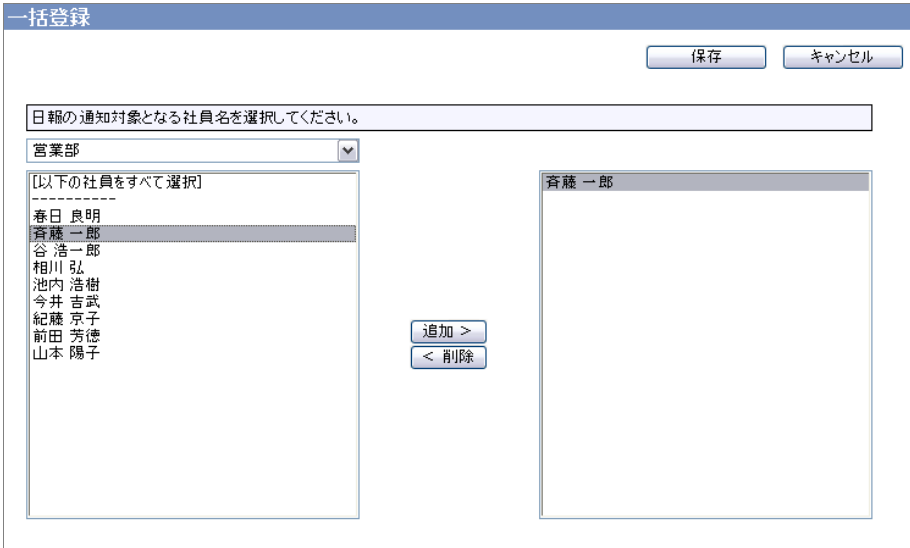

5. 最後に 保存 ボタンをクリックします。

⇒一覧画面の「通知対象」に追加した社員が表示されます。

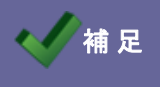

● 補 足 ・・日報通知設定は、社員個人の「オプション設定」からも設定することができます。

## **6-2.**日報スケジュール設定

スケジュール一覧に表示する項目を設定します。

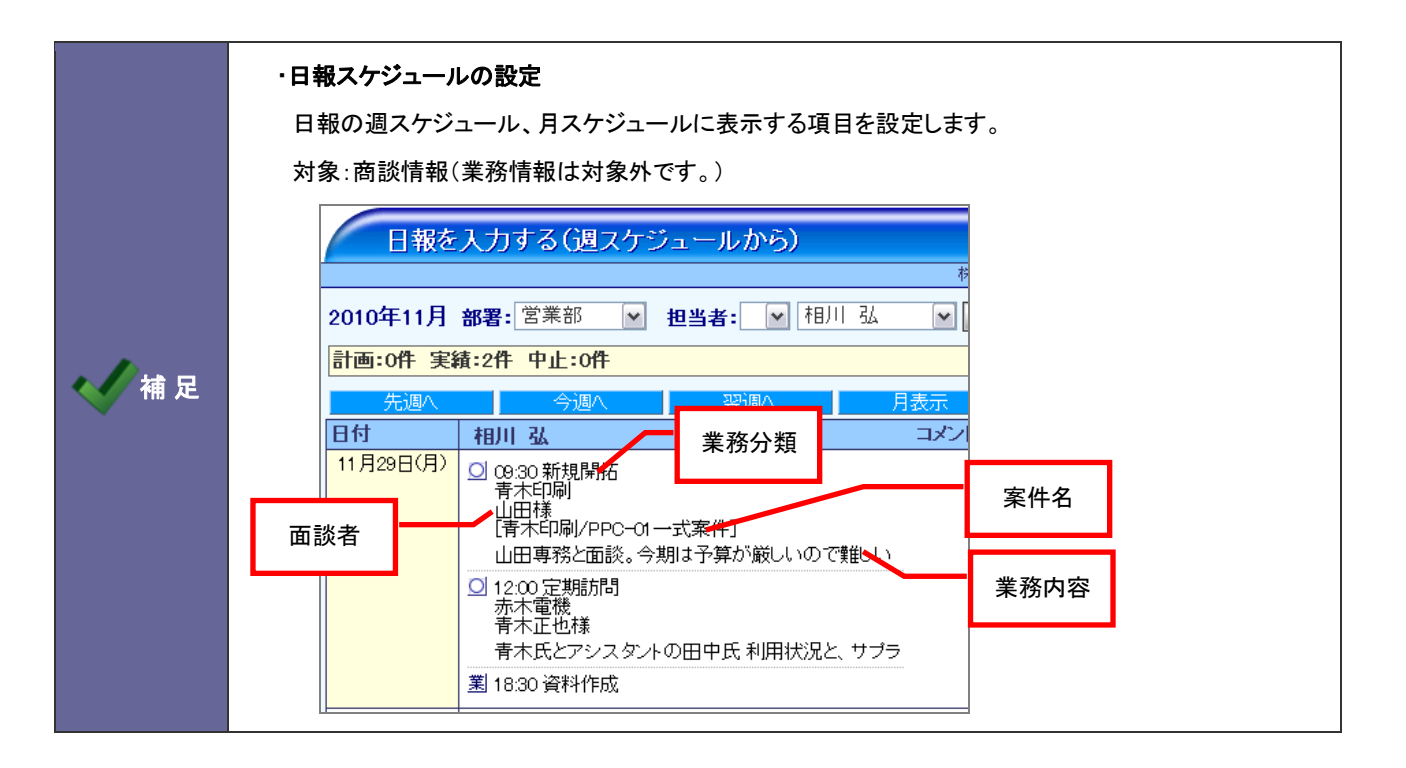

6-2-1.日報スケジュールの表示項目を設定する

- 1. システム設定の <u>顕客深耕AO <mark>より「日報」の「日報スケジュール設定</mark>」を</u>選択します。 ⇒「日報(日報スケジュール設定)」画面が表示されます。
- 2. 「個人設定を許可する」にて、社員個人に表示項目の変更を許可する場合、「許可する」を選択します。
- 3. 「業務分類」「面談者」「案件名」「業務内容」の各項目を表示させる場合、「表示する」にチェックを入れます。
- 4. 最後に、 変更する ボタンをクリックします。

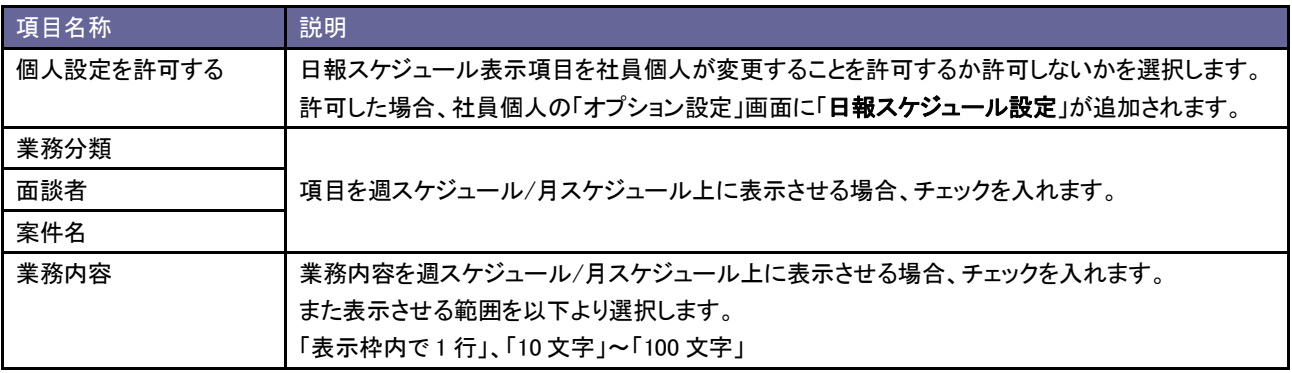

## **6-3.**日報入力対象外ユーザー

日報入力対象外とするユーザーを設定します。

補足 ・日報入力対象外ユーザーの設定について 日報入力者を正しく把握するために、対象外ユーザーを設定します。 日報の利用権限のあるユーザーは全て日報入力対象者となっています。 「日報入力対象外ユーザー」とは、日報は入力せず、日報コメント等を行うだけの役員やマネージャー のことです。 この設定は、「リモートコンサルティングセンサー」機能(※)、「日報提出ランキング」機能、「グリーン カードランキング」機能に反映されます。 ※詳細は、[「1-1.リモートコンサルティングセンサー\(RCS\)」](#page-3-0)を参照してください。

6-3-1.日報入力対象外ユーザーを設定する

- 1. システム設定の 題客深耕AO より「日報」の「日報入力対象外ユーザー」を選択します。 ⇒「日報(日報入力対象外ユーザー)」画面が表示されます。
- 2. 部署プルダウンより該当社員の部署を選択し、左側ボックスから対象の社員を選択し、 追加> ボタンをクリックし ます。

⇒右側ボックスに追加されます。

3. 変更する ボタンをクリックします。

# 7.顧客プロフィール

## **7-1.**顧客ランク

顧客プロフィールの顧客ランクキーワードを設定します。

7-1-1.顧客ランクを登録する

- 1. システム設定の <u>顧客深耕AO <mark>より「顧客プロフィール」の「顧客ランク</mark>」を選</u>択します。 ⇒「顧客プロフィール(顧客ランク)」画面が表示されます。
- 2. テキストボックスに顧客ランクを入力し、登録する ボタンをクリックします。 ⇒入力した顧客ランクが一覧に追加されます。

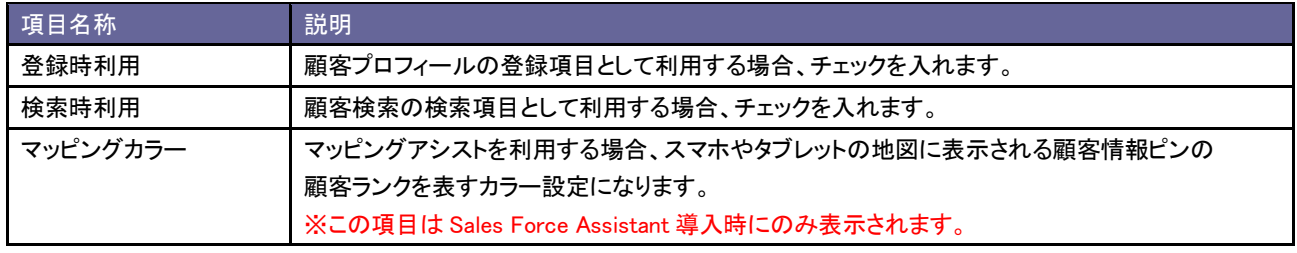

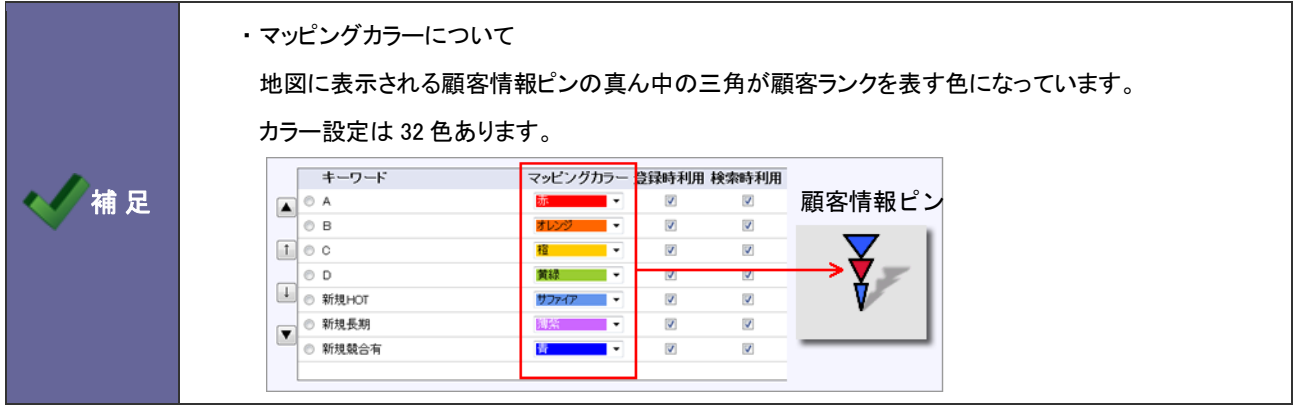

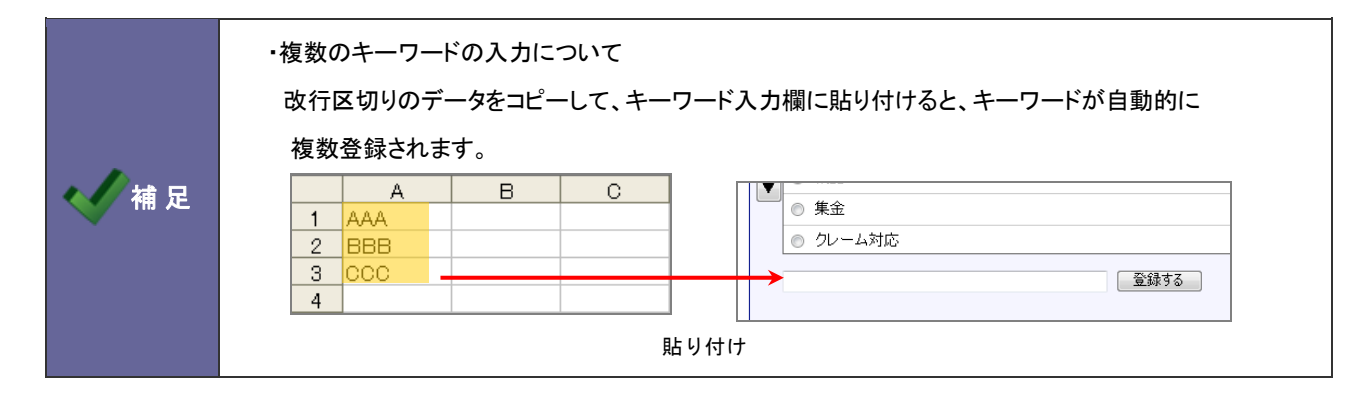

#### **7-2.**顧客契約内容

顧客プロフィールの契約内容キーワードを設定します。

#### 7-2-1.契約内容を登録する

- 1. システム設定の 題客深耕AO より「**顧客プロフィール」の「<u>顧客契約内容</u>」を選択します。** ⇒「顧客プロフィール(顧客契約内容)」画面が表示されます。
- 2. テキストボックスに客契約内容を入力し、登録する ボタンをクリックします。 ⇒入力した客契約内容が一覧に追加されます。

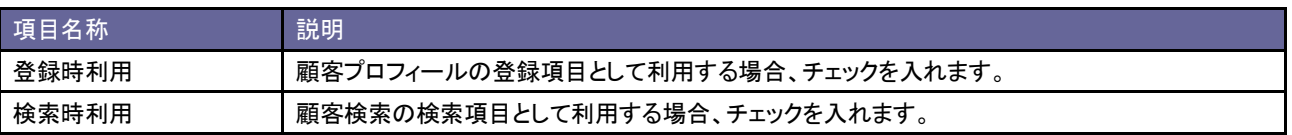

#### **7-3.**顧客ルート

顧客プロフィールの顧客ルートを設定します。

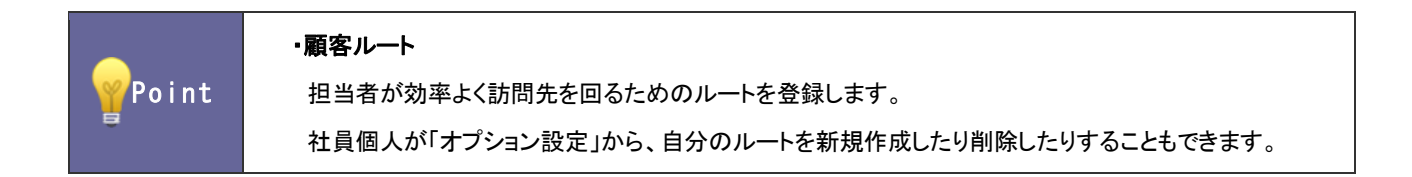

#### 7-3-1.ルートを登録する

- 1. システム設定の <u>顧客深耕AO より「</u>顧客プロフィール」の「顧客ルート」を選択します。 ⇒「顧客プロフィール(顧客ルート)」画面が表示されます。
- 2. 「部署」「社員」項目より、登録する社員を絞り込みます。 ⇒一覧に登録済のルート名が表示されます。
- 3. 登録する ボタンをクリックします。 ⇒ルート登録画面が表示されます。
- 4. ルート名を入力し、保存する ボタンをクリックします。

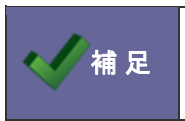

・担当者における同一ルート名は登録できません。

・ルート名に「/(スラッシュ)」を含めることができません。

#### **7-4.**顧客地域

顧客プロフィールの顧客地域キーワードを設定します。

#### 7-4-1.顧客地域を登録する

- 1. システム設定の <u>顕客深耕AO <mark>より「顧客プロフィール」の「顧客地域</mark>」を</u>選択します。 ⇒「顧客プロフィール(顧客地域)」画面が表示されます。
- 2. テキストボックスに顧客地域を入力し、登録する ボタンをクリックします。 ⇒入力した顧客地域が一覧に追加されます。

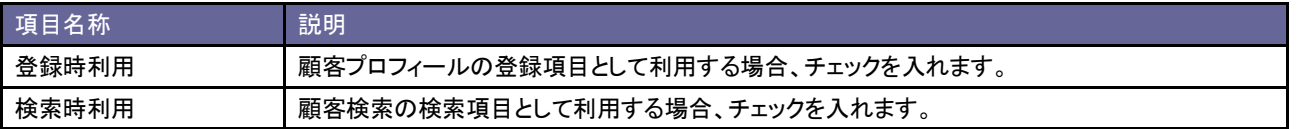

#### **7-5.**業種

顧客プロフィールの業種キーワードを設定します。

#### 7-5-1.業種を登録する

- 1. システム設定の 題客深耕AQ より「**顧客プロフィール**」の「<u>業種</u>」を選択します。 ⇒「顧客プロフィール(業種)」画面が表示されます。
- 2. テキストボックスに業種を入力し、 登録する ボタンをクリックします。 ⇒入力した業種が一覧に追加されます。

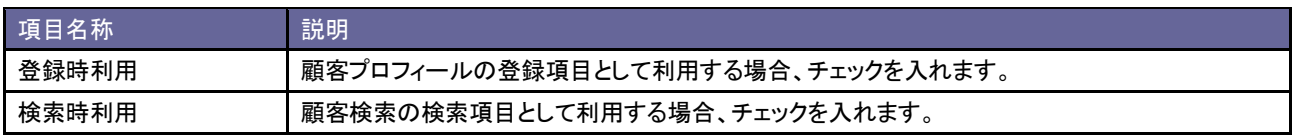

## **7-6.**引合要因

顧客プロフィールの引合要因キーワードを設定します。

#### 7-6-1.引合要因を登録する

- 1. システム設定の <u>顕客深耕AO <mark>より「顧客プロフィール」の「引合要因」を</mark>選</u>択します。 ⇒「顧客プロフィール(引合要因)」画面が表示されます。
- 2. テキストボックスに引合要因を入力し、登録する ボタンをクリックします。 ⇒入力した引合要因が一覧に追加されます。

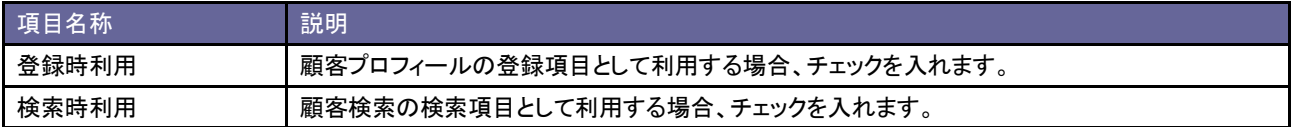

#### **7-7.**使用財務ソフト

顧客プロフィールの使用財務ソフトキーワードを設定します。

7-7-1.使用財務ソフトを登録する

- 1. システム設定の<mark>国客深耕AO より「**顧客プロフィール**」の「<u>使用財務ソフト</u>」を選択します。</mark> ⇒「顧客プロフィール(使用財務ソフト)」画面が表示されます。
- 2. テキストボックスに使用財務ソフトを入力し、 登録する ボタンをクリックします。 ⇒入力した使用財務ソフトが一覧に追加されます。

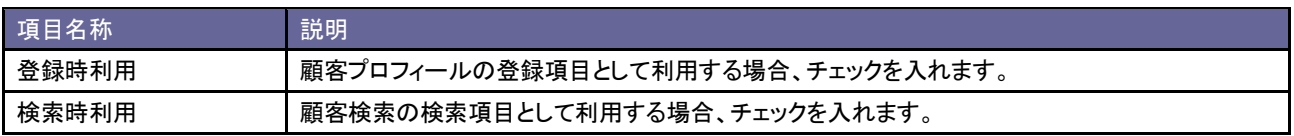

#### **7-8.**回収ランク

顧客プロフィールの回収ランクキーワードを設定します。

#### 7-8-1.回収ランクを登録する

- 1. システム設定の <u>顕客深耕AO <mark>より「顧客プロフィール」の「回収ランク</mark>」を</u>選択します。 ⇒「顧客プロフィール(回収ランク)」画面が表示されます。
- 2. テキストボックスに回収ランクを入力し、登録する ボタンをクリックします。 ⇒入力した回収ランクが一覧に追加されます。

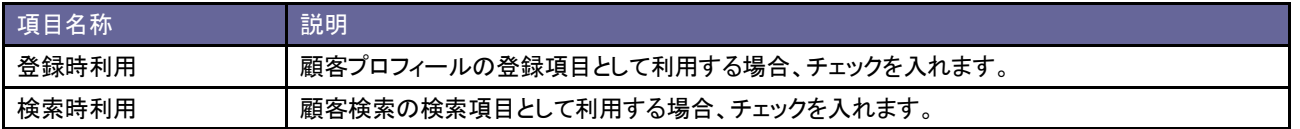

#### **7-9.**決済方法

顧客プロフィールの決済方法キーワードを設定します。

### 7-9-1.決済方法を登録する

- 1. システム設定の <u>顕客深耕AO <mark>ょ</mark>り「**顧客プロフィール」の「<u>決済方法</u>」を選択します。**</u> ⇒「顧客プロフィール(決済方法)」画面が表示されます。
- 2. テキストボックスに決済方法を入力し、 登録する ボタンをクリックします。 ⇒入力した決済方法が一覧に追加されます。

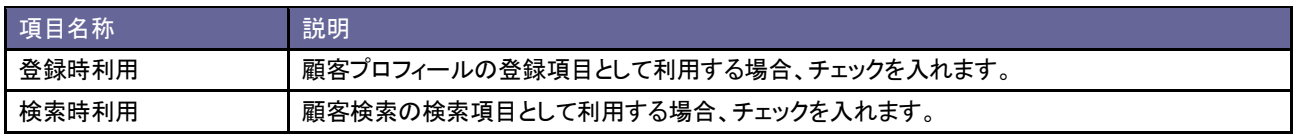

## **7-10.**部門名表示設定

部門名項目の表示・非表示を設定します。

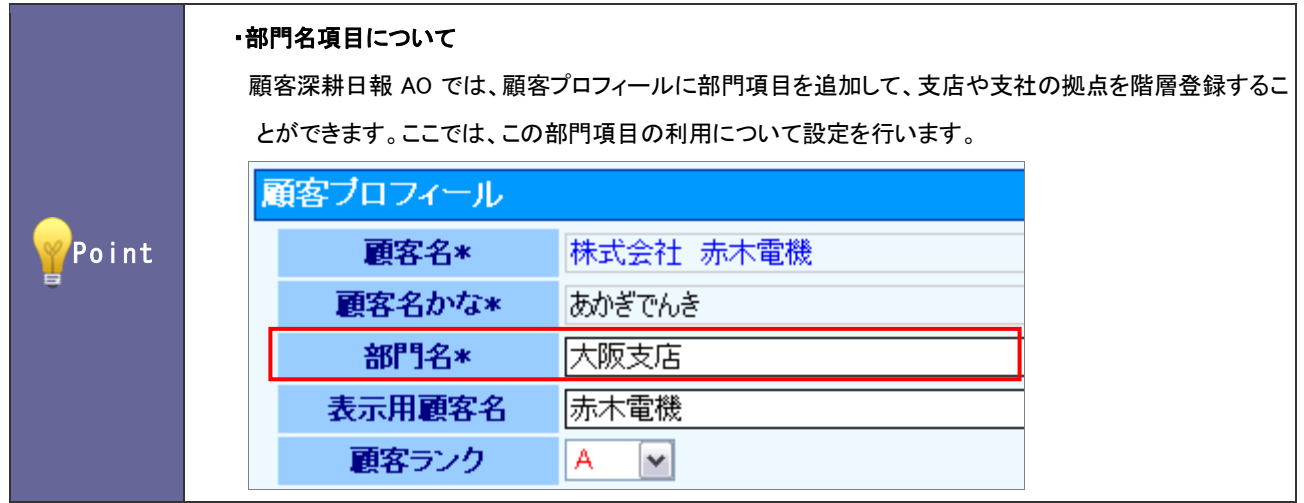

7-10-1.部門名項目を設定する

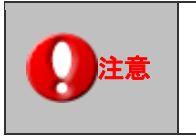

注意 ・設定前に必ず、画面上の制約事項をお読み下さい。

■非表示にする

- 1. システム設定の 題客深耕AO より「**顧客プロフィール**」の「<u>部門名表示設定</u>」を選択します。
- ⇒「顧客プロフィール(部門名表示設定)」画面が表示されます。
- 2. 制約事項を読み「制約事項に同意する」にチェックを入れ 部門名非表示にする ボタンをクリックします。 「部門名を非表示にします。本当によろしいでしょうか?」というメッセージが表示されますので OK ボタンをクリッ クします。

■表示する

- 1. システム設定の <u>顧客深耕AO より</u>「顧客プロフィール」の「<u>部門名表示設定</u>」を選択します。 ⇒「顧客プロフィール(部門名表示設定)」画面が表示されます。
- 2. 制約事項を読み「制約事項に同意する」にチェックを入れ 部門名表示にする ボタンをクリックします。 「部門名を表示にします。本当によろしいでしょうか?」というメッセージが表示されますので OK ボタンをクリック します。

#### **7-11.**重複チェック

顧客プロフィールの重複チェックキーを設定します。

#### 7-11-1.重複チェック方法を設定する

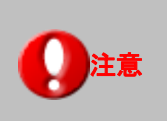

・重複チェック方法を変更すると、各種情報の CSV データ読み込み項目が変更されます。 CSV データ読み込みファイルを利用する場合は、最新のファイルを利用してください。

- 1. システム設定の <u>顕客深耕AO <mark>より「</mark>顧客</u>プロフィール」の「<u>重複チェック</u>」を選択します。 ⇒「顧客プロフィール(重複チェック)」画面が表示されます。
- 2. 重複チェック方法を、以下の3種類より選択し、変更する ボタンをクリックします。

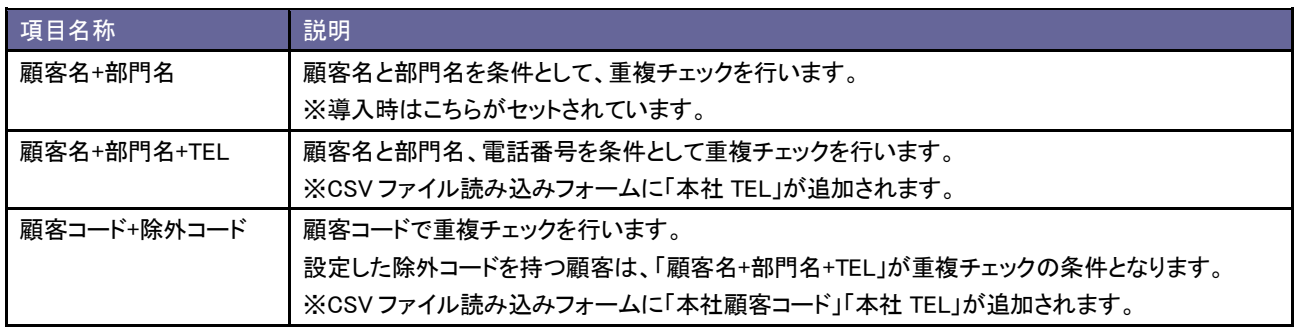

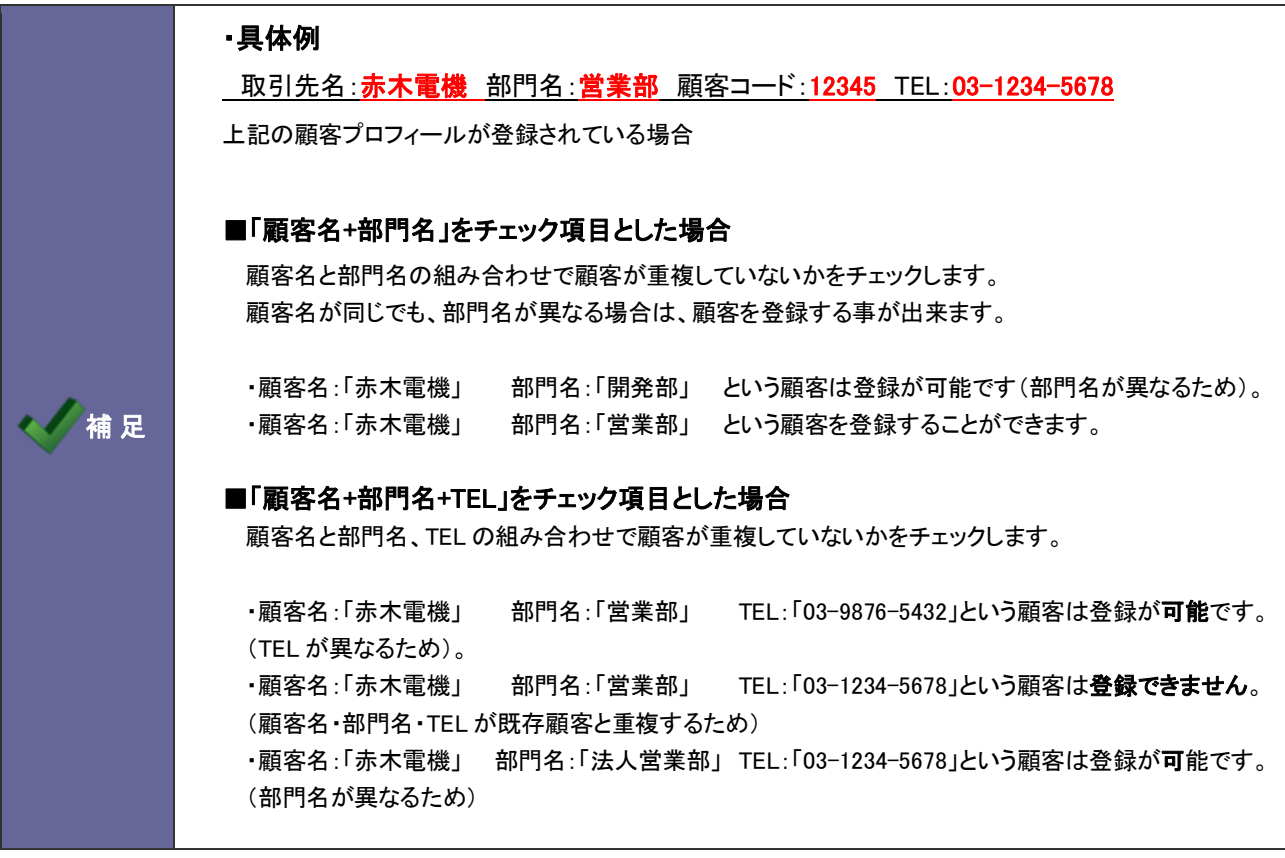

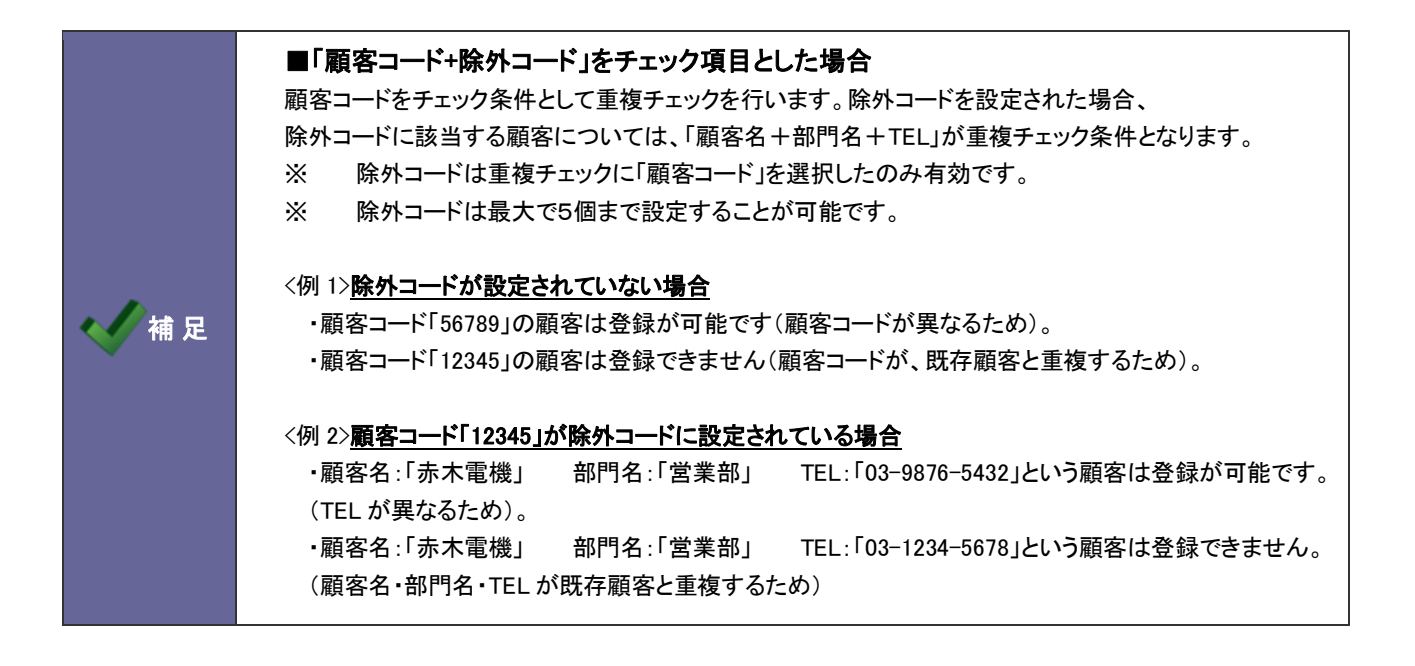

8.履歴情報

## **8-1.**業務分類**[**訪問件数集計**]**

履歴情報の業務分類[訪問件数集計]キーワードを設定します。

Point ・業務分類[訪問件数集計] 定期訪問、商品説明など履歴・顧客訪問の種類のこと。 履歴情報を登録時、この業務分類[訪問件数集計]を選択すると、訪問カウントされます。 ※訪問集計は、以下の機能の訪問件数にカウントされます。 ►「売上訪問対比」 ►「履歴情報を分析する」のタブメニュー「担当者別件数集計」~「業務成果別件数集計」

8-1-1.業務分類登録する

- 1. システム設定の<mark>国客深耕AO より「**履歴情報**」の「<u>業務分類[訪問件数集計</u>]」を選択します。</mark> ⇒「履歴情報(業務分類[訪問件数集計])」画面が表示されます。
- 2. 登録する履歴パターンを選択します。
- 3. テキストボックスに業務分類を入力し、登録する ボタンをクリックします。

⇒入力した業務分類が一覧に追加されます。

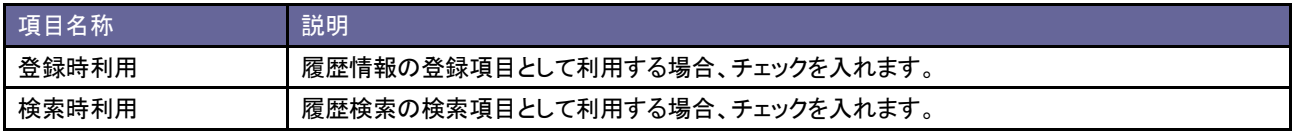

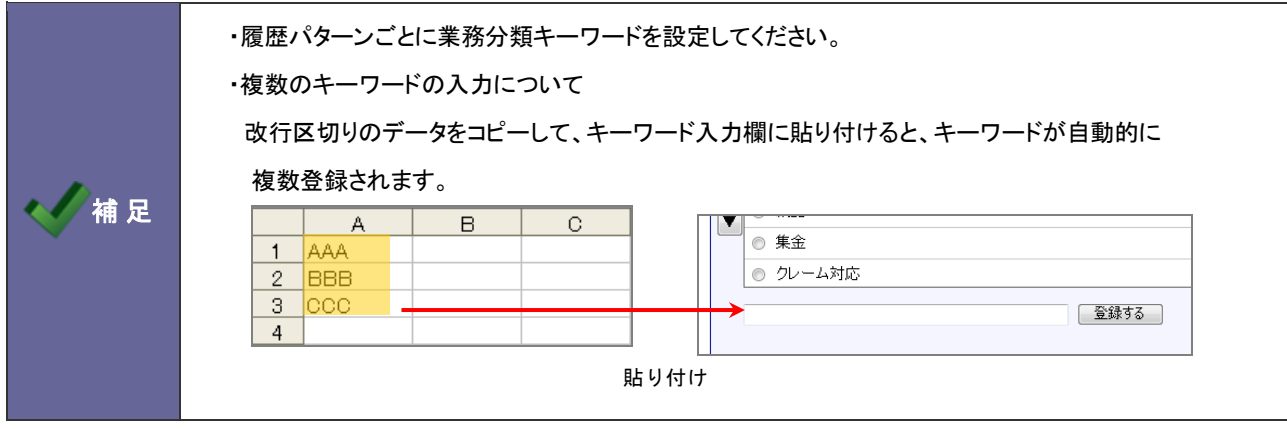

## **8-2.**業務分類**[**訪問件数集計外**]**

履歴情報の業務分類[訪問件数集計外]キーワードを設定します。

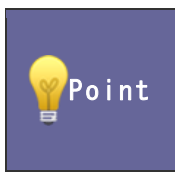

#### ・業務分類[訪問件数集計外]

FAX、TEL など履歴・顧客訪問以外の種類のこと。

履歴情報を登録時、この業務分類[訪問件数集計外]を選択すると、訪問件数としてカウントしません。

8-2-1.業務分類を登録する

- 1. システム設定の <u>顕客深耕AO <mark>より「履歴情報</mark>」の「<u>業務分類[訪問件数集計外</u>]」を選択します。</u> ⇒「履歴情報(業務分類[訪問件数集計外])」画面が表示されます。
- 2. 登録する履歴パターンを選択します。 ※基本の履歴フォームは「履歴情報」という名称で表示されます。
- 3. テキストボックスに業務分類を入力し、登録する ボタンをクリックします。 ⇒入力した業務分類が一覧に追加されます。

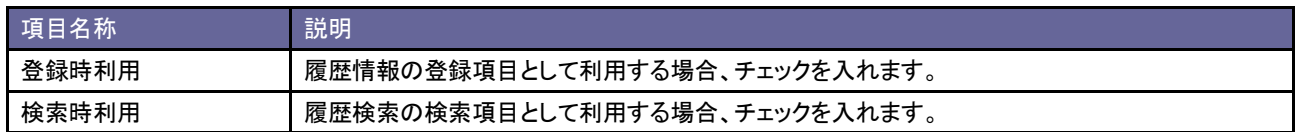

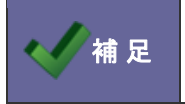

● 補 足 ・ ・ 履歴パターンごとに業務分類キーワードを設定してください。

#### **8-3.**業務成果

履歴情報の業務成果キーワードを設定します。

#### 8-3-1.業務成果を登録する

- 1. システム設定の <u>顕客深耕AO <mark>より「履歴情報」の「業務成果</mark>」を</u>選択します。 ⇒「履歴情報(業務成果)」画面が表示されます。
- 2. 登録する履歴パターンを選択します。
- 3. テキストボックスに業務成果を入力し、登録する ボタンをクリックします。 ⇒入力した業務成果が一覧に追加されます。

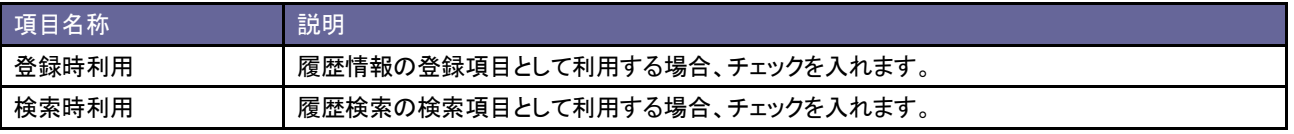

#### **8-4.**重要度

履歴情報の重要度キーワードを設定します。

#### 8-4-1.重要度を登録する

- 1. システム設定の <u>顕客深耕AO <mark>ょり「履歴情報」の「重要度</mark>」を選</u>択します。 ⇒「履歴情報(重要度)」画面が表示されます。
- 2. テキストボックスに重要度を入力し、登録する ボタンをクリックします。 ⇒入力した重要度が一覧に追加されます。

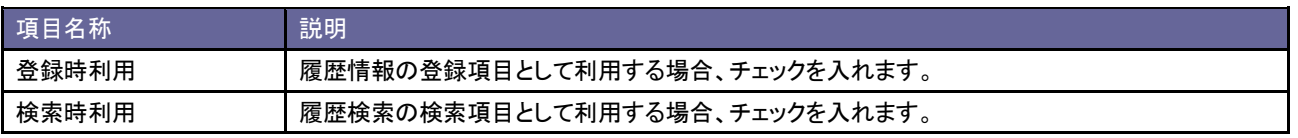

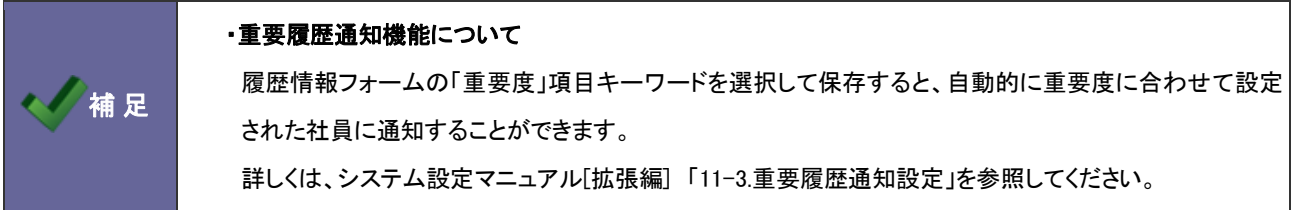

## **8-5.**対象業務

履歴情報の対象業務キーワードを設定します。

### 8-5-1.対象業務を登録する

- 1. システム設定の 顕客深耕AQ より「**履歴情報**」の「<u>対象業務</u>」を選択します。 ⇒「履歴情報(対象業務)」画面が表示されます。
- 2. テキストボックスに対象業務を入力し、登録する ボタンをクリックします。 ⇒入力した対象業務が一覧に追加されます。

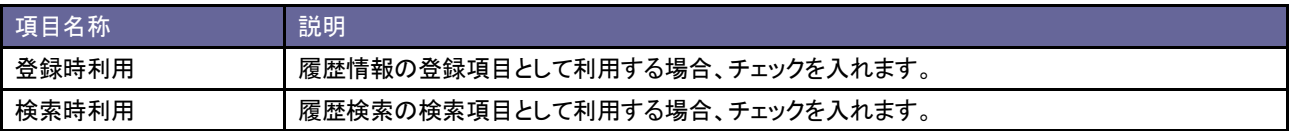

## **8-6.**履歴パターンの個人変更

履歴パターンの個人許可設定を行います。

## 8-6-1.個人ごとの履歴パターンを設定する

- 1. システム設定の <u>顕客深耕AO より</u>「履歴情報」の「<u>履歴パターンの個人変更</u>」を選択します。 ⇒「履歴情報(履歴パターンの個人変更)」画面が表示されます。
- 2. 履歴パターンの個人変更を許可する場合はチェックを入れ、要更する ボタンをクリックします。

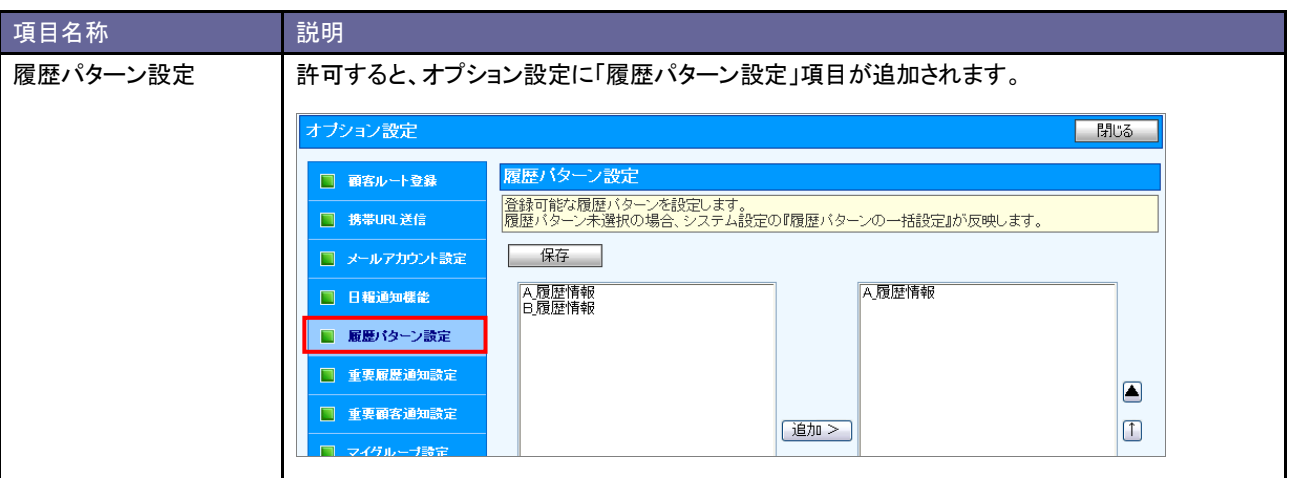

#### **8-7.**履歴パターンの一括設定

社員の利用する履歴パターンを設定します。利用する履歴パターンを複数社員一括登録することができます。また、設定 された内容を一括で初期化することもできます。

8-7-1.利用する履歴パターンを一括登録する

- 1. システム設定の <u>顕客深耕AO <mark>より「履歴情報」の「履歴パターンの一括設定</mark>」を</u>選択します。 ⇒「履歴情報(履歴パターンの一括設定)」画面が表示されます。
- 2. 「部署」「社員」タブより、登録する部署・社員を絞り込みます 対象の部署・社員をチェックし、| 一括登録 ボタンをクリックします。 ⇒「一括登録」画面が表示されます。
- 3. 画面上の(ヒント)を参考に、左側ボックスから登録可能な履歴パターンを選択し、 追加> ボタンをクリックします。 ⇒右側ボックスに追加されます。

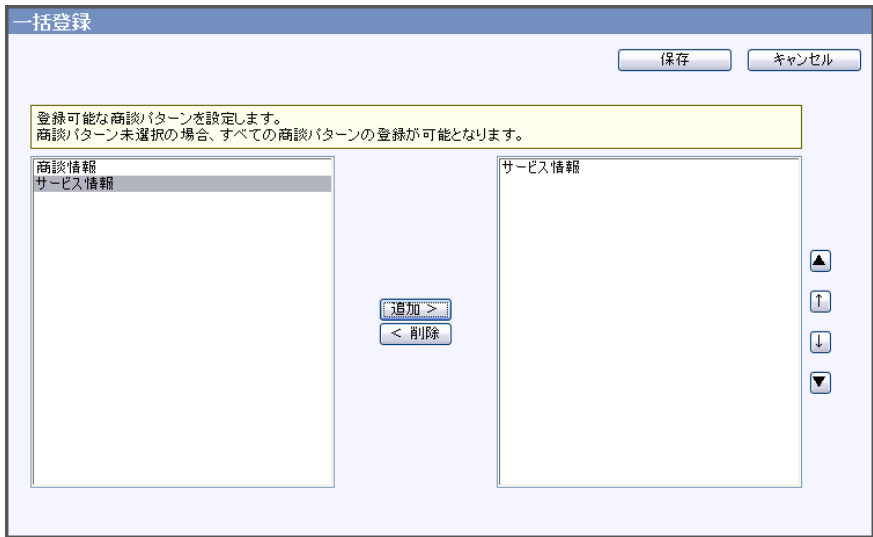

4. 最後に 保存 ボタンをクリックします。

⇒一覧画面の「登録可能履歴パターン」に履歴パターン名が表示されます。

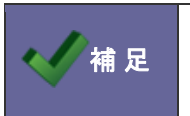

・適用される社員に重複登録されている場合の優先度 個人設定(オプション設定)>社員設定>部署設定

## **8-8.**次回予定の自動ロード

履歴情報の直近の次回予定を自動設定しないように設定変更することができます。

8-8-1.履歴情報の次回予定を自動ロードしない設定をする

1. システム設定の 題客深耕AO より「**履歴情報」の「次回**予定の自動ロード」を選択します。

⇒「次回予定の自動ロード」画面が表示されます。

2. 「次回予定の自動ロードを許可しない」にチェックをします。

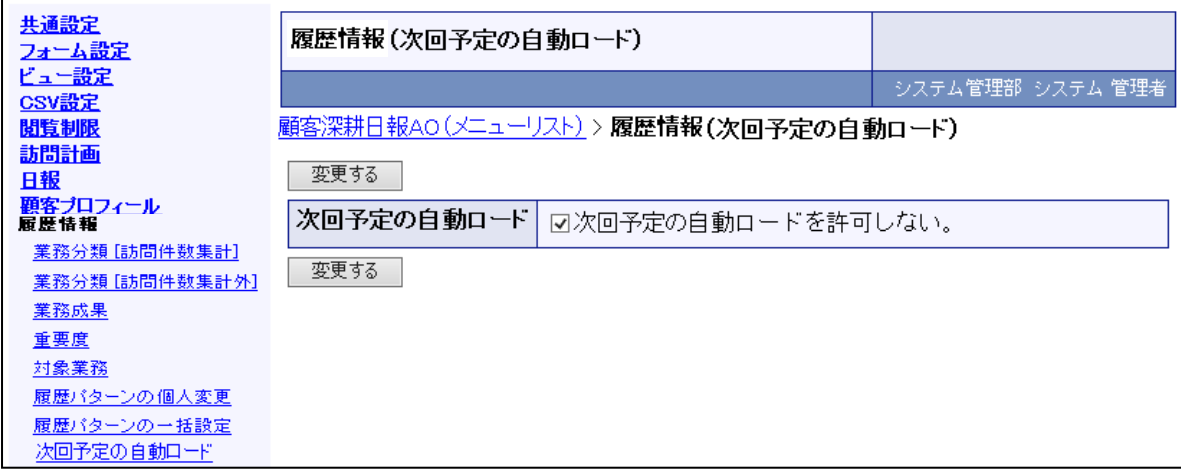

3. 最後に 変更する ボタンをクリックします。

# 9.定型業務情報

## **9-1.**税務署届出項目(法人)(個人)

中間決算、決算、確定申告の各フォームの「税務署届出欄」キーワードを設定します。

9-1-1.対象業務を登録する

- 1. システム設定の <u>顧客深耕AO <mark>より「定型業務情報」の「税務署届出項目(法人)または(個人)</mark>」を</u>選択します。 ⇒「定型業務情報(税務署届出項目(法人)または(個人))」画面が表示されます。
- 2. テキストボックスに対象業務を入力し、登録する ボタンをクリックします。 ⇒入力した対象業務が一覧に追加されます。

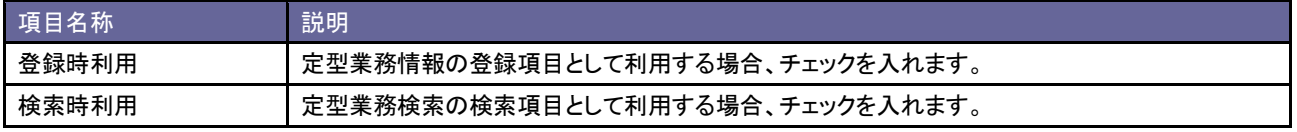

## 10.業務進捗情報

### **10-1.**中間決算

中間決算の各進捗状況項目を設定します。

10-1-1.中間決算進捗状況項目を登録する

- 1. システム設定の 題客深耕AO より「業**務進捗情報**」の「中間決算」を選択します。 ⇒「業務進捗情報(中間決算)」画面が表示されます。
- 2. テキストボックスに中間決算を入力し、登録する ボタンをクリックします。 ⇒入力した中間決算が一覧に追加されます。

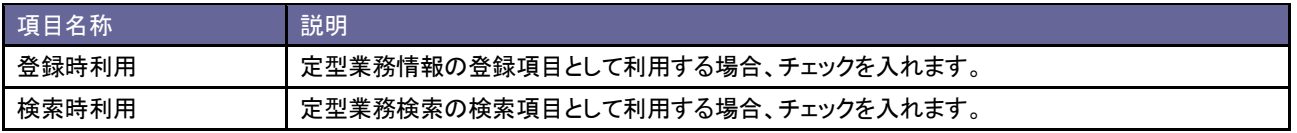

### **10-2.**決算情報

決算情報の各進捗状況項目を設定します。

10-2-1.決算情報進捗状況項目を登録する

- 1. システム設定の 題客深耕AO より「業**務進捗情報**」の「<u>決算情報</u>」を選択します。 ⇒「業務進捗情報(決算情報)」画面が表示されます。
- 2. テキストボックスに決算情報を入力し、登録する ボタンをクリックします。 ⇒入力した決算が一覧に追加されます。

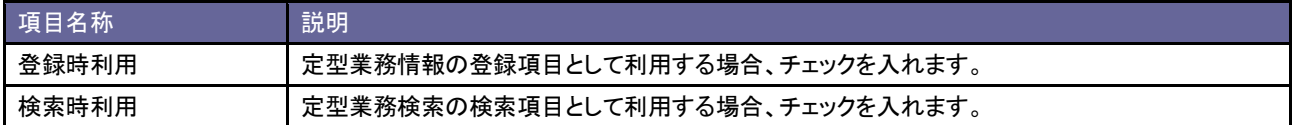

#### **10-3.**確定申告

確定申告の各進捗状況項目を設定します。

10-3-1.確定申告進捗状況項目を登録する

- 1. システム設定の 題客深耕AO より「業**務進捗情報**」の「<u>確定申告</u>」を選択します。 ⇒「業務進捗情報(確定申告)」画面が表示されます。
- 2. テキストボックスに確定申告を入力し、登録する ボタンをクリックします。 ⇒入力した確定申告が一覧に追加されます。

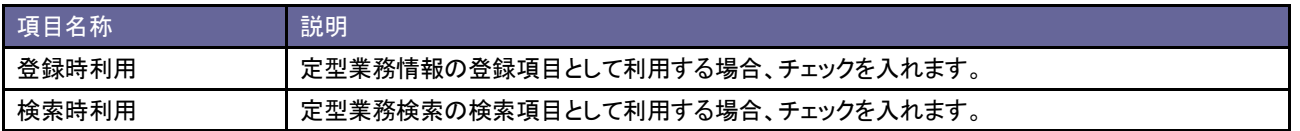

#### **10-4.**年末調整

年末調整の各進捗状況項目を設定します。

10-4-1.年末調整進捗状況項目を登録する

- 1. システム設定の <u>顕客深耕AO <mark>より「業務進捗情報」の「年末調整</mark>」を選</u>択します。 ⇒「業務進捗情報(年末調整)」画面が表示されます。
- 2. テキストボックスに年末調整を入力し、 登録する ボタンをクリックします。 ⇒入力した年末調整が一覧に追加されます。

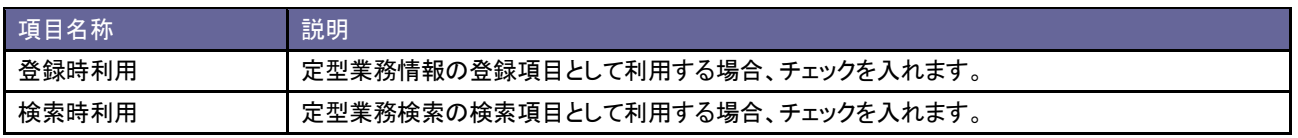

#### **10-5.**償却資産

償却資産の各進捗状況項目を設定します。

10-5-1.償却資産進捗状況項目を登録する

- 1. システム設定の <u>顕客深耕AO <mark>より「業務進捗情報」の「償却資産</mark>」を選</u>択します。 ⇒「業務進捗情報(償却資産)」画面が表示されます。
- 2. テキストボックスに償却資産を入力し、登録する ボタンをクリックします。 ⇒入力した償却資産が一覧に追加されます。

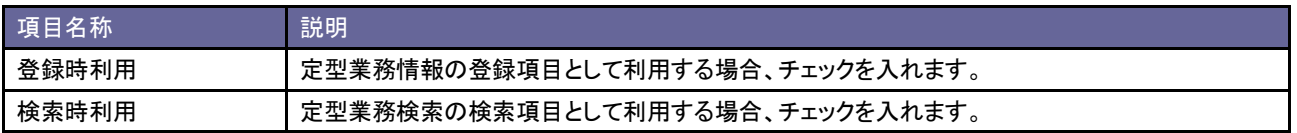

## 11.指摘事項情報

## **11-1.**指摘事項分類

税務署の調査立会いにより受けた指摘内容を簡単に分類するため設定をします。

11-1-1.指摘事項分類を登録する

- 1. システム設定の <u>顕客深耕AO <mark>ょ</mark>り「**指摘事項情報」の「<u>指摘事項分類</u>」を選択します。**</u> ⇒「指摘事項情報(指摘事項分類)」画面が表示されます。
- 2. テキストボックスに指摘事項分類を入力し、整録する ボタンをクリックします。 ⇒入力した指摘事項分類が一覧に追加されます。

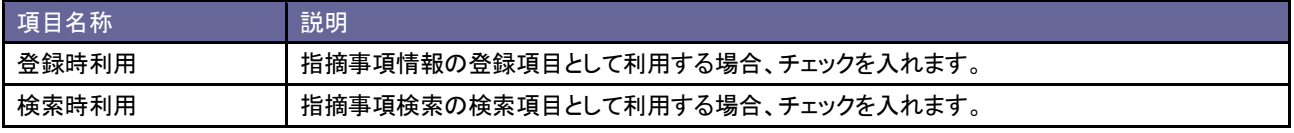

# 12.業務情報

## **12-1.**業務名

業務情報の業務名キーワードを設定します。

12-1-1.業務名を登録する

- 1. システム設定の <u>顕客深耕AO <mark>より「業務情報」の「<u>業務名</u>」を選択します。</mark></u> ⇒「業務情報(業務名)」画面が表示されます。
- 2. テキストボックスに業務名を入力し、登録する ボタンをクリックします。 ⇒入力した業務名が一覧に追加されます。

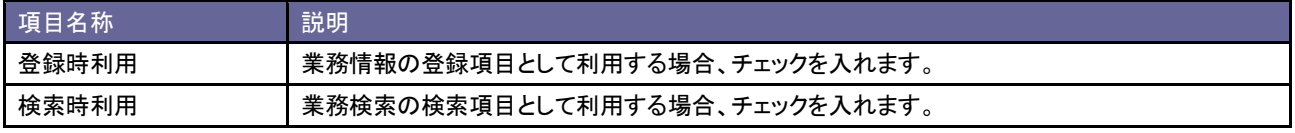
# 13.コメント

## **13-1.**コメント分類

コメント分類キーワードを設定します。

13-1-1.コメント分類を登録する

- 1. システム設定の 題客深耕AQ より「コメント」の「コメント分類」を選択します。 ⇒「コメント(コメント分類)」画面が表示されます。
- 2. テキストボックスにコメント分類を入力し、登録する ボタンをクリックします。 ⇒入力したコメント分類が一覧に追加されます。

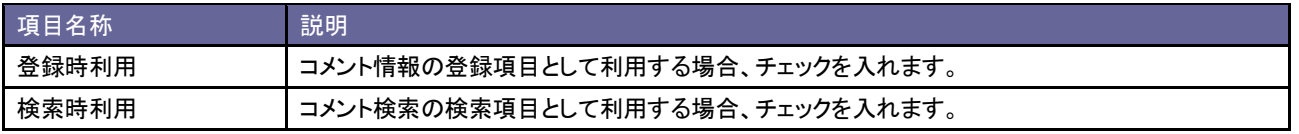

### **13-2.**コメント記入者

コメント記入者の変更について設定します。

13-2-1.コメント記入者を設定する

- 1. システム設定の 顕客深耕AO より「コメント」の「<u>コメント記入者</u>」を選択します。 ⇒「コメント(コメント記入者)」画面が表示されます。
- 2. コメント記入者の変更を許可する場合チェックを入れ、 変更する ボタンをクリックします。

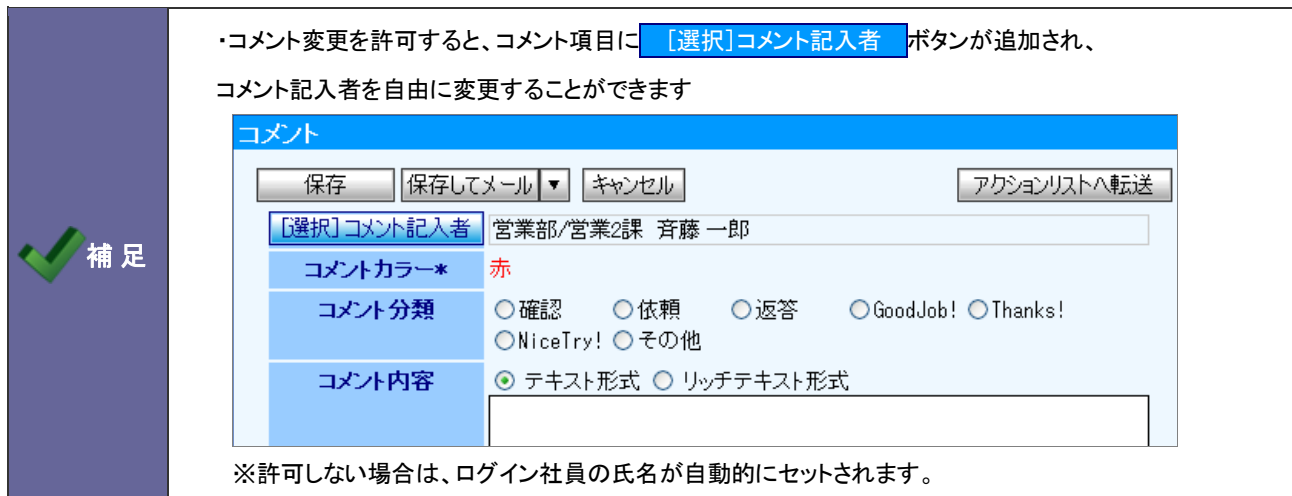

## 14.パーソンプロフィール

## **14-1.**パーソンランク

パーソンランクキーワードを設定します。

14-1-1.パーソンランクを登録する

- 1. システム設定の <u>顕客深耕AO <mark>より「パーソンプロフィール」の「パーソンランク」を選択します。</mark></u> ⇒「パーソンプロフィール(パーソンランク)」画面が表示されます。
- 2. テキストボックスにパーソンランクを入力します。
- 3. プルダウンから、登録するパーソンランクの状態を「を在職中として」「を休職・退職として」の中から選択して、 最後に 登録する ボタンをクリックします。

⇒入力したパーソンランクが一覧に追加されます。

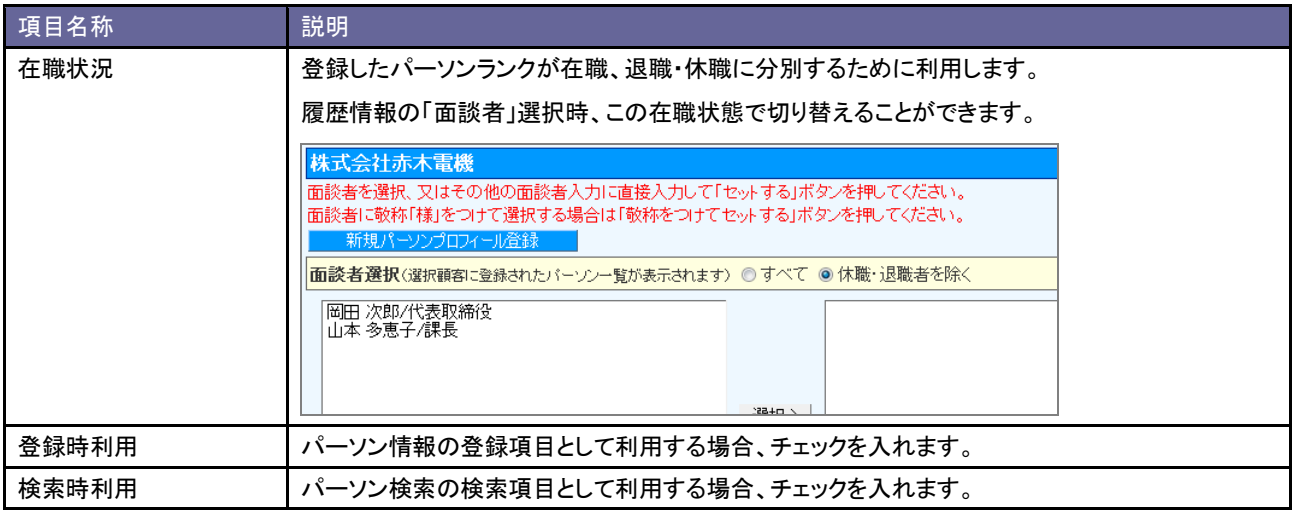

## 15.顧客の声

### **15-1.**顧客の声分類

顧客の声分類キーワードを設定します。

15-1-1.顧客の声分類を登録する

- 1. システム設定の 題客深耕AO より「顧客の声」の「<u>顧客の声分類</u>」を選択します。 ⇒「顧客の声(顧客の声分類)」画面が表示されます。
- 2. テキストボックスに顧客の声分類を入力し、<br><<br />
登録する ポタンをクリックします。 ⇒入力した顧客の声分類が一覧に追加されます。

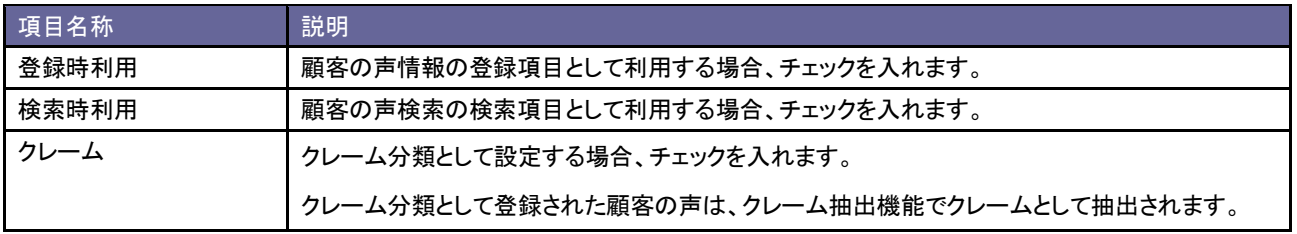

#### **15-2.**処理状況

顧客の声の処理状況キーワードを設定します。

#### 15-2-1.処理状況を登録する

- 1. システム設定の 顕客深耕AQ より「顧客の声」の「<u>処理状況</u>」を選択します。 ⇒「顧客の声(処理状況)」画面が表示されます。
- 2. テキストボックスに処理状況を入力します。
- 3. プルダウンから、登録する処理状況の状態を「を処理中として」「を保留として」「を処理済として」の中から選択して、 最後に 登録する ボタンをクリックします。 ⇒入力した処理状況が一覧に追加されます。

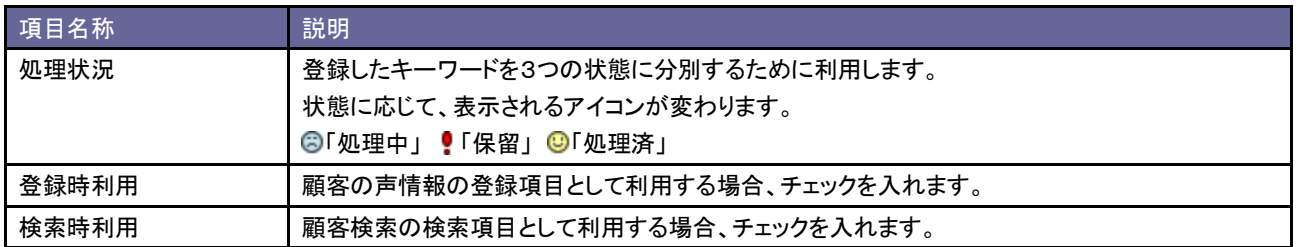

## **15-3.**当社担当者の設定

顧客の声の担当者の自動セットについて設定します。

### 15-3-1.当社担当者項目を設定する

- 1. システム設定の <u>顕客深耕AO <mark>より「顧客の声」の「当社担当者の設定」を</mark>選択します。</u> ⇒「顧客の声(当社担当者の設定)」画面が表示されます。
- 2. 顧客プロフィールの当社担当者を自動セットする場合チェックを入れ、変更する ボタンをクリックします。

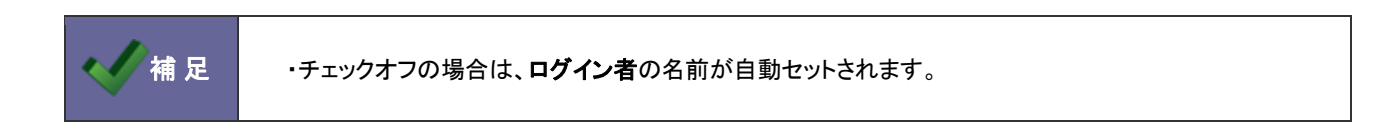

## 16.案件情報

### **16-1.**受注確度

案件情報の受注確度キーワードを設定します。

16-1-1.受注確度を登録する

- 1. システム設定の <u>顕客深耕AO <mark>より「案件情報」の「<u>受注確度</u>」を選択します。</mark></u> ⇒「案件情報(受注確度)」画面が表示されます。
- 2. テキストボックスに受注確度を入力し、<br><> ⇒入力した受注確度が一覧に追加されます。
- 3. 案件の状態を「受注」「継続」「失注」から選択します。

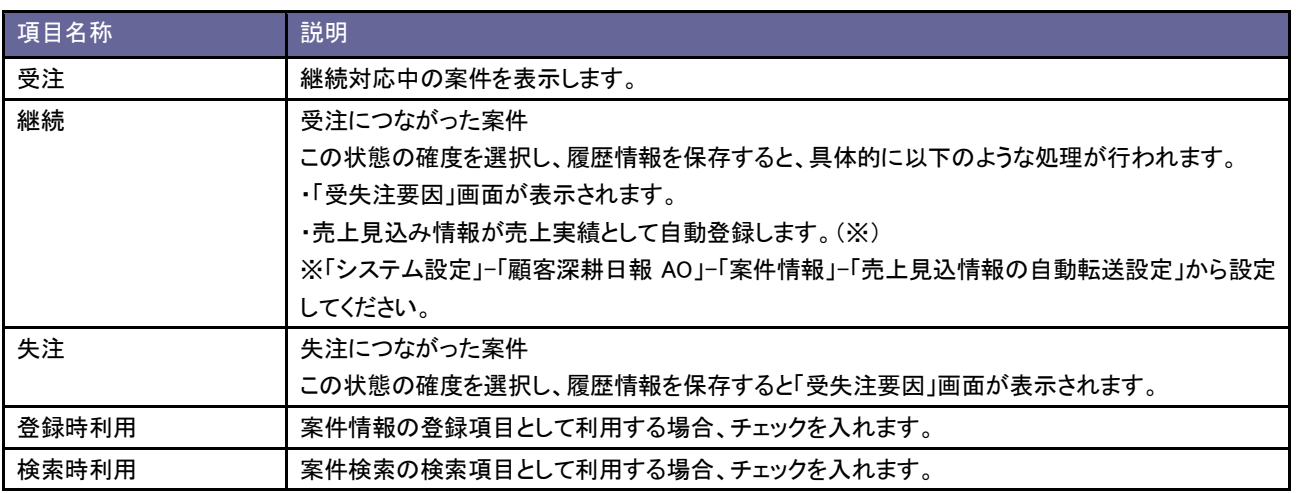

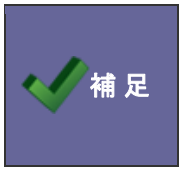

#### ・受注確度の「状態」について

受注キーワードごとに「受注」「継続」「失注」の3つの状態を設定して、受注確度を選択すれば その案件の状態を3種類に変更することのできる機能。

### **16-2.**進捗度

案件情報の進捗度キーワードを設定します。

#### 16-2-1.進捗度を登録する

- 1. システム設定の 題客深耕AQ より「案件情報」の「<u>進捗度</u>」を選択します。 ⇒「案件情報(進捗度)」画面が表示されます。
- 2. テキストボックスに進捗度を入力し、登録する ボタンをクリックします。 ⇒入力した進捗度が一覧に追加されます。

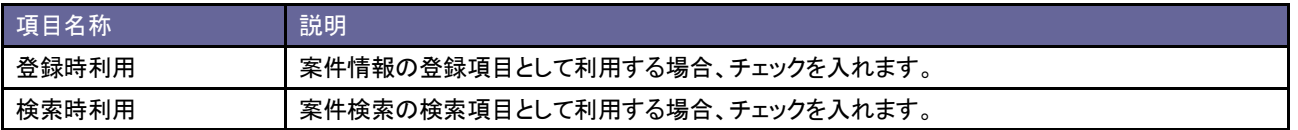

#### **16-3.**案件分類

案件情報の案件分類キーワードを設定します。

#### 16-3-1.案件分類を登録する

- 1. システム設定の 顕客深耕AQ より「案件情報」の「<u>案件分類</u>」を選択します。 ⇒「案件情報(案件分類)」画面が表示されます。
- 2. テキストボックスに案件分類を入力し、登録する ボタンをクリックします。 ⇒入力した案件分類が一覧に追加されます。

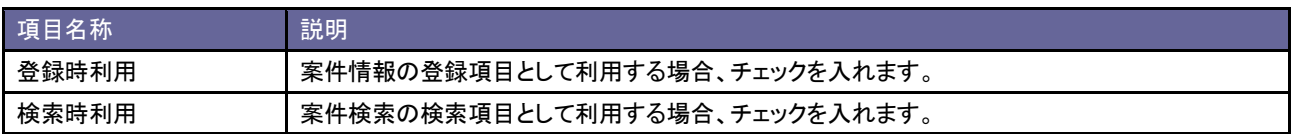

## **16-4.**案件分類設定

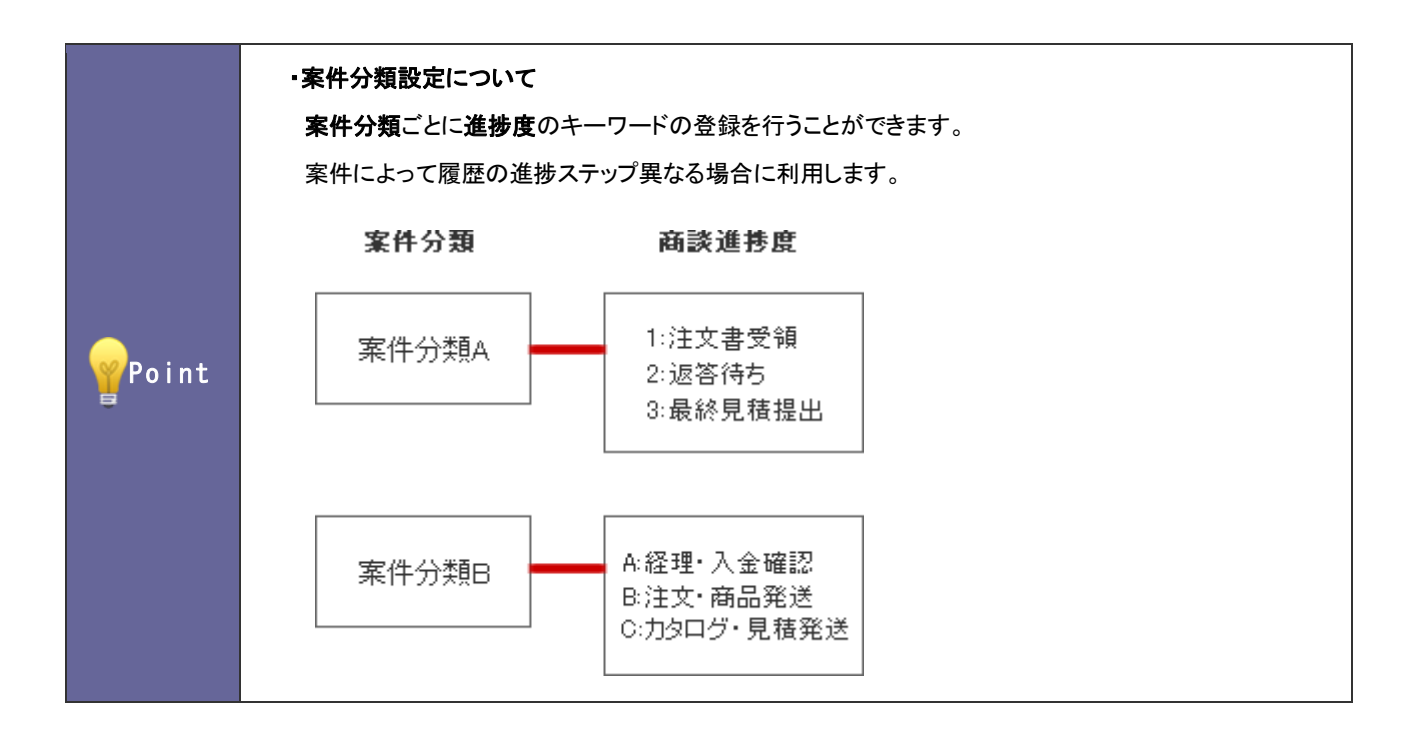

#### 16-4-1.案件分類別の進捗度を設定する

- 1. システム設定の <u>顕客深耕AO より「案件情報」の「案件分類設定</u>」を選択します。 ⇒「案件分類設定(一覧)」画面が表示されます。
- 2. 設定する案件分類を選択します。 ⇒進捗度一覧画面が表示されます。 ※一覧に表示されている進捗度は、「システム設定」-「顧客深耕日報 AO」-「案件情報」-「進捗度」で設定した基本マスタです。
- 3. 不要な進捗度は削除します。新規に追加する場合はテキストボックスに進捗度を入力し、 登録する ボタンをクリ ックします。

⇒入力した進捗度が一覧に追加されます。

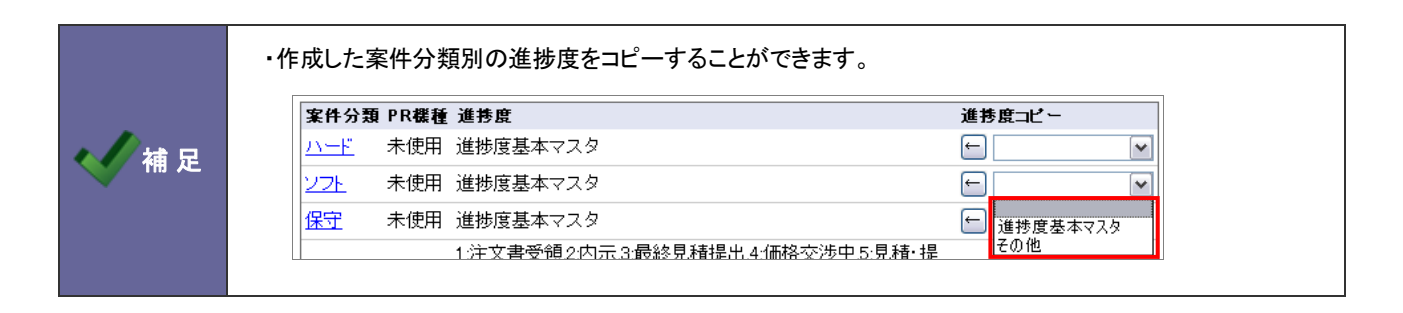

## **16-5.**受注確度別進捗度設定

16-5-1.重要進捗度の抜け漏れアラートを設定する

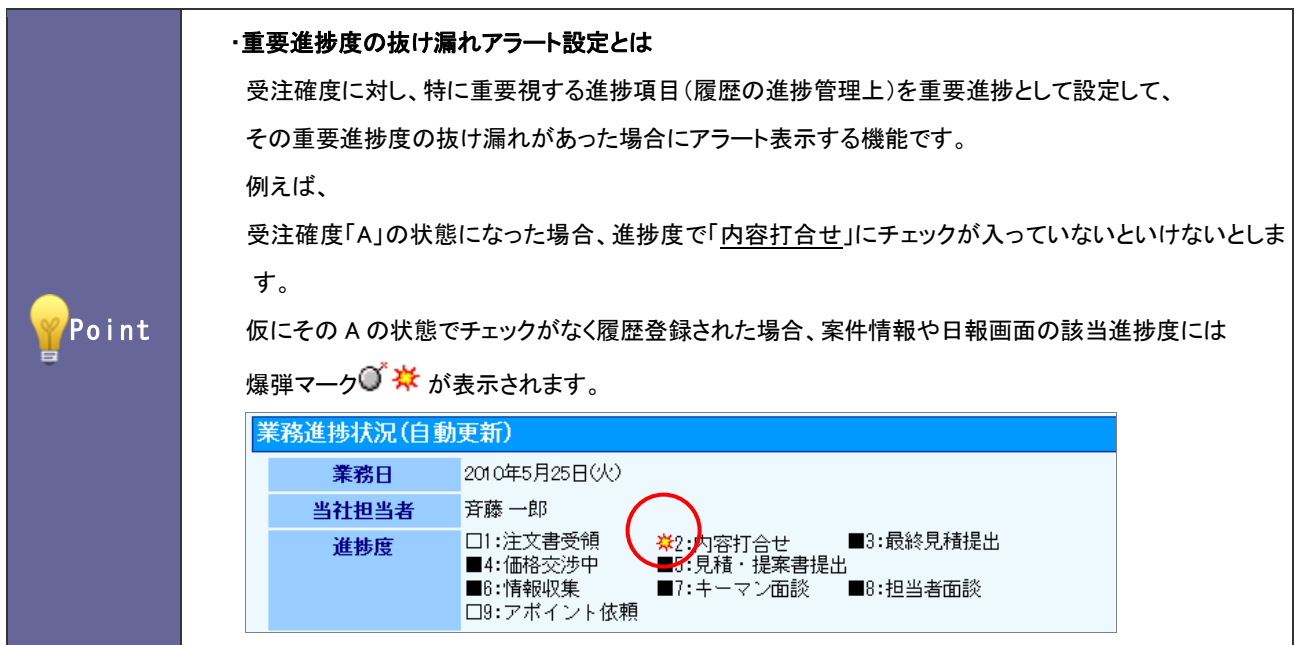

- 1. システム設定の <u>顕客深耕AO <mark>より「案件情報」の「受注確度別進捗度設定</mark>」を</u>選択します。 ⇒「案件情報(受注確度別進捗度設定)」画面が表示されます。
- 2. 設定する案件分類を選択します。

⇒進捗度一覧画面が表示されます。 ※「基本マスタ」と記載された案件分類は、「システム設定」-「顧客深耕日報 AO」-「案件情報」-「進捗度」で設定した基本マスタで す。

- 3. 設定種類「重要進捗度の抜け漏れアラート設定」を選択します。
- 4. 各受注確度に対して重要となる進捗度をチェックします。
- 5. 最後に 変更する ボタンをクリックします。

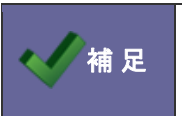

■ 本案件分類設定にて、案件分類ごとに進捗度キーワード登録している場合は、案件分類別に設定する<br>■ <mark>補 足</mark> ことができます。

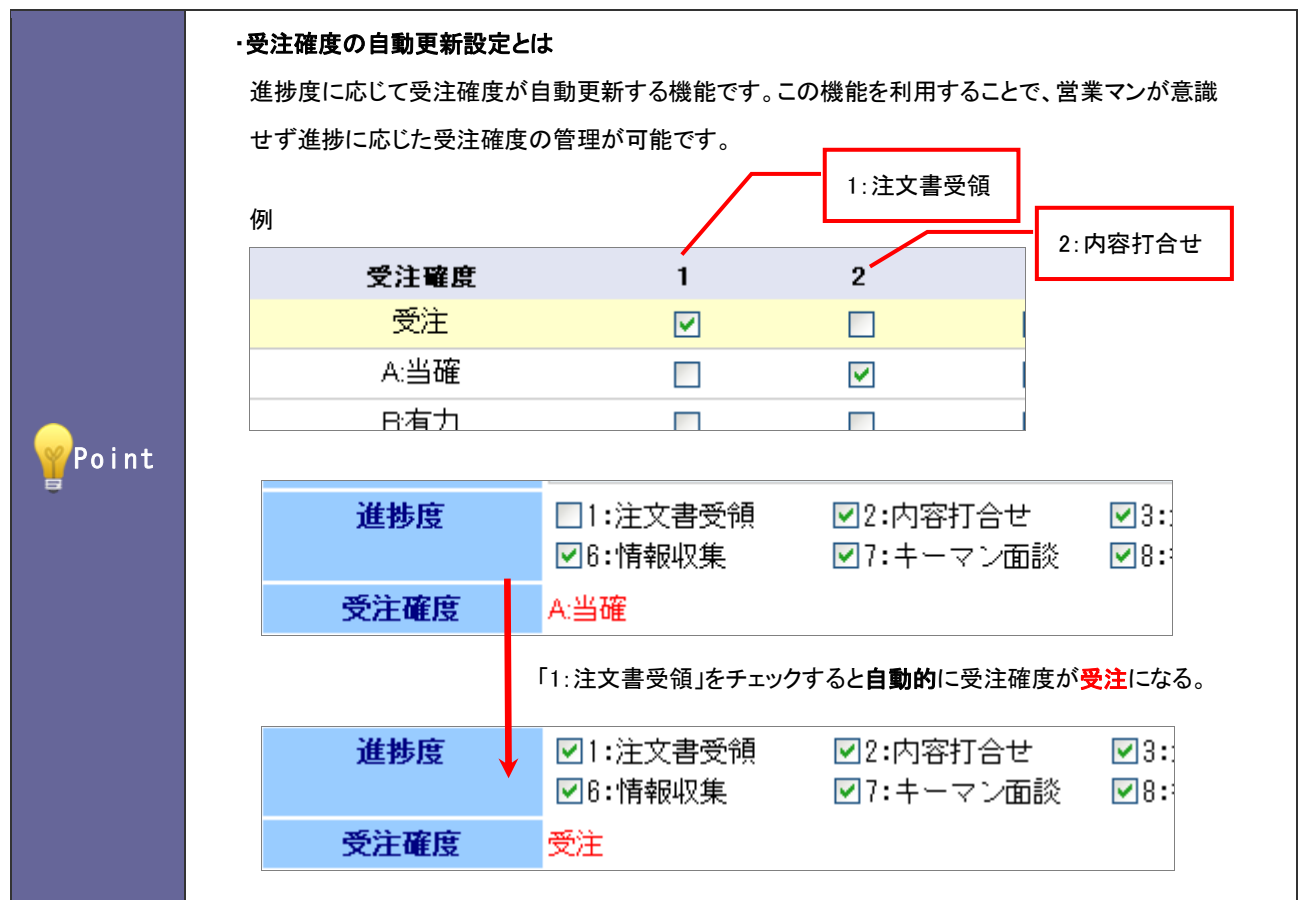

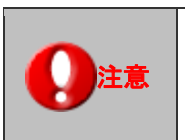

・この機能を設定すると、以下の機能が制限されます。 受注確度の編集不可 進捗度の一括更新不可

- 1. システム設定の <u>顕客深耕AO <mark>より「案件情報」の「受注確度別進捗度設定</mark>」を</u>選択します。 ⇒「案件情報(受注確度別進捗度設定)」画面が表示されます。
- 2. 設定する案件分類を選択します。
	- ⇒進捗度一覧画面が表示されます。

※「基本マスタ」と記載された案件分類は、「システム設定」-「顧客深耕日報 AO」-「案件情報」-「進捗度」で設定した基本マスタで す。

- 3. 設定種類「受注確度の自動更新設定」を選択します。
- 4. 自動更新となる進捗度をそれぞれチェックします。 ※「受注状態」「継続状態」「失注状態」の最低1つの受注確度項目の設定が必要です。
- 5. 最後に 変更する ボタンをクリックします。

## **16-6.**引合要因

案件情報の引合要因キーワードを設定します。

#### 16-6-1.引合要因を登録する

- 1. システム設定の <u>顕客深耕AO より</u>「案件情報」の「引合要因」を選択します。 ⇒「案件情報(引合要因)」画面が表示されます。
- 2. テキストボックスに引合要因を入力し、登録する ボタンをクリックします。 ⇒入力した引合要因が一覧に追加されます。

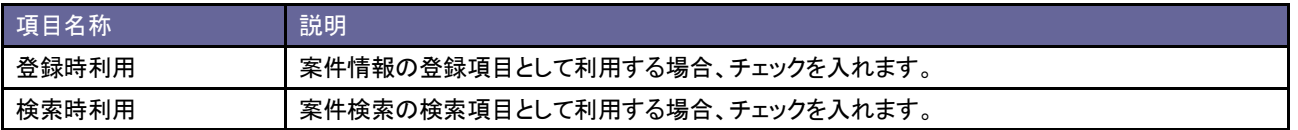

### **16-7.**受失注要因

案件情報の受失注キーワードを設定します。

#### 16-7-1.受失注要因を登録する

- 1. システム設定の <u>顕客深耕AO <mark>より「案件情報」の「<u>受失注要因</u>」を選択します。</mark></u> ⇒「案件情報(受失注要因)」画面が表示されます。
- 2. テキストボックスに受失注要因を入力し、登録する ボタンをクリックします。 ⇒入力した受失注要因が一覧に追加されます。

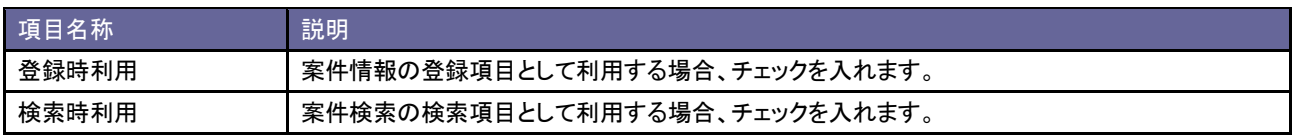

#### **16-8.**関連案件入力モード

案件の入力モードを設定します。

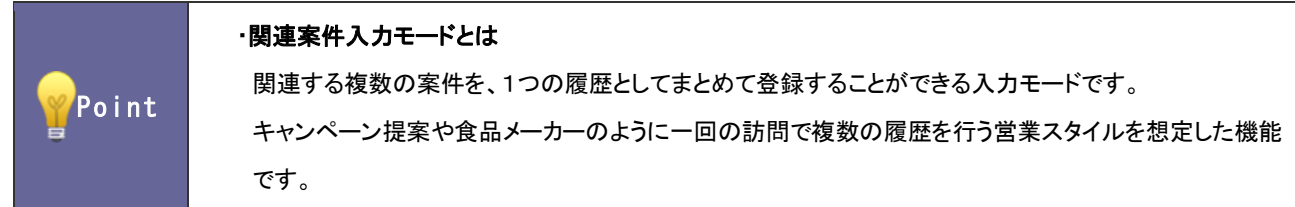

16-8-1.関連案件入力モードを設定する

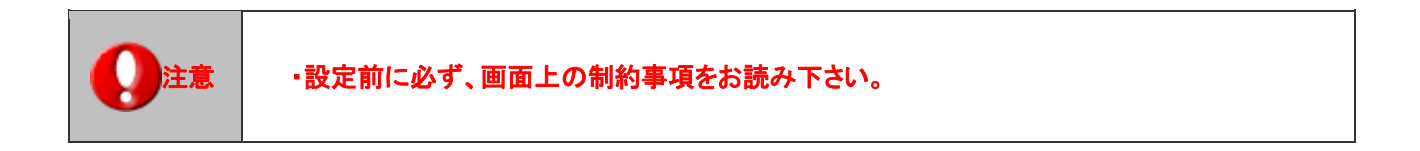

■関連案件入力モードを利用する

- 1. システム設定の 題客深耕AQ より「案件情報」の「<u>関連案件入力モード</u>」を選択します。 ⇒「案件情報(関連案件入力モード)」画面が表示されます。
- 2. 制約事項を読み「制約事項に同意します」にチェックを入れ 関連案件入力モードを利用する ボタンをクリックしま す。

「関連案件入力モードを利用します。本当によろしいでしょうか?」というメッセージが表示されますので OK ボタン をクリックします。

⇒画面後方に「表示設定」項目が表示されます。

- 3. 表示設定を設定します。 該当案のみ履歴に表示する場合はチェックし、 設定を保存する ボタンをクリックします。
- ■1 履歴 1 案件の入力モードに戻す
- 1. システム設定の <u>顕客深耕AO <mark>より「案件情報」の「<u>関連案件入力モード</u>」を選択します。</mark></u> ⇒「案件情報(関連案件入力モード)」画面が表示されます。
- 2. 制約事項を読み「制約事項に同意する」にチェックを入れ 通常の1履歴1案件の入力モードに戻す ボタンをクリッ クします。

「通常の1履歴1案件の入力モードに戻します。本当によろしいですか?」というメッセージが表示されますので、 OK ボタンをクリックします。

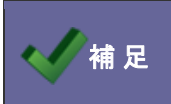

神 足 ・導入時は、1 履歴 1 案件入力モードが設定されています。

## **16-9.**売上見込情報の出力件数

案件の売上見込み情報の出力できる件数を設定します。

16-9-1.売上見込情報の出力件数を設定する

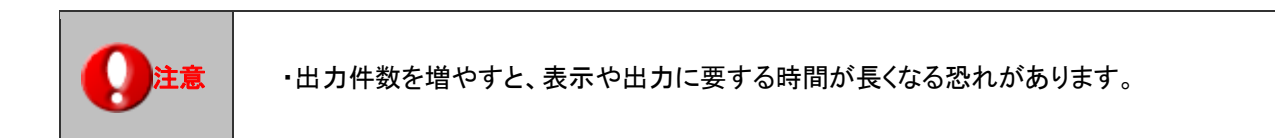

- 1. システム設定の <u>顕客深耕AO <mark>より「案件情報」の「売上見込情報の出力件数</mark>」を</u>選択します。 ⇒「案件情報(売上見込情報の出力件数)」画面が表示されます。
- 2. プルダウンより出力件数を選択し、要更する ボタンをクリックします。 ※推奨値:5 件

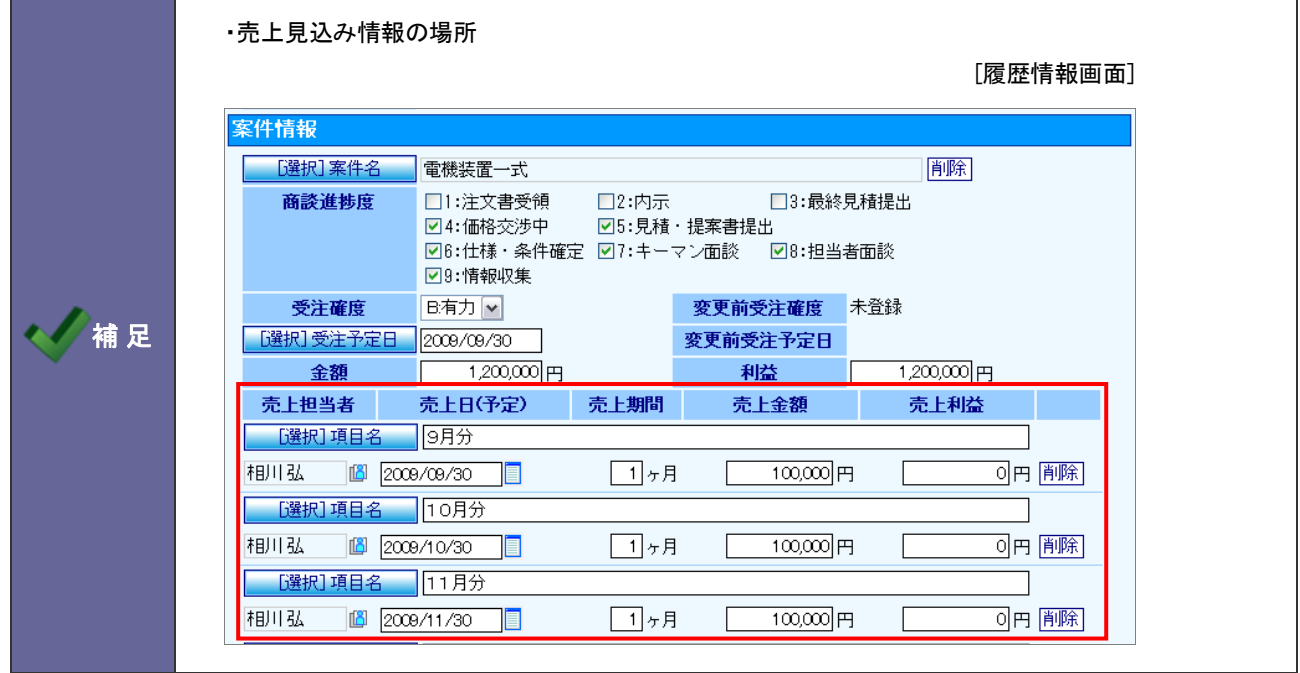

## **16-10.**売上見込情報の自動転送設定

売上見込情報の自動転送を設定します。

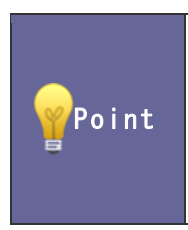

#### ・売上見込情報の自動転送設定

受注履歴登録時に案件情報の売上見込情報を自動的に売上実績として登録することができます。 この設定により履歴情報を登録するだけで、売上実績登録も同時に行なうことができる利点があります。 なお、この自動転送設定を行うと、転送後の売上見込情報は修正できません。

16-10-1.売上見込情報の自動転送を設定する

- 1. システム設定の 題客深耕AO より「案件情報」の「<u>売上見込情報の自動転送設定</u>」を選択します。 ⇒「案件情報(売上見込情報の自動転送設定)」画面が表示されます。
- 2. 自動転送する場合はチェックを入れ、要更する ボタンをクリックします。

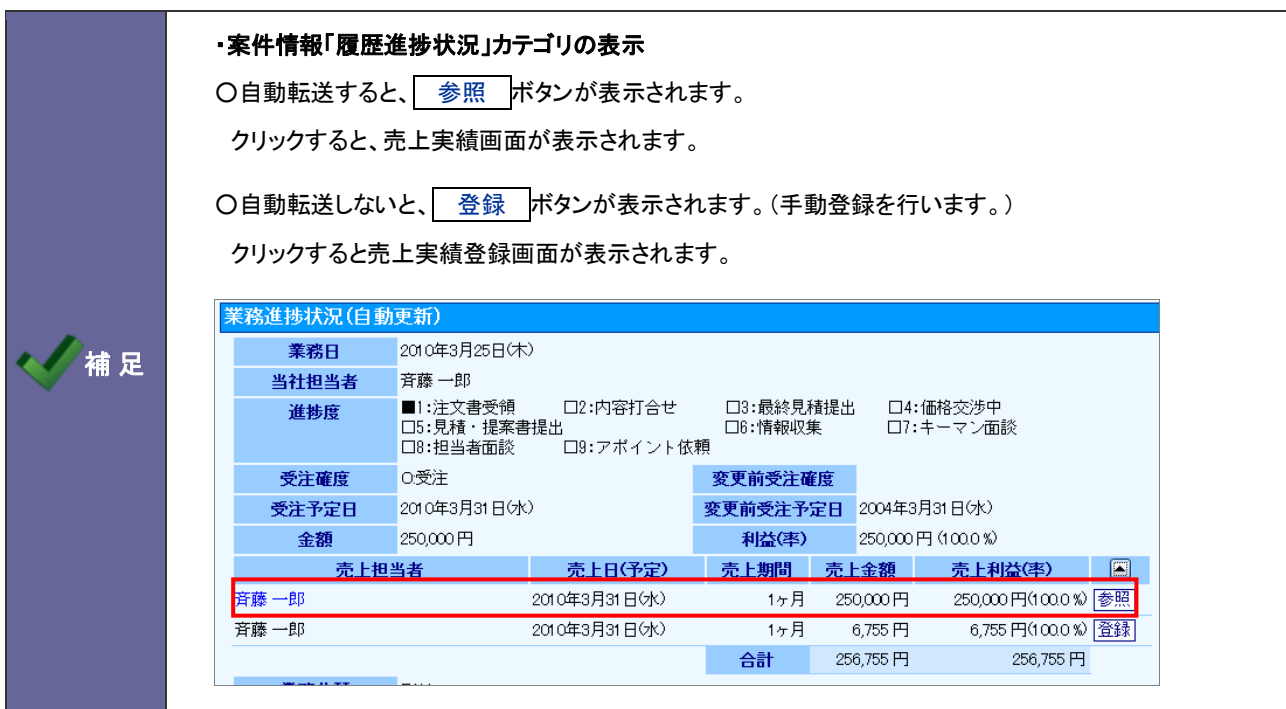

## 17.イエローカード

## **17-1.**イエローカードについて

#### 17-1-1.イエローカードとは

数多くの「顧客」や「顧客の声」の中から、営業プロセス上問題のあるものを自動的に見つけ出し、担当者に情報をプッシ ュする「営業プロセス問題発見」機能です。

イエローカード機能を活用することにより、問題のある情報の早期発見が可能となり、確実に成果アップにつながります。

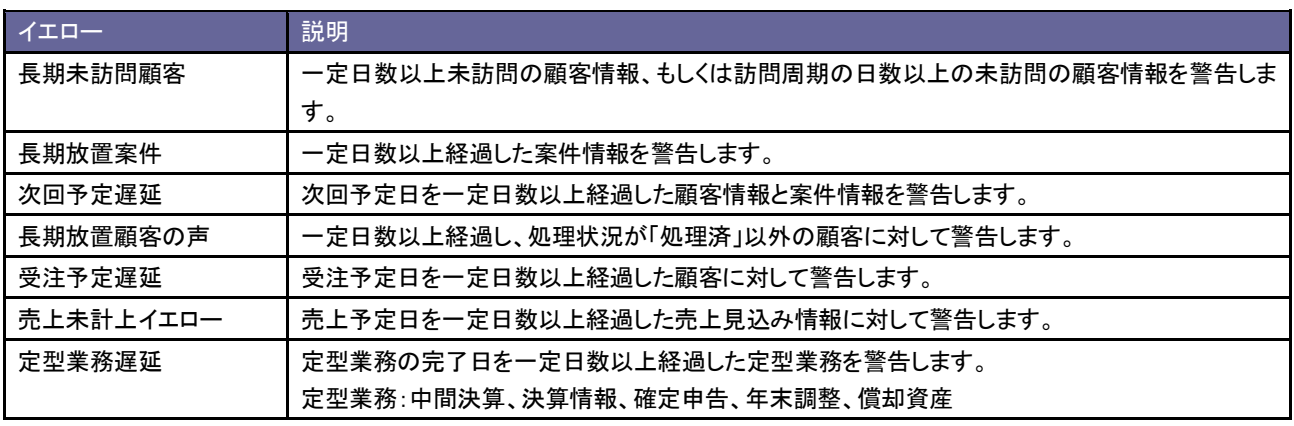

17-1-2.イエローカード表示の仕組み

イエローカード機能をご利用いただく前に、警告条件を任意に設定していだく必要があります。条件に一致した情報をイエ ローカードとして自動的に抽出してトップページに表示する仕組みとなっています。

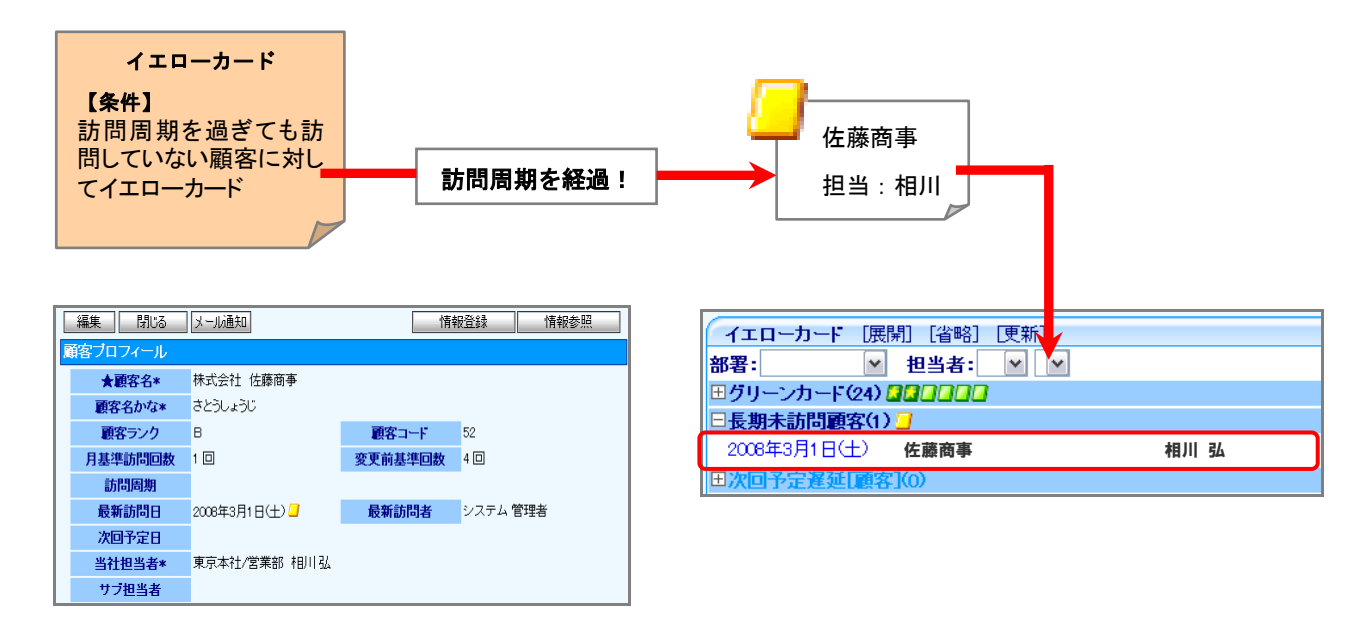

## **17-2.**長期未訪問顧客

長期未訪問顧客イエローを設定します。

17-2-1.長期未訪問顧客イエローを設定する

- 1. システム設定の <u>顕客深耕AO <mark>ょり「イエローカード」の「長期未訪問顧客</mark>」を</u>選択します。 ⇒「イエローカード(長期未訪問顧客)」画面が表示されます。
- 2. 共通設定項目を設定します。

※下の一覧を参考にしてください。

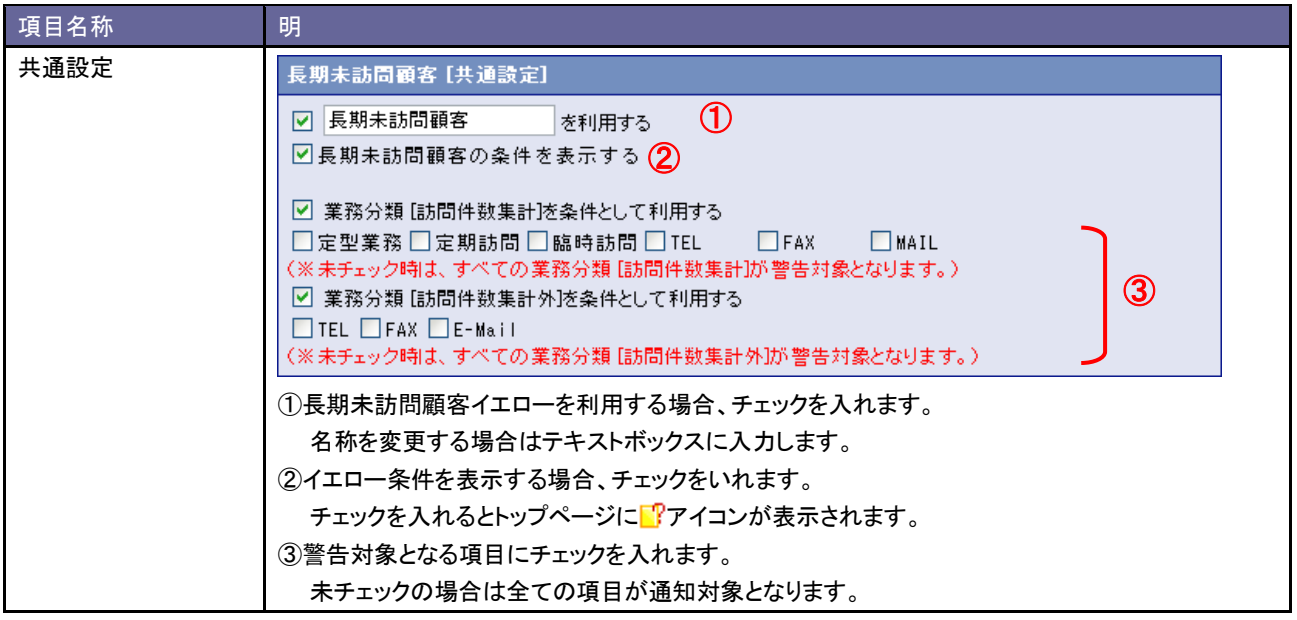

3. 次に顧客ランクごとの詳細設定を行います。イエローカードの対象となる顧客ランク欄の「イエロー対象とする」ラジオ ボタンにチェックを入れます。

⇒項目が表示されます。

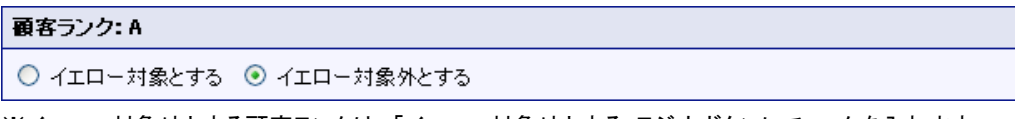

※イエロー対象外とする顧客ランクは、「イエロー対象外とする」ラジオボタンにチェックを入れます。

4. イエロー条件となる「経過日」を設定し、変更する ボタンをクリックします。

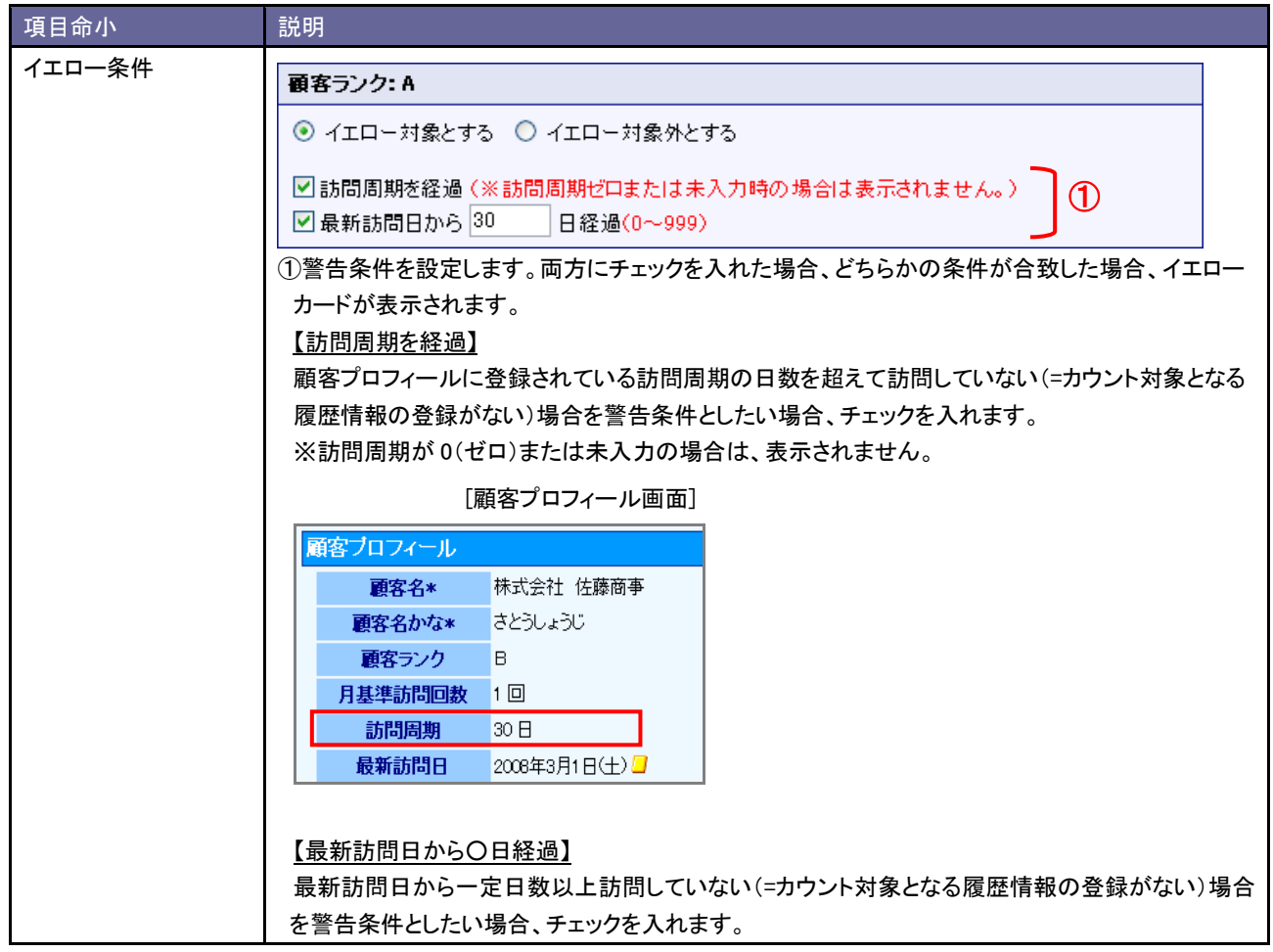

## **17-3.**長期放置案件

長期放置案件イエローを設定します。

17-3-1.長期放置案件イエローを設定する

1. システム設定の <u>顕客深耕AO <mark>ょり「イエローカード」の「長期放置案件</mark>」を</u>選択します。

⇒「イエローカード(長期放置案件)」画面が表示されます。

2. 共通設定項目を設定します。

※下の一覧を参考にしてください。

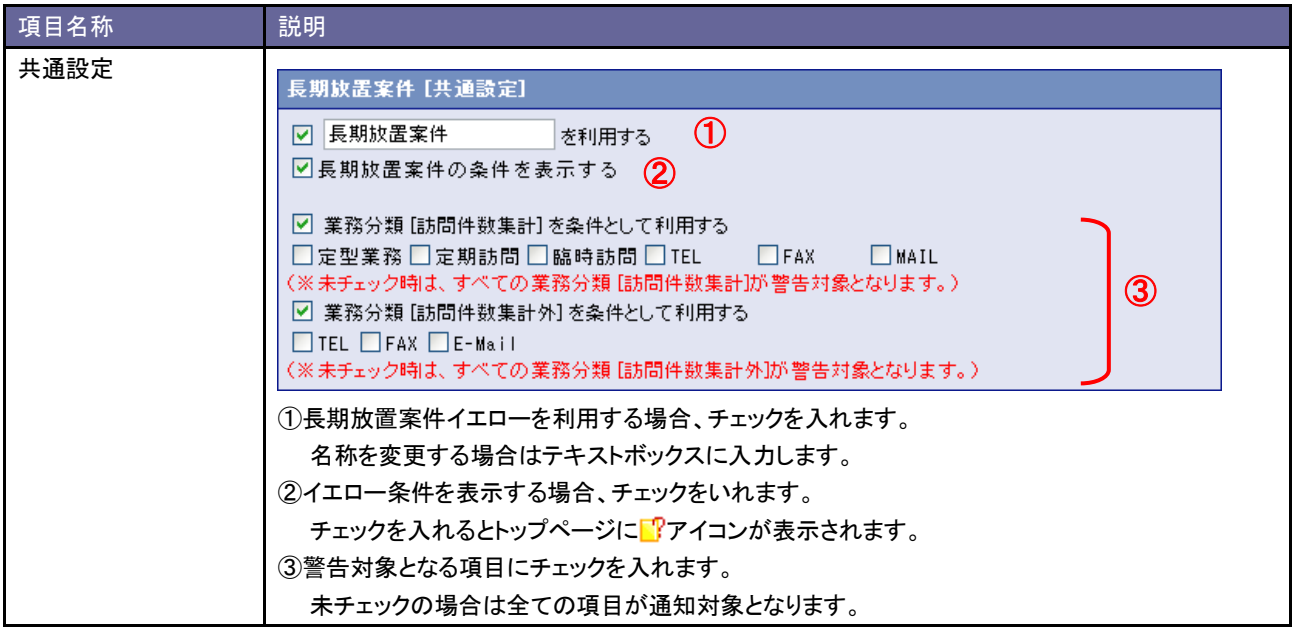

3. 案件分類ごとの詳細設定を行います。

イエローカードの対象となる案件分類欄の「イエロー対象とする」ラジオボタンにチェックを入れます。 ⇒設定画面が表示されます。

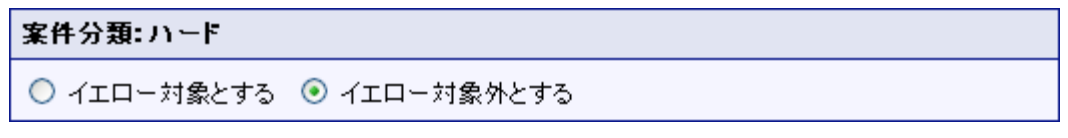

※イエロー対象外とする案件分類は、「イエロー対象外とする」ラジオボタンにチェックを入れます。

4. イエローとなる条件を設定し、 変更する ボタンをクリックします。

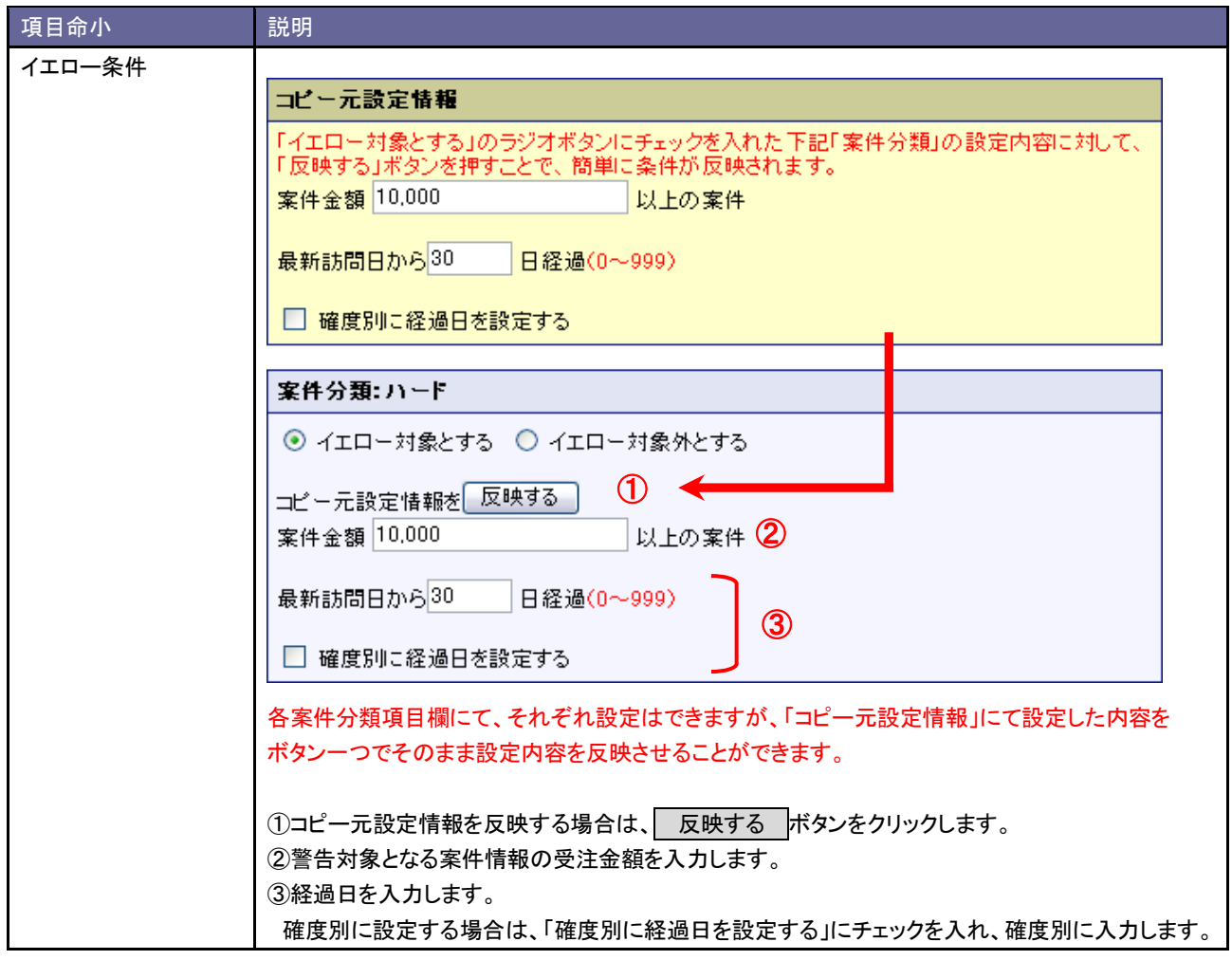

## **17-4.**次回予定遅延

次回予定遅延イエローを設定します。

17-4-1.次回予定遅延顧客イエローを設定する

- 1. システム設定の <u>顕客深耕AO <mark>ょり「イエローカード」の「<u>次回予定遅延</u>」を選択します。</mark></u> ⇒「イエローカード(次回予定遅延)」画面が表示されます。
- 2. 「次回予定遅延[顧客]」項目のイエロー条件を設定し、最後に 変更する ボタンをクリックします。 ※下の一覧を参考にしてください。

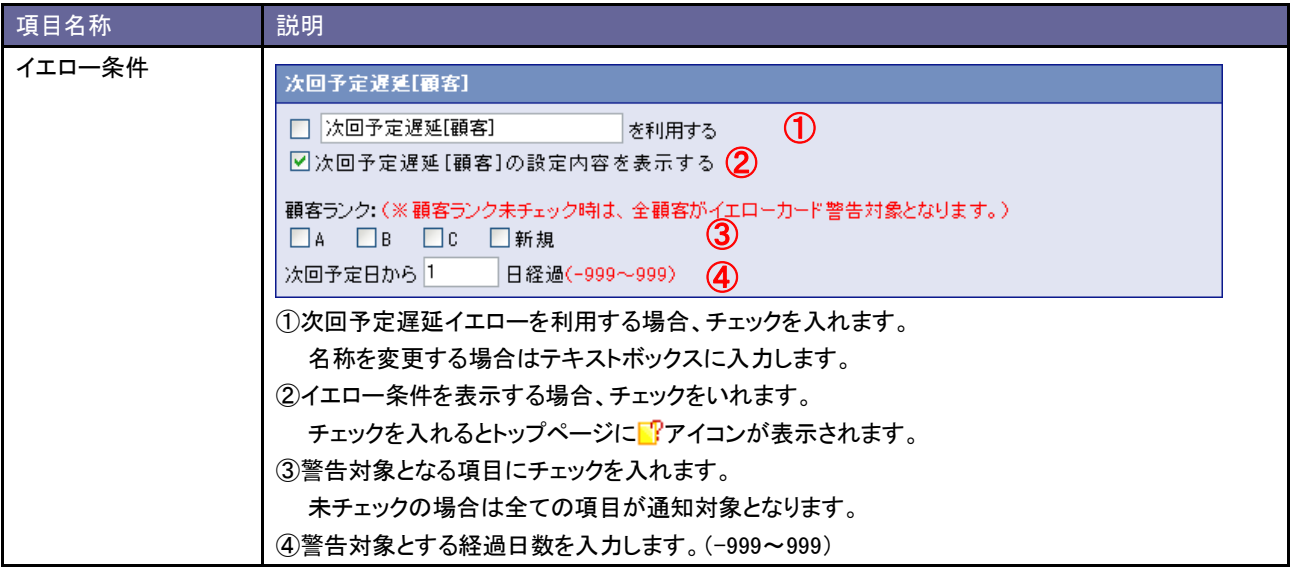

17-4-2.次回予定遅延案件イエローを設定する

- 1. システム設定の <u>顕客深耕AO <mark>ょり「イエローカード」の「<u>次回予定遅延</u>」を選択します。</mark></u> ⇒「イエローカード(次回予定遅延)」画面が表示されます。
- 2. 「次回予定遅延[案件]」項目のイエロー条件を設定し、最後に 変更する ボタンをクリックします。 ※下の一覧を参考にしてください。

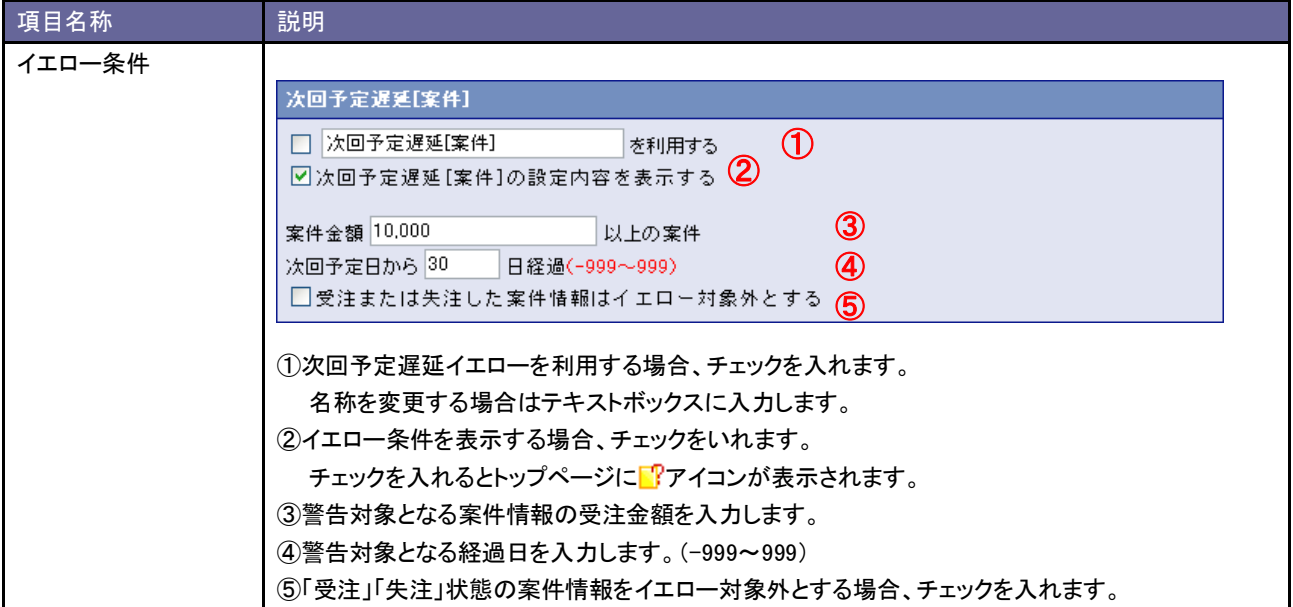

## **17-5.**長期放置顧客の声

長期放置顧客の声イエローを設定します。

17-5-1.長期放置顧客の声イエローを設定する

1. システム設定の <u>顧客深耕AO <mark>より「イエローカード」の「長期放置顧客の声</mark>」を</u>選択します。

⇒「イエローカード(長期放置顧客の声)」画面が表示されます。

2. 共通設定項目を設定します。

※下の一覧を参考にしてください。

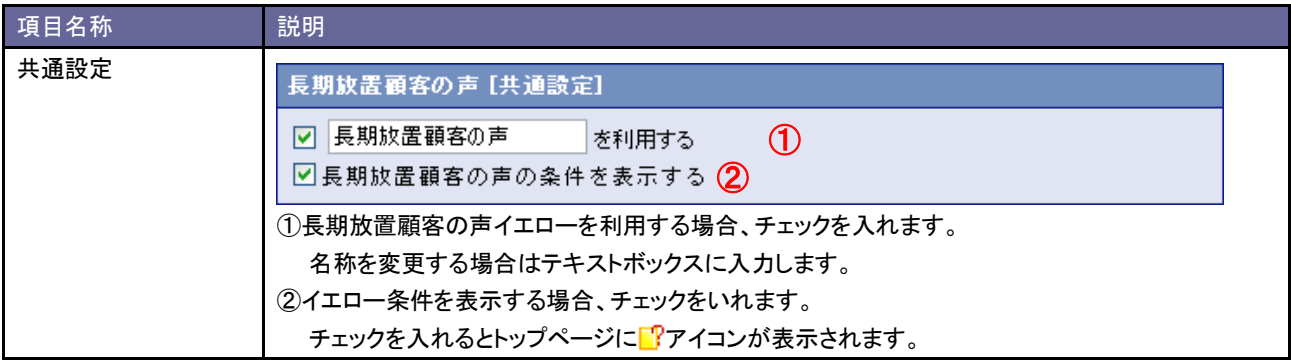

3. 顧客の声分類ごとの詳細設定を行います。

イエローカードの対象となる顧客の声分類欄の「イエロー対象とする」ラジオボタンにチェックを入れます。 ⇒設定画面が表示されます。

顧客の声分類:営業クレーム ○ イエロー対象とする ⊙ イエロー対象外とする

※イエロー対象外とする顧客の声分類は、「イエロー対象外とする」ラジオボタンにチェックを入れます。

4. イエロー条件を設定し、<br>
| 変更する ボタンをクリックします。

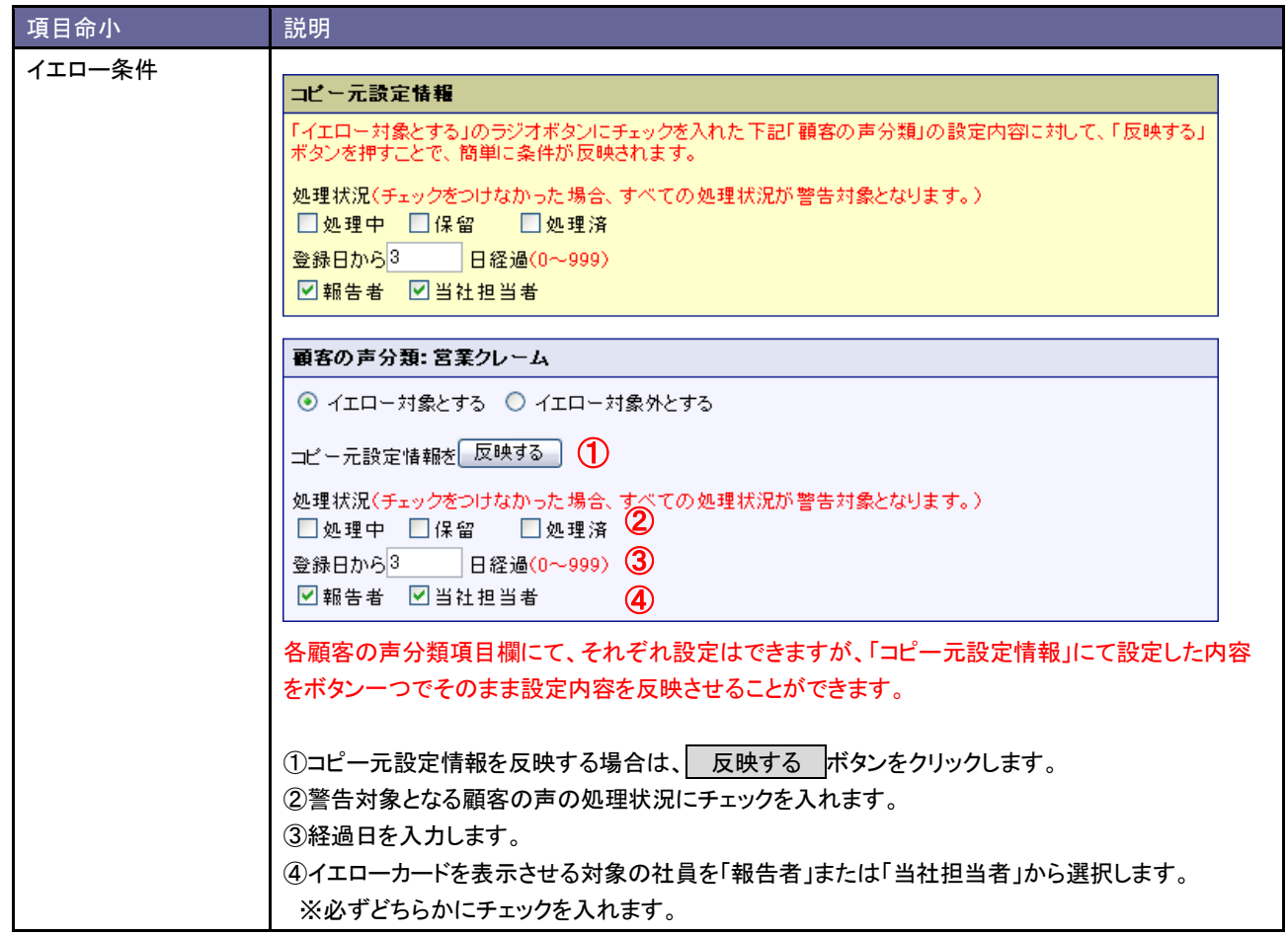

## **17-6.**受注予定遅延

受注予定遅延イエローを設定します。

#### 17-6-1.受注予定遅延イエローを設定する

- 1. システム設定の <u>顕客深耕AO <mark>ょり「イエローカード」の「<u>受注予定遅延</u>」を選択します。</mark></u> ⇒「イエローカード(受注予定遅延)」画面が表示されます。
- 2. イエロー条件等を設定し、最後に 変更する ボタンをクリックします。 ※下の一覧を参考にしてください。

.<br>1988년 - 대한민국의 대한민국의 대한민국의 대한민국의 기대 대한민국의 기대 대한민국의 대한민국의 대한민국의 대한민국의 대한민국의 대한민국의 대한민국의 대한민국의 대한민국의 대한민국의 대한민<br>1980년 - 대한민국의 대한민국의 대한민국의 대한민국의 대한민국의 대한민국의 대한민국의 대한민국의 대한민국의 대한민국의 대한민국의 대한민국의 대한민국의 대한민국의 대한민국의 대한민국의 대한민국의

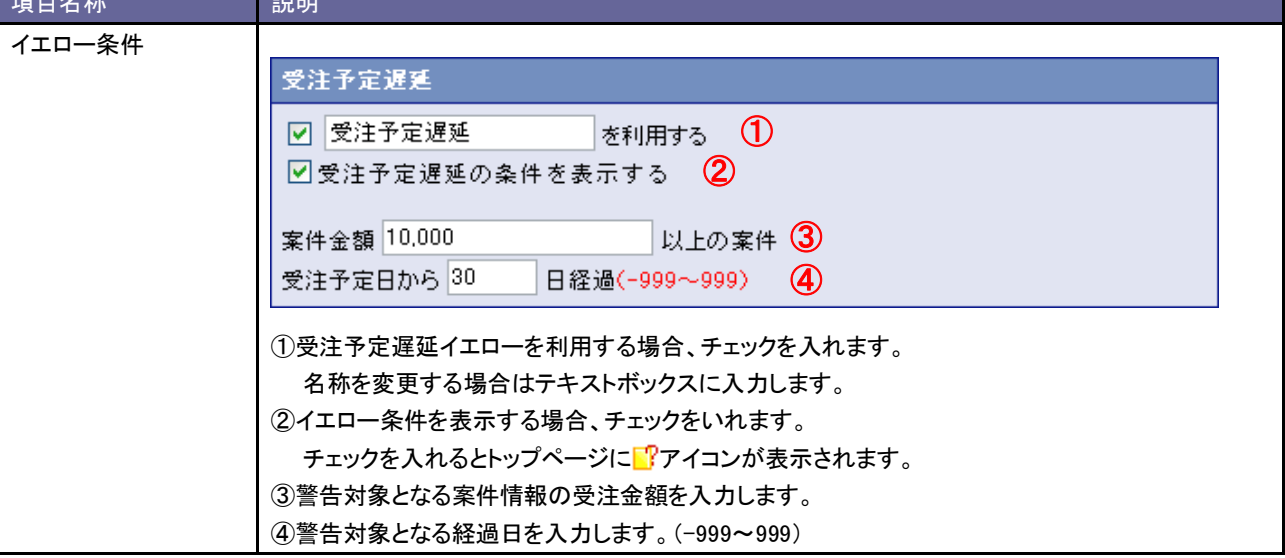

○ 商標

本説明書に登場する会社名、製品名は各社の登録商標、商標です。

○ 免責

本説明書に掲載されている手順による操作の結果、ハード機器に万一障害などが発生しても、弊社では一切の責任を負いませんの であらかじめご了解ください。

○ 発行

2013 年 9 月 30 日 第 13 版

## 株式会社 NIコンサルティング

サポートデスク

E-mail[:support@ni-consul.co.jp](mailto:support@ni-consul.co.jp) Fax:082-511-2226

営業時間:月曜日~金曜日 9:00~12:00、13:00~17:00(当社休業日、土・日・祝日を除く)